# 

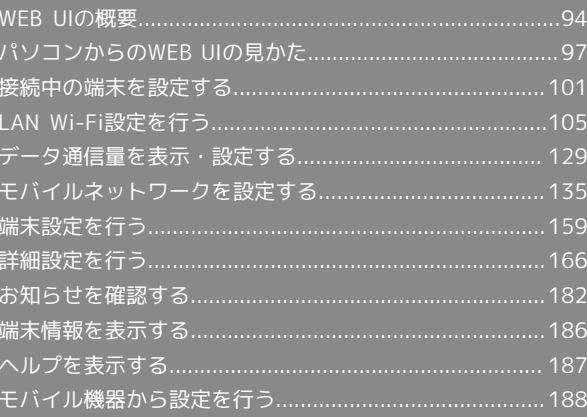

# <span id="page-1-0"></span>WEB UIの概要

本機に無線LANまたはmicroUSBケーブルで接続したパソコンやモバイル機器から、Webブラウザを利用して本機についての各種情報の確認や設定がで きます。

本機の対応ブラウザは「動作環境(対応OS)」を参照してください。

#### パソコンからWEB UIを起動する

画面表示や手順は、WEB UIに対応するWebブラウザを搭載したパソコン (Windows 8.1) を例にして説明します。

## $\overline{1}$

パソコンを起動し、本機と無線LANまたはUSB接続されていることを確認

・パソコンとの無線LAN接続の方法は「無線LANで接続する」、USB接続の方法は「microUSBケーブルで接続する(Windows)」、「microUSBケー ブルで接続する(Mac)」を参照してください。

# $\overline{2}$

#### ホーム画面で 端末情報

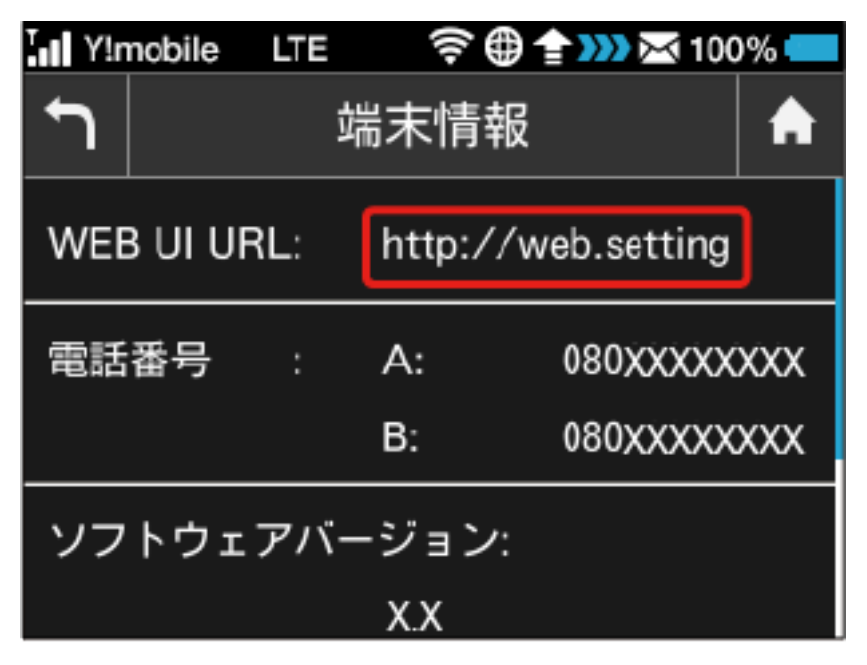

<mark>※</mark> 本機ディスプレイに、WEB UIのURLが表示されます。

## $\overline{3}$

Webブラウザを起動し、本機のディスプレイに表示されたURL (http://web.setting) を、アドレス入力欄に入力

**※ WEB UIのホーム画面が表示されます。** 

・必要に応じて「言語」欄のリストから画面表示に使用する言語を選択してください。

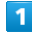

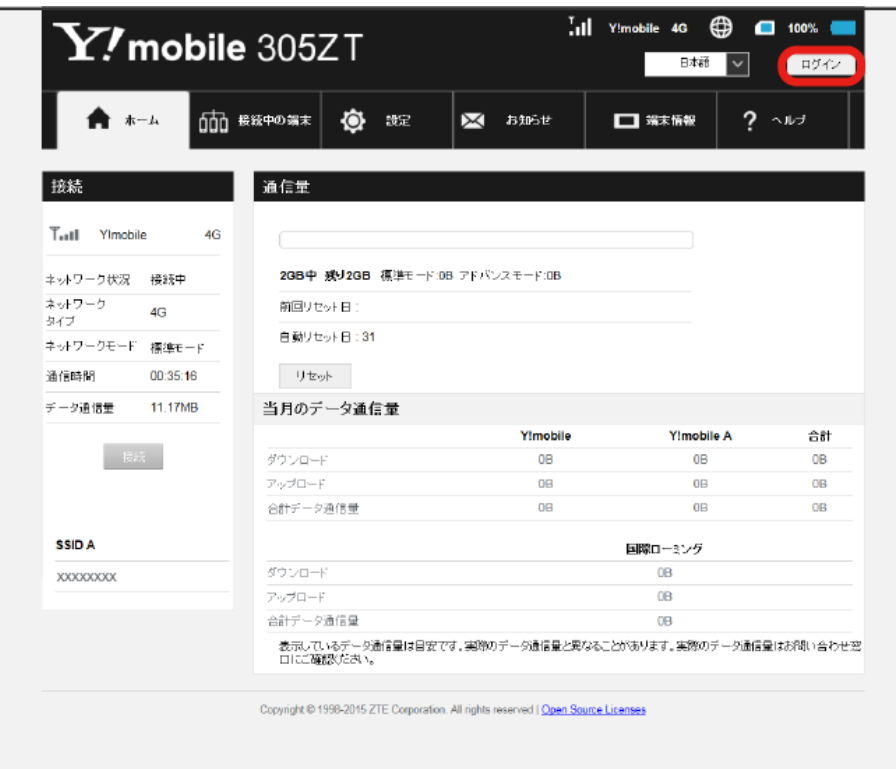

**※3** ログイン画面が表示されます。

・メインメニューの項目( 接続中の端末 <mark>/ 設定 / </mark>お知らせ / <mark>端末情報 / へルプ )をクリックしても、ログイン画面が表示されます。</mark>

96

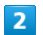

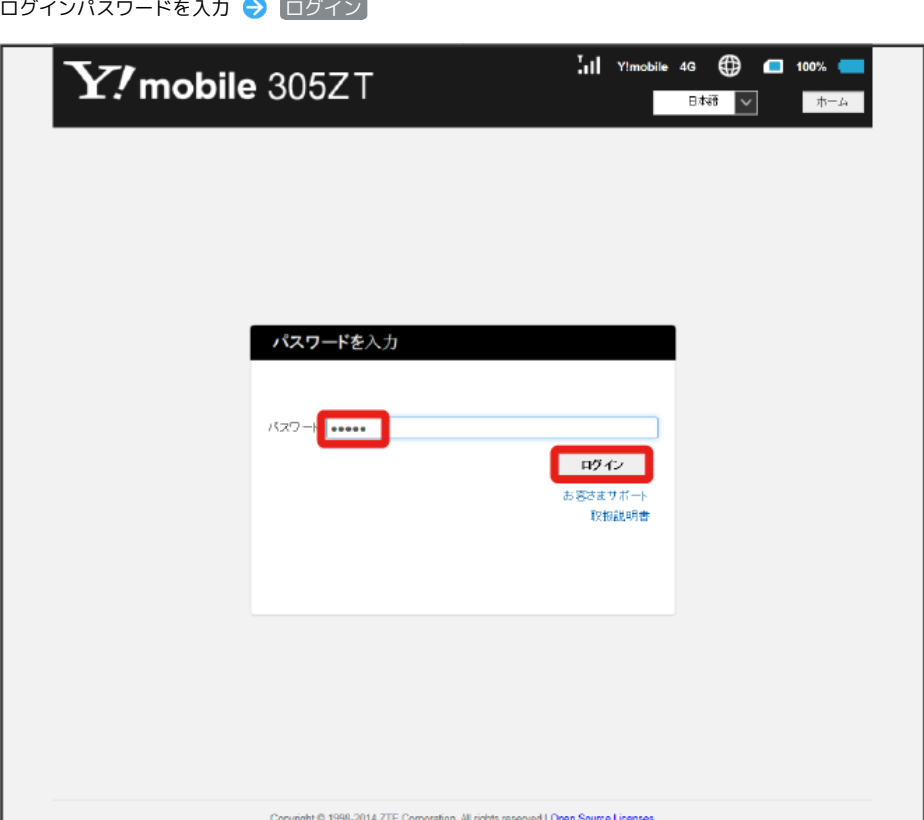

<mark>※</mark> 画面右上に「ログアウト」ボタンが表示され、ログインが完了します。メインメニューの項目( 接続中の端末 / 設定 / お知らせ / 端末情 報 / ヘルプ )をクリックしてログインした場合は、それぞれのページが表示されます。

・お買い上げ時のWEB UIのログインパスワードは、「admin」に設定されています。

## あ お買い上げ時のログインパスワードについて

セキュリティー保護のため、お買い上げ時のログインパスワードは変更することをおすすめします。 ログインパスワードを変更する方法は、「[WEB UIのログインパスワードを変更する](#page-68-0)」を参照してください。

■ WEB UIの操作に関するご注意

#### WEB UIへのログインについて

WEB UIのログインについては、以下の点に注意してください。

- ・本機のディスプレイを操作中は、WEB UIにログインできません。WEB UIにログインする場合は、本機をホーム画面にしてディスプレイを消灯し てください。
- ・WEB UIは、複数の機器で同時にログインできません。
- ・約5分間WEB UIが操作されない場合、自動的にログアウトします。入力中の項目は削除されますので、ご注意ください。

#### 無線LAN接続中の設定変更について

無線LANで接続した端末から、WEB UIでインターネットWi-FiやLAN Wi-Fiの設定を変更すると、無線LANの接続が切れることがありますのでご注 意ください。

<span id="page-4-0"></span>■ホーム画面の見かた

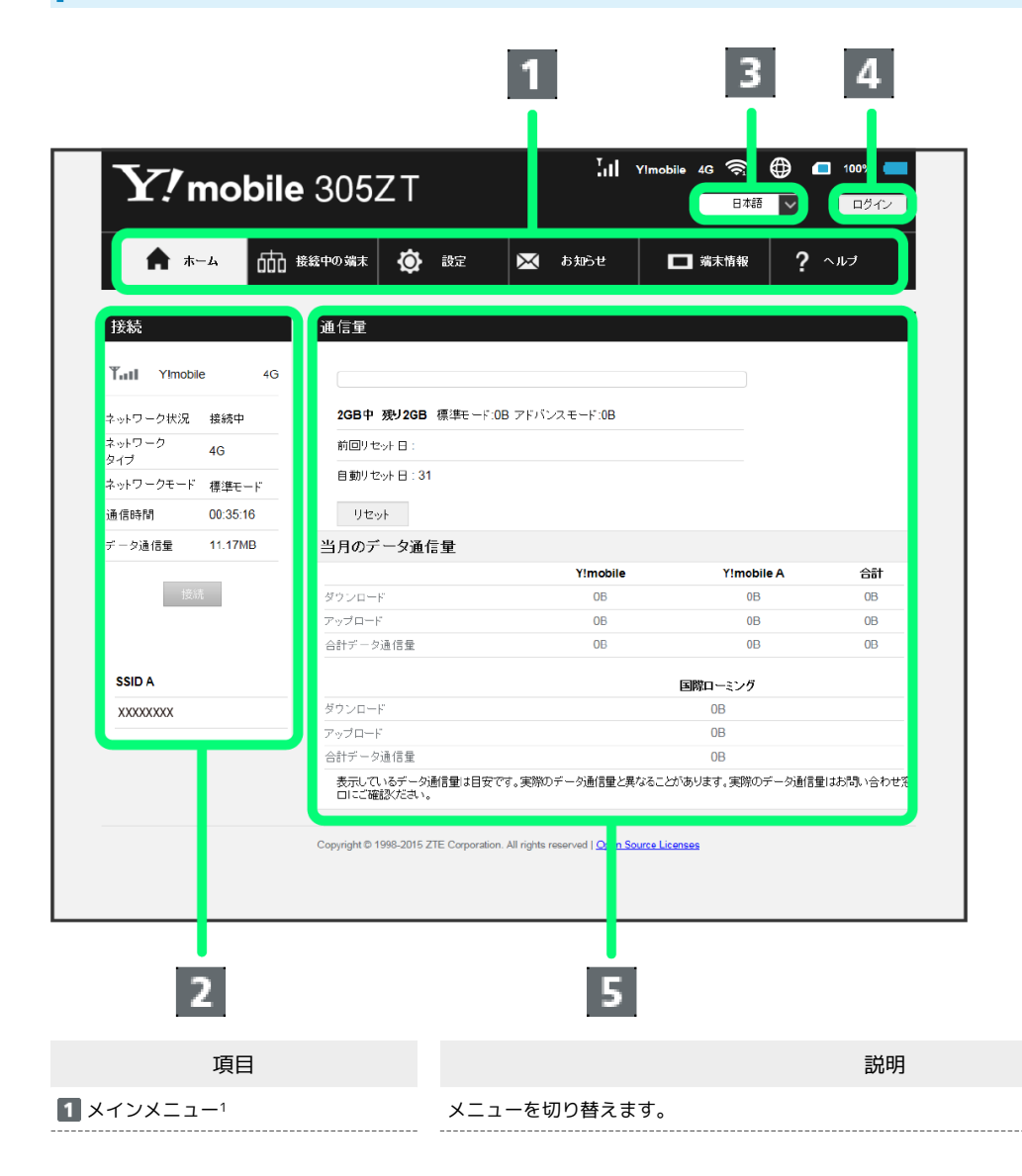

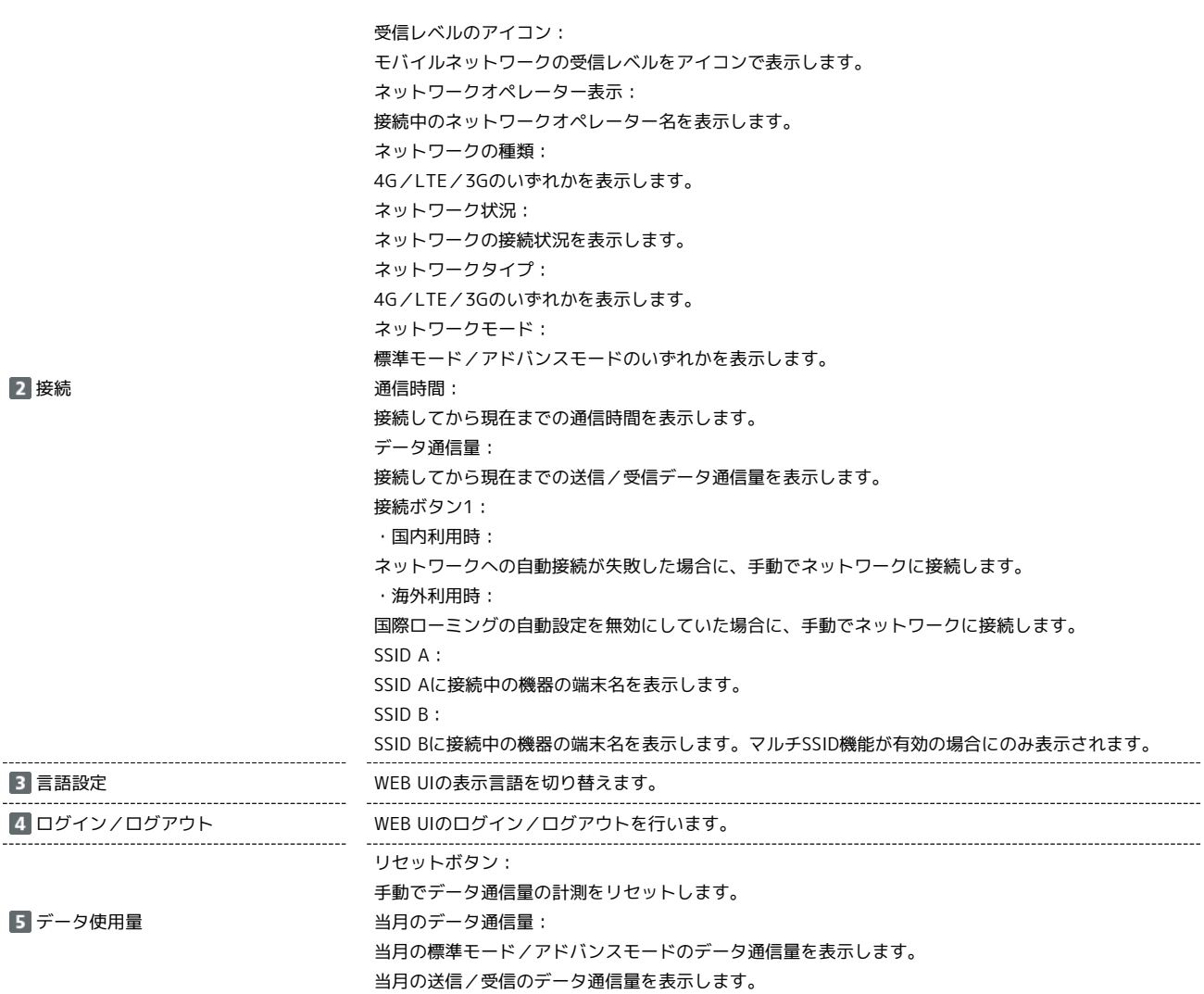

1 WEB UIにログインしていない場合は、ログインパスワードの入力が必要です。

98

I

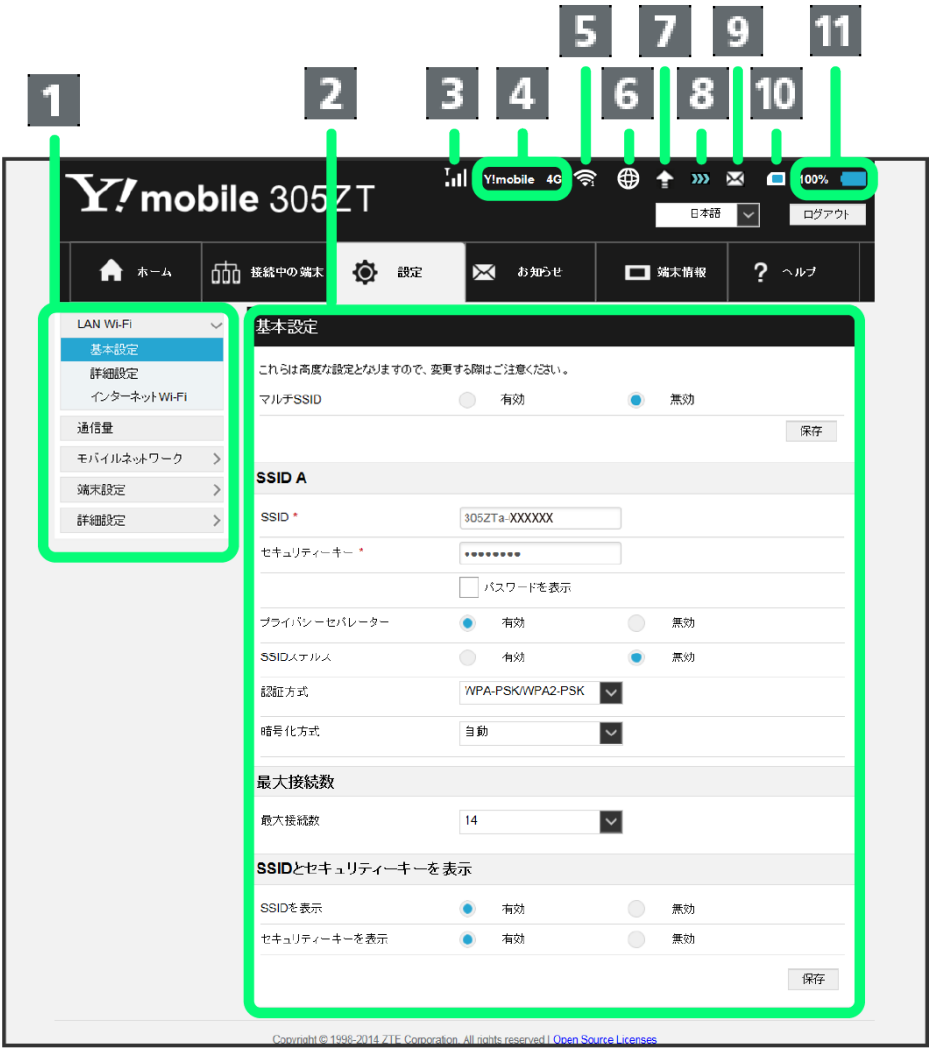

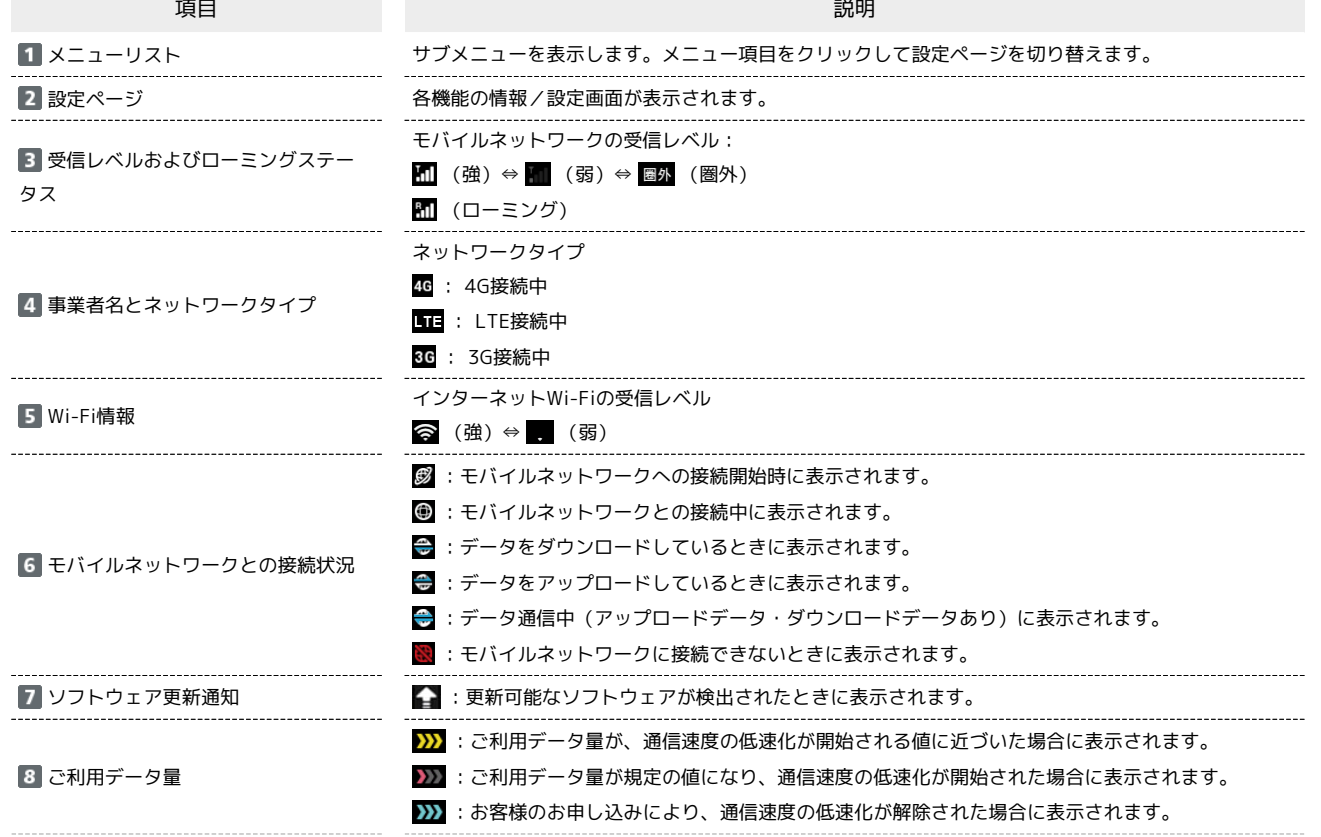

100

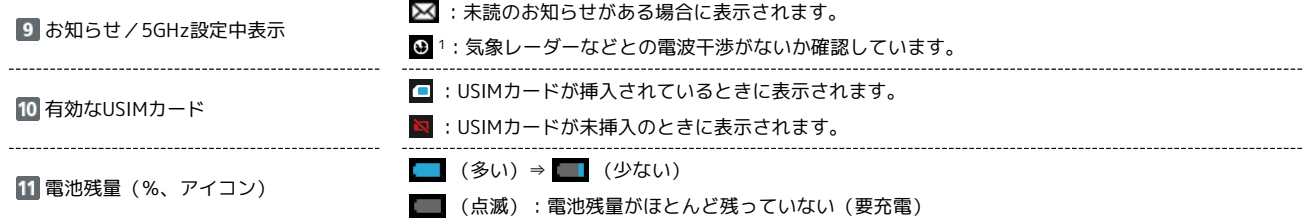

1 通信規格を5GHzに設定したときや本機の電源を入れたときに表示されます。表示中は無線LAN接続ができません。未読のお知らせアイコンより、 本アイコンの表示が優先されます。

# <span id="page-8-0"></span>接続中の端末を設定する

接続している端末を確認したり、接続できる端末を制限したりします。

## ■ 接続している端末を確認する

本機に接続している無線LAN端末の一覧が表示されます。マルチSSIDをONにしている場合は、SSID Bに接続している端末も確認できます。

## $\boxed{1}$

メインメニューで 接続中の端末 → 接続端末

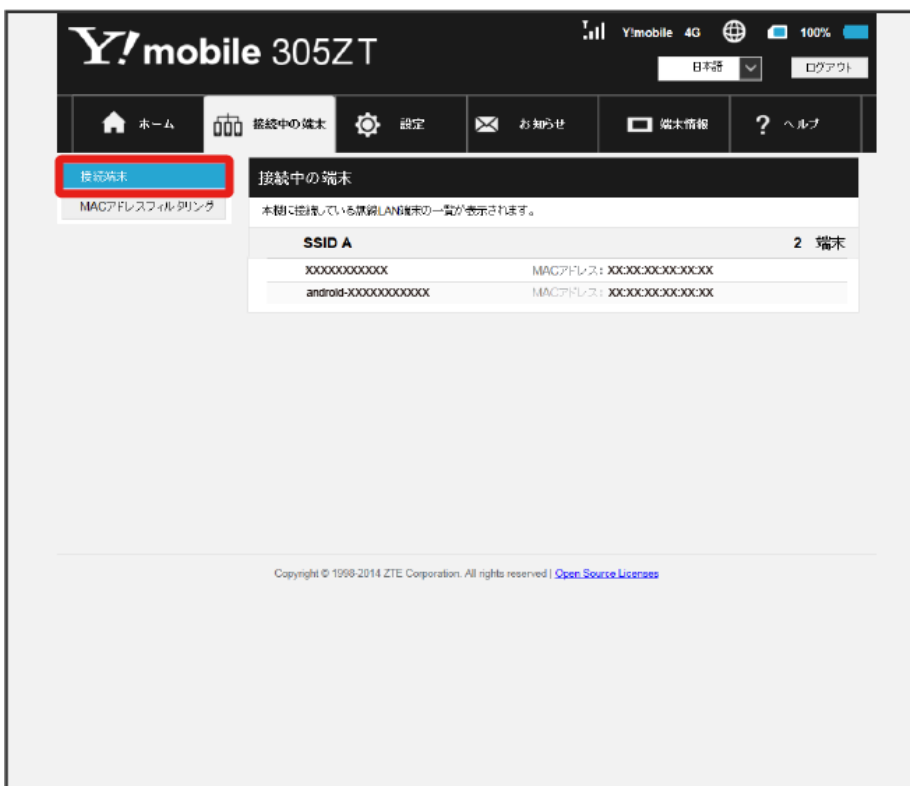

<mark>※</mark> 接続中の端末名とMACアドレスが表示されます。

## MACアドレスフィルタリングを設定する

無線LAN端末のMACアドレスを登録して無線LAN接続の許可を設定し、セキュリティー機能を強化できます。

・マルチSSID機能(SSID B)を有効にしている場合は、SSID BにもSSID Aと同じMACアドレスフィルタリングの設定が適用されます。

## $\mathbf{1}$

メインメニューで 接続中の端末 → MACアドレスフィルタリング

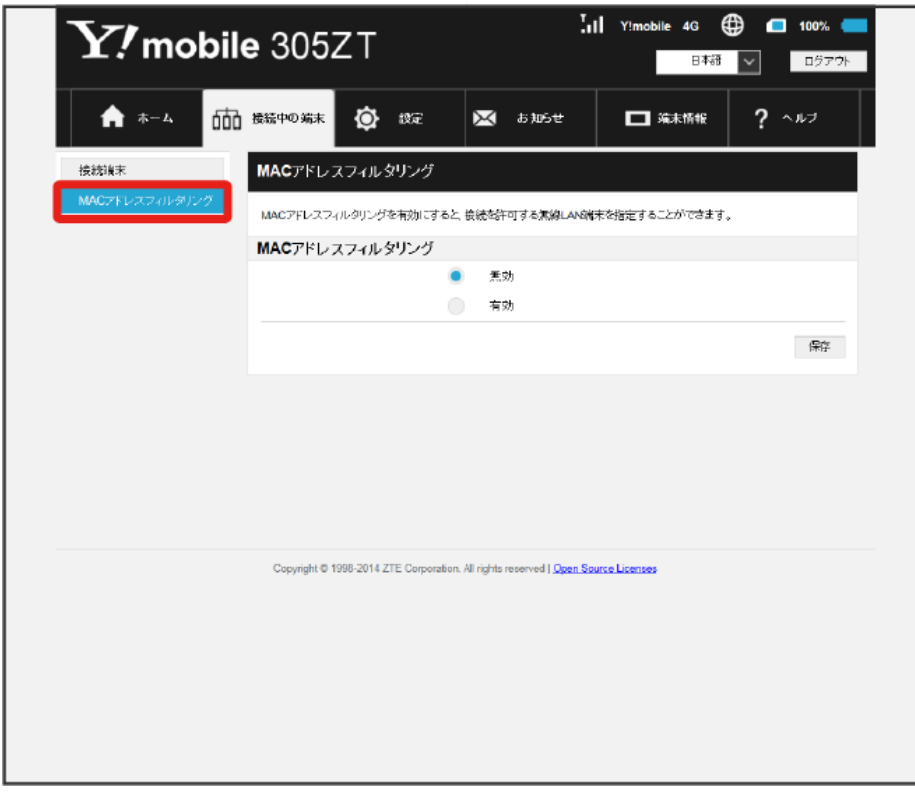

## $\overline{2}$

「MACアドレスフィルタリング」で 有効 → 端末を追加の → → 追加

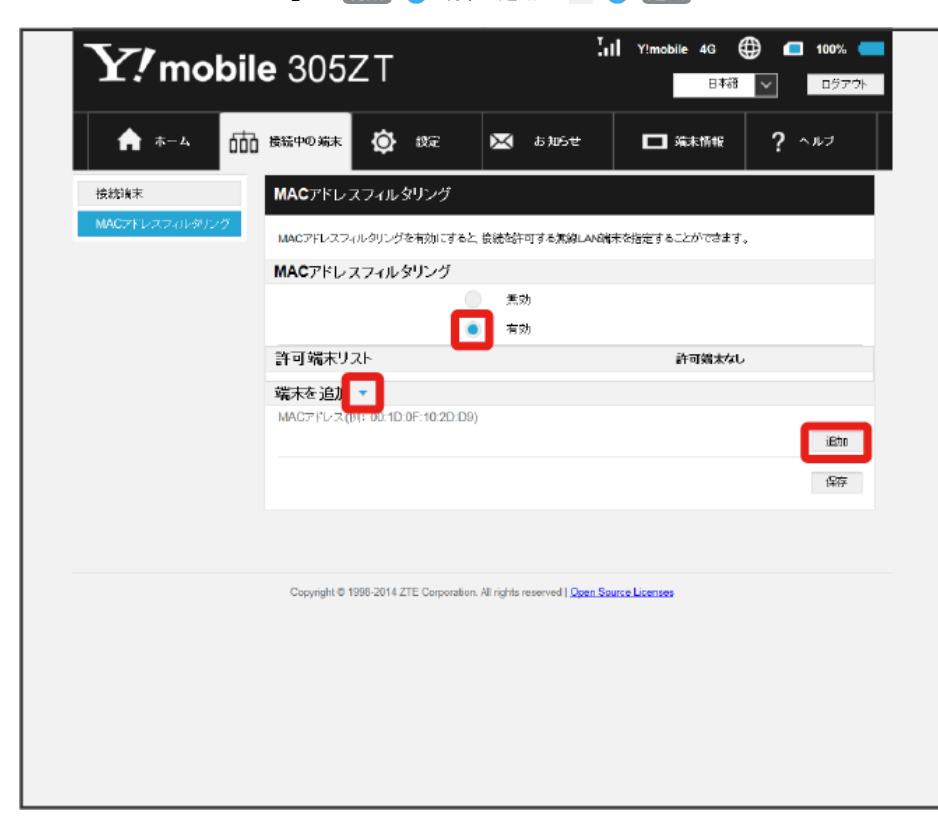

## $\overline{\mathbf{3}}$

MACアドレスを入力 → 保存

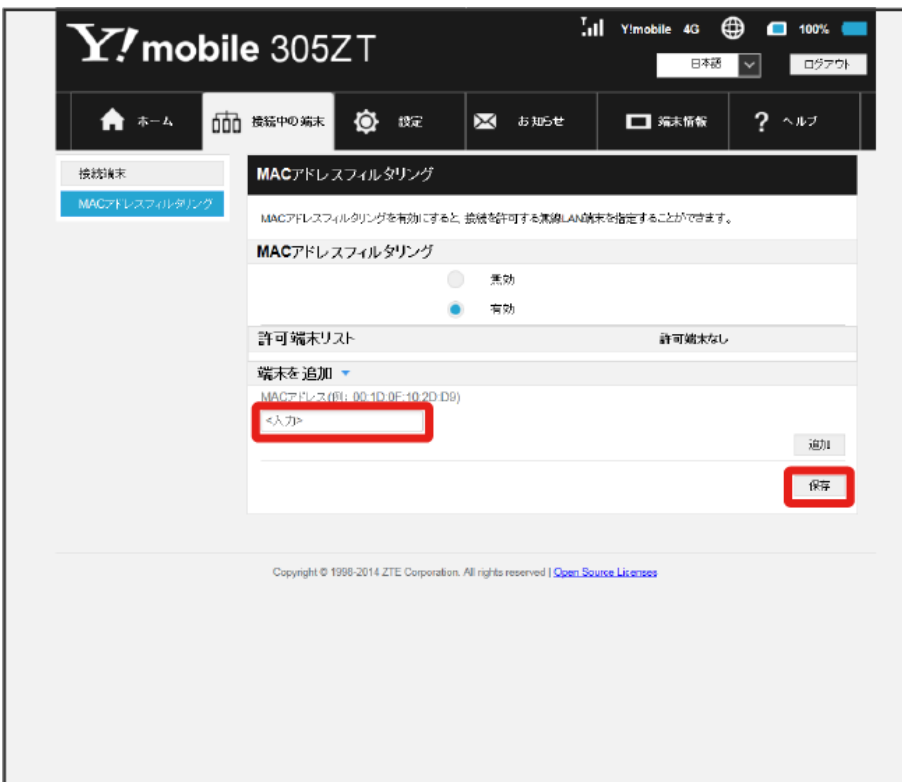

**※3** MACアドレスフィルタリングが設定されます。

・入力したMACアドレスを削除、編集した場合も同様に RR存 をクリックしてください。

MACアドレスフィルタリング設定変更時のご注意

無線LANで接続した端末からWEB UIを使って、無線LANで接続した端末のMACアドレスを含まずにMACアドレスフィルタリングの設定を有効にす ると、無線LANの接続が切断され本機と無線LAN接続できなくなります。ご注意ください。

MACアドレスフィルタリングを解除する

MACアドレスフィルタリングが解除されます。

## $\boxed{1}$

メインメニューで 接続中の端末 → MACアドレスフィルタリング

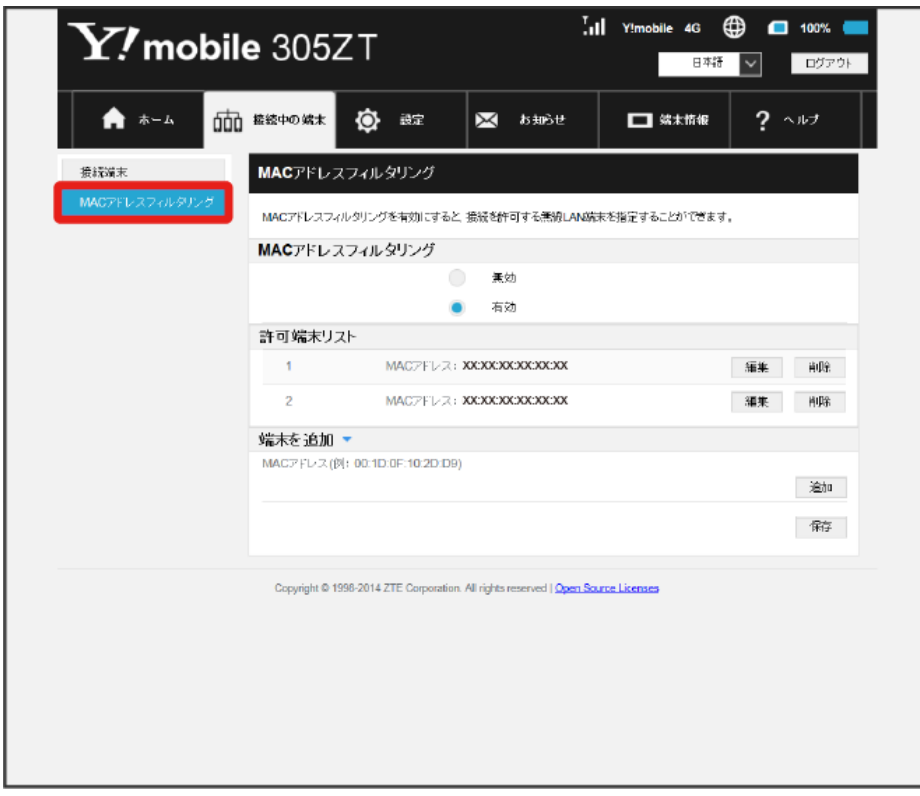

## $\overline{2}$

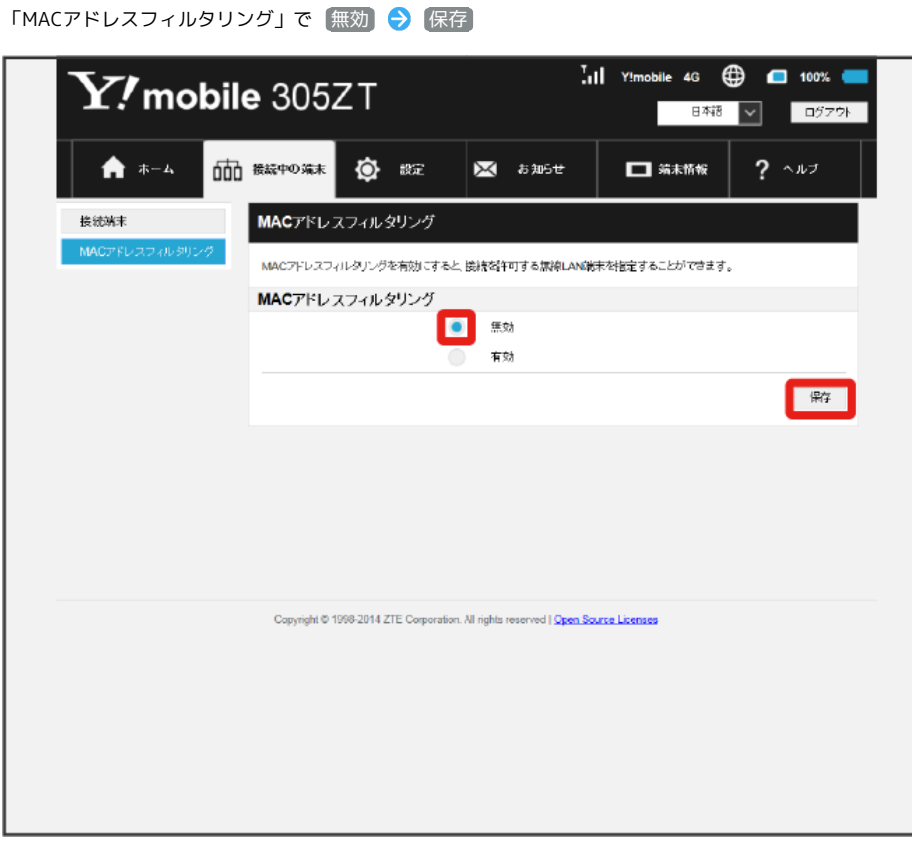

# <span id="page-12-0"></span>LAN Wi-Fi設定を行う

本機は、パソコンやスマートフォン、ゲーム機などと無線LAN接続できます。この無線LAN接続を「LAN Wi-Fi」と呼びます。 LAN Wi-Fiで本機と接続した無線LAN端末は、本機のインターネットWi-Fi機能を使って、インターネットにアクセスできます。 また、自宅や会社の無線LANルーターや、ソフトバンクWi-Fiスポットなどと接続して、インターネットに接続できます。このインターネット接続のこ とを、「インターネットWi-Fi」と呼びます。

インターネットWi-Fi機能とマルチSSID機能(SSID B)を同時に使用することはできません。

## LAN Wi-Fi設定変更時のご注意

無線LANで接続した端末から、WEB UIでLAN Wi-Fiの設定を変更すると、無線LANの接続が切れることがありますので、ご注意ください。

#### LAN Wi-Fiの基本設定を行う(SSID A)

SSID Aについて無線LANの基本的な設定を行います。 ここで設定する項目は次のとおりです。

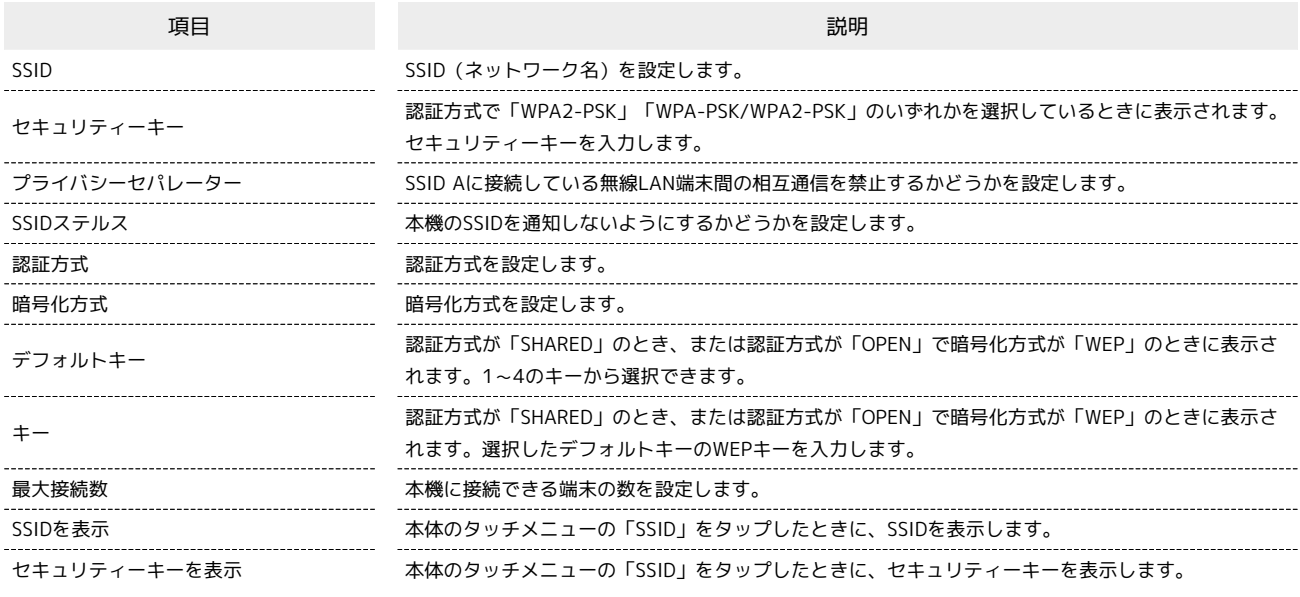

・SSIDやセキュリティーキーなどで有効な設定値の範囲などは「WEB UIの設定項目と設定内容(設定範囲/初期値)」を参照してください。

106

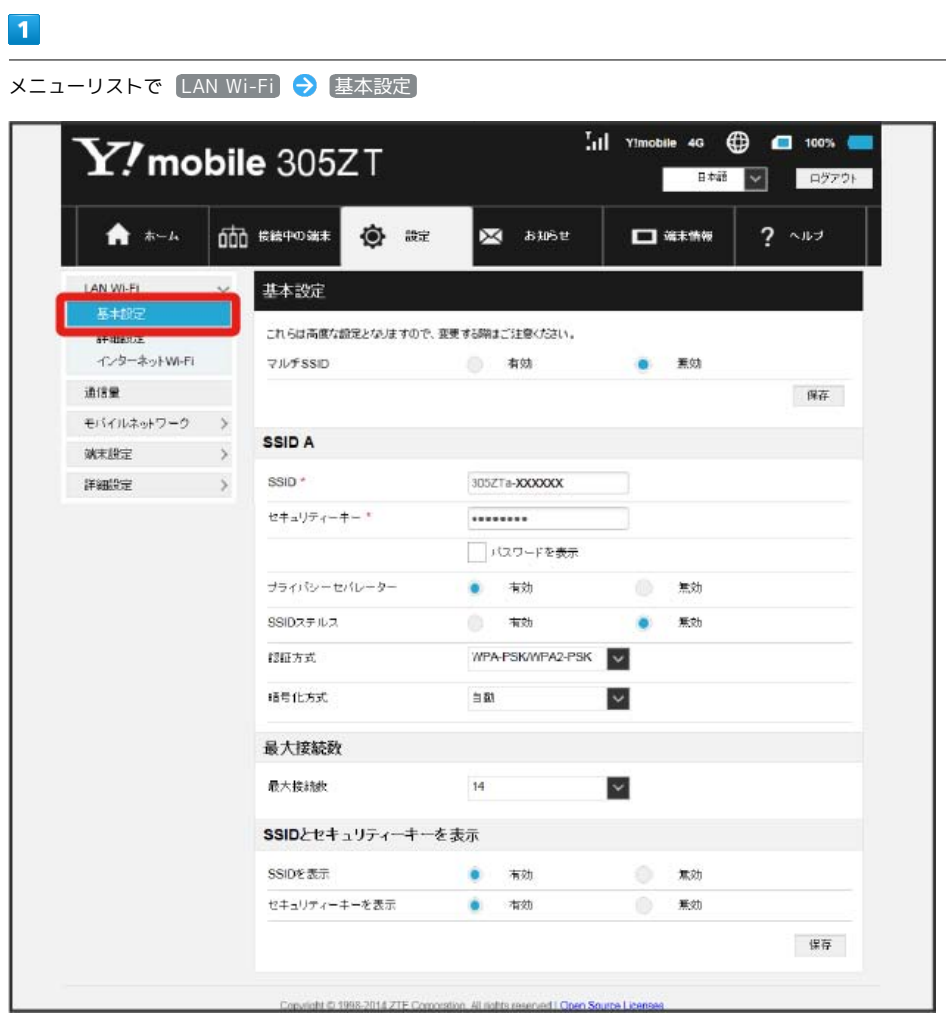

 $\begin{array}{|c|c|}\n\hline\n2\n\end{array}$ 各項目を設定 → 保存  $\frac{1}{2}$ il Ylmobile 4G  $\bigoplus$   $\bigoplus$  100% and  $\mathbf{Y\!I}$ mobile 305ZT 日韓 図 ログアウト ★ ホーム 000 BRPOSE ◎ ## **XX** asset  $\Box$   $\overline{m}$   $\overline{m}$  $2 \rightarrow 12$ LAN Wi-Fi 基本設定  $\ddot{\phantom{0}}$ 耳卡特 これらは高度な設定となりますので、変更する際はご注意ください。 詳細設定 インターネットWi-Fi マルチSSID ● 有効  $\bullet$ **查** 通信量  $\overline{\mathfrak{R} \overline{\mathfrak{a}}}$ モバイルネットワーク > SSID A **M未設定 >** SSID<sup>\*</sup> 305ZTa-XXXXXXX セキュリティーキー\* ........ □パスワードを表示 プライバシーセバレーター ● 有効 無効 SSIDスチルス 有効 ۵ 無効 WPA-PSKWIPA2-PSK 認証方式 積号化方式  $\mathop\simeq\limits 51$  $\backsim$ 最大接続数 最大接続表  $^{\rm 14}$  $\checkmark$ SSIDとセキュリティーキーを表示 SSIDを表示 ● 有効  $\qquad \qquad \blacksquare$ セキュリティーキーを表示 ۰ 有効 黑効 保存 lett @ 1998-2014 ZTE SSID AのLAN Wi-Fi基本設定が設定されます。

## <span id="page-15-0"></span>**● マルチSSID機能を有効にする (SSID B)**

SSID Bについて無線LANの基本的な設定を行います。

・SSID Bを利用するには、インターネットWi-Fi機能を無効にする必要があります。インターネット接続はモバイルネットワークをご利用ください。 ・マルチSSID機能を有効にしている場合、接続している無線LAN端末の接続数によっては、最大通信速度が低下する場合があります。

ここで設定する項目は次のとおりです。

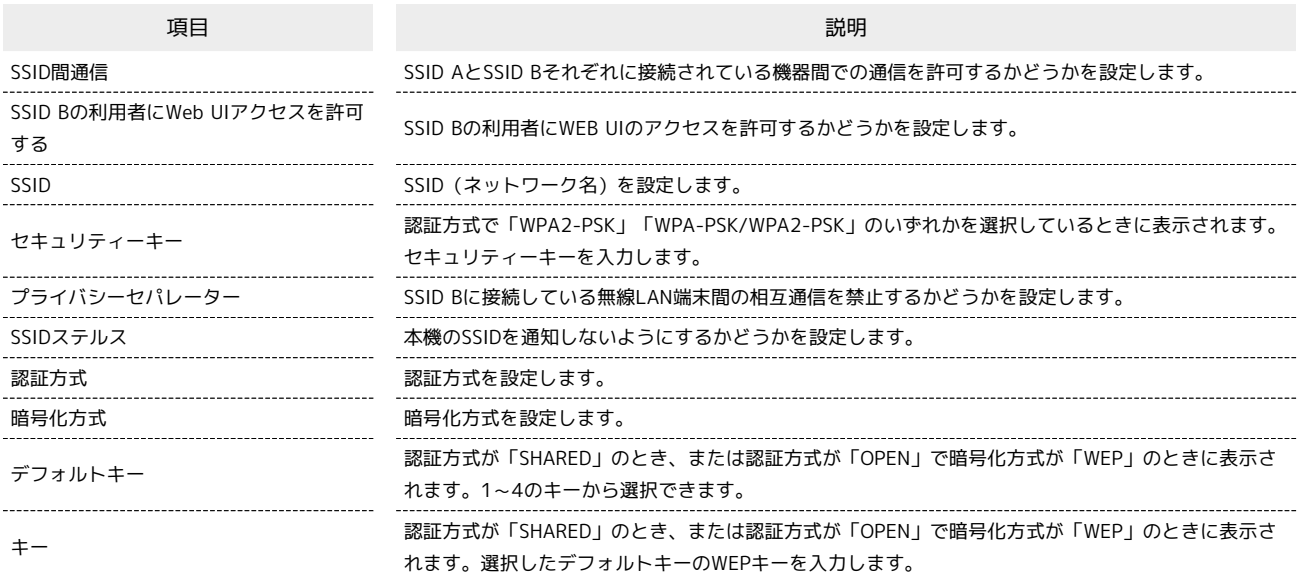

・SSIDやセキュリティーキーなどで有効な設定値の範囲などは「WEB UIの設定項目と設定内容(設定範囲/初期値)」を参照してください。

 $\boxed{1}$ 

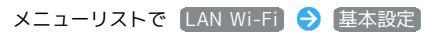

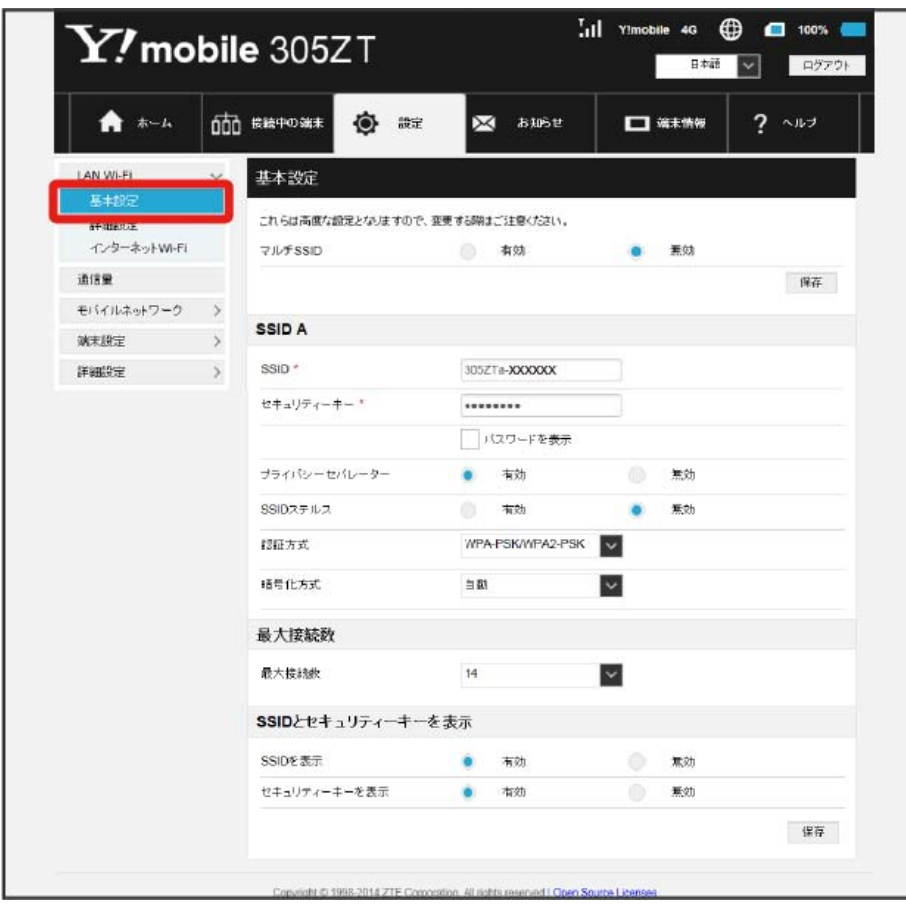

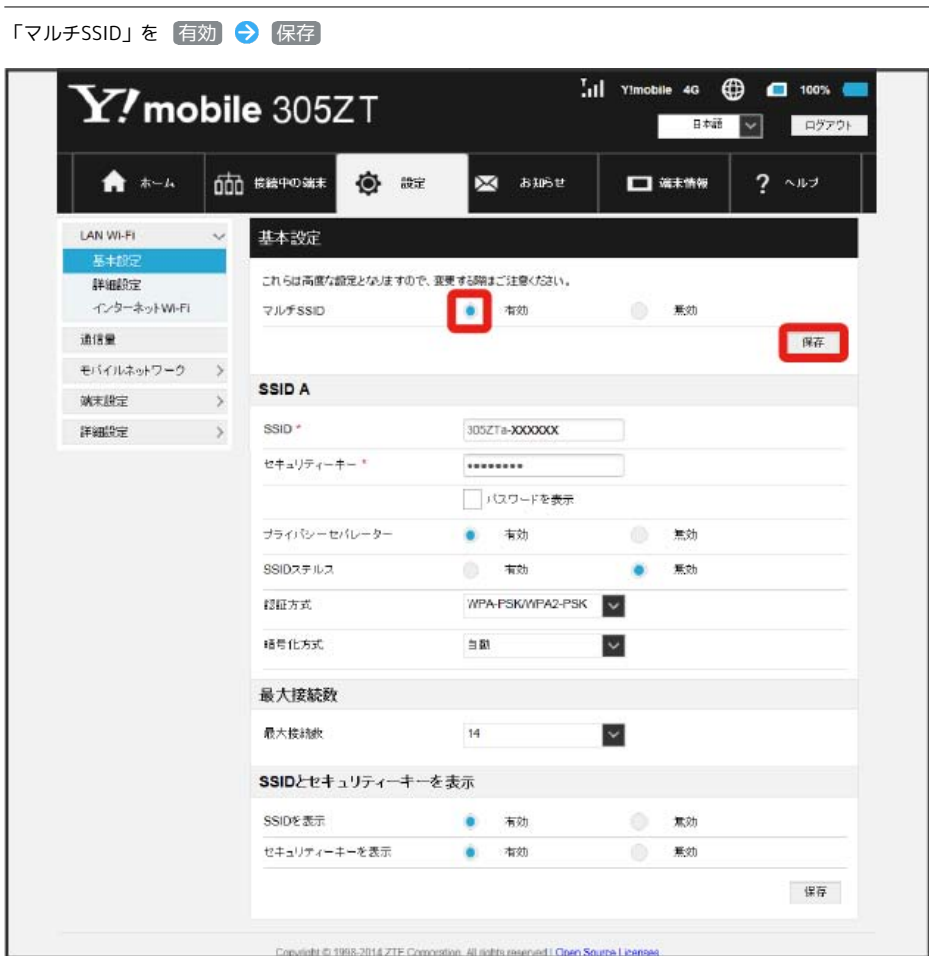

 $\begin{array}{c} \mathbf{2} \end{array}$ 

・インターネットWi-Fi機能が有効の状態で「SSID B」の 有効 をクリックすると、お知らせ画面が表示されます。 はい をクリックすると、イン ターネットWi-Fi機能が自動的に無効になります。

110  $\overline{\mathbf{3}}$ 

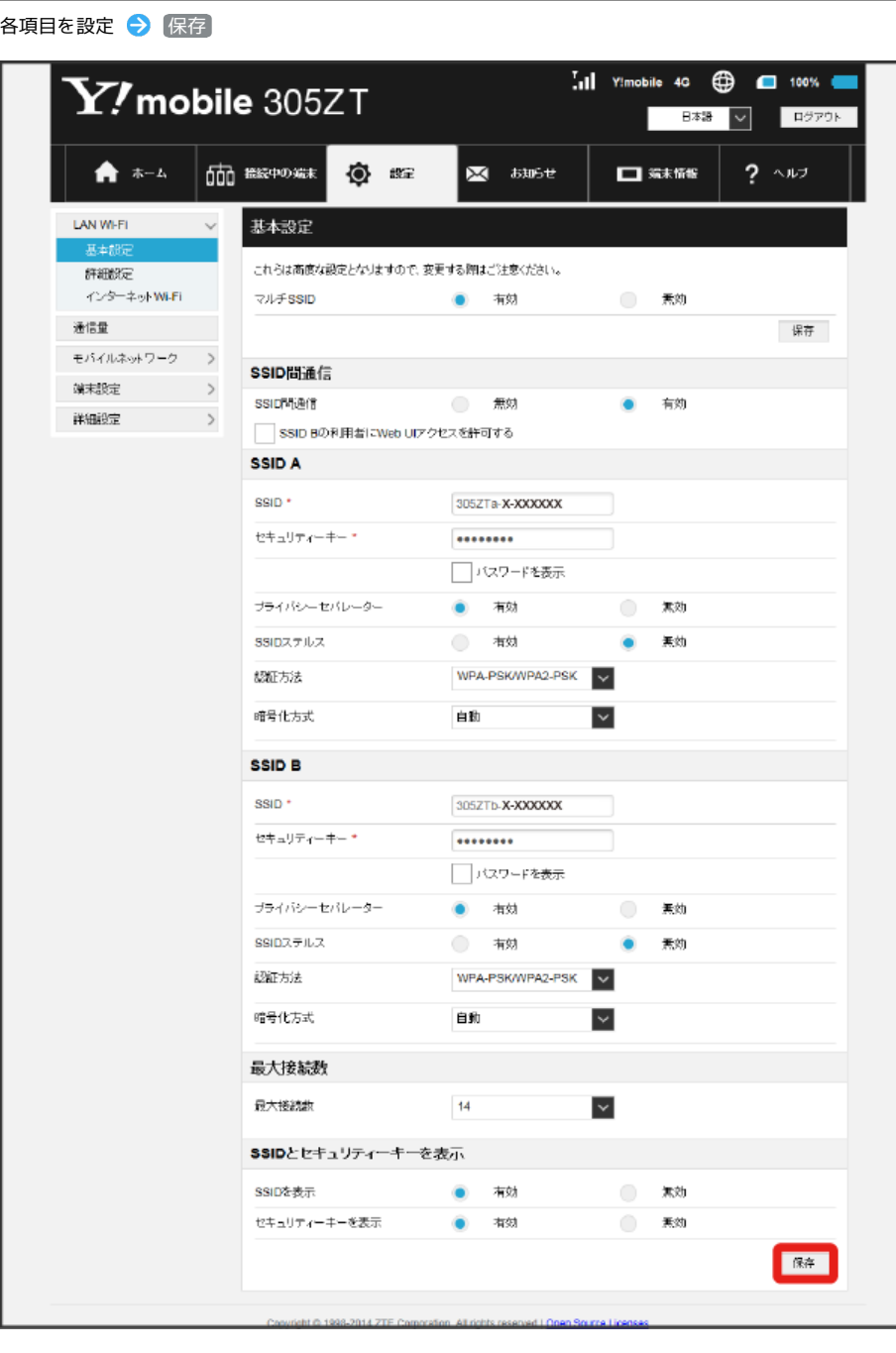

<mark>※3</mark> SSID BのLAN Wi-Fi基本設定が設定されます。

#### ここで設定できる項目は次のとおりです。

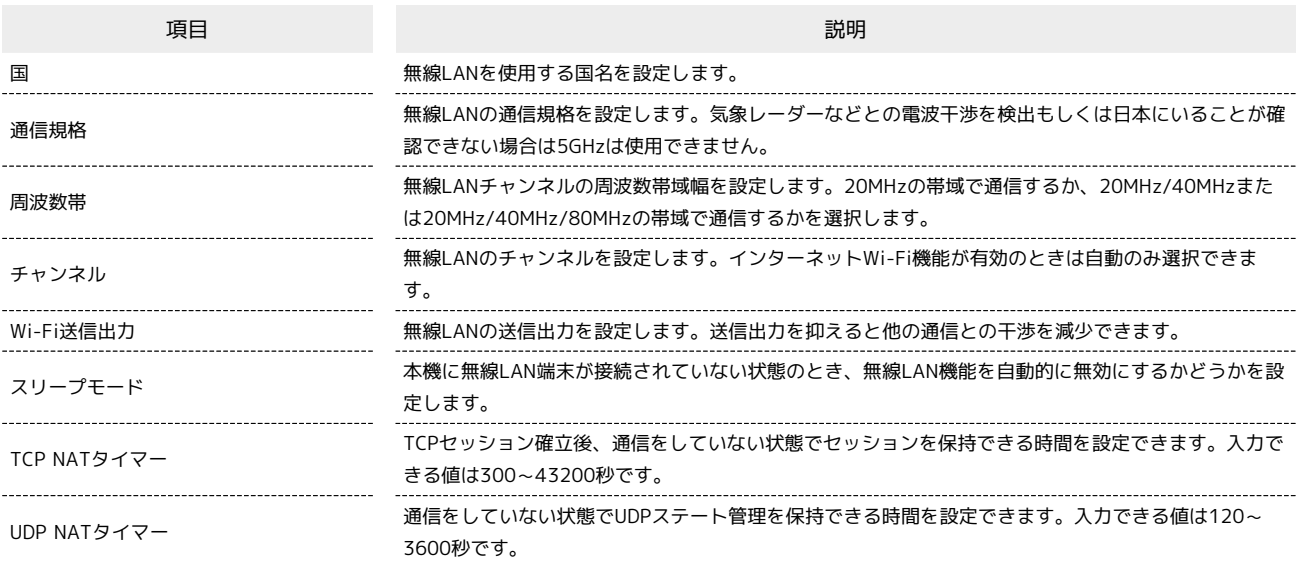

・設定値の範囲などは「WEB UIの設定項目と設定内容(設定範囲/初期値)」を参照してください。

## $\boxed{1}$

メニューリストで [LAN Wi-Fi] ● 詳細設定]

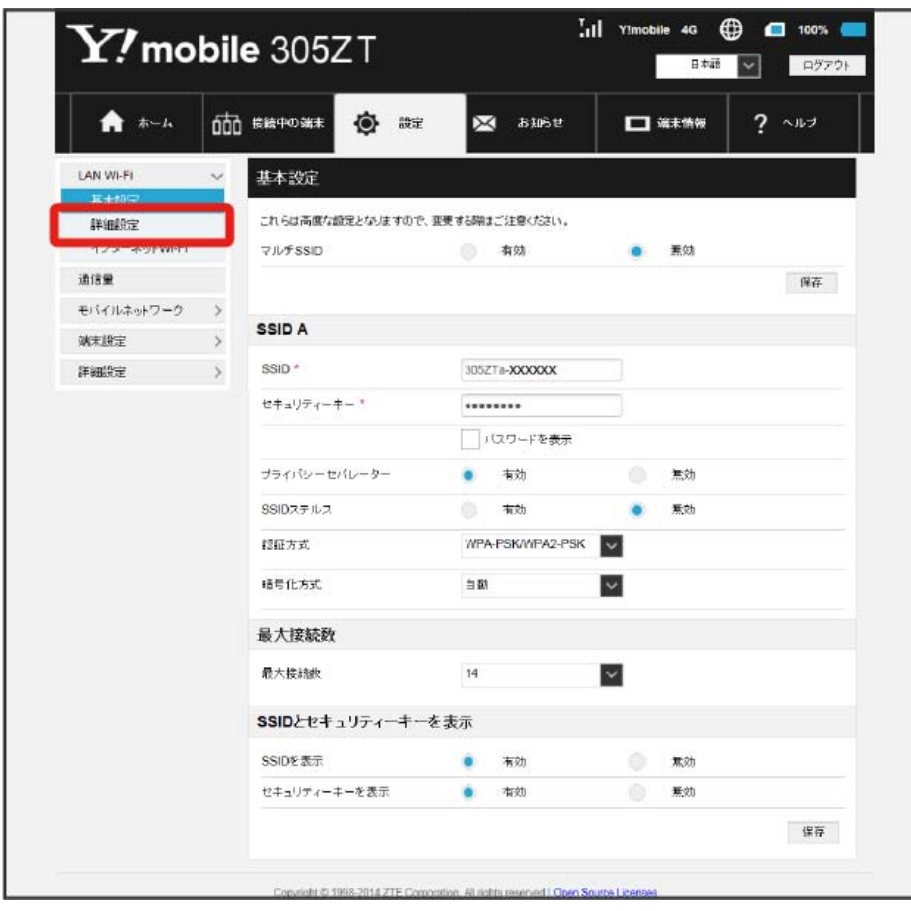

112

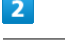

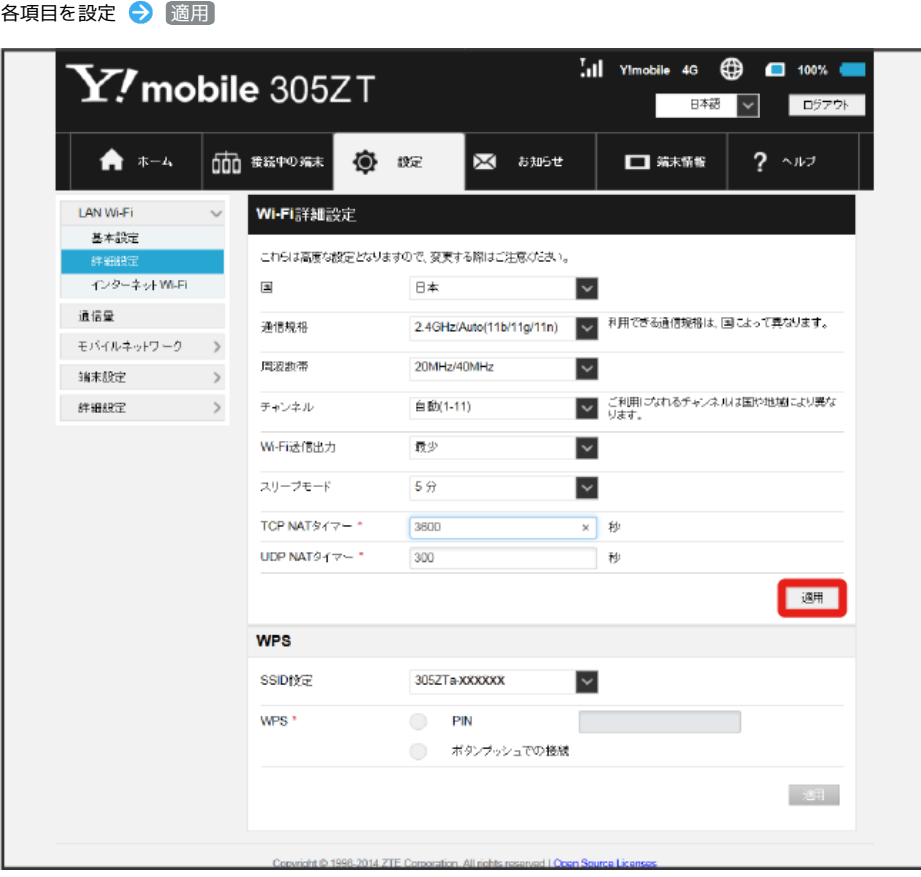

SSA LAN Wi-Fi詳細設定が設定されます。

#### ■2.4GHz/5GHzの利用について

#### 2.4GHz利用時のご注意

- ・2.4GHz Auto(11b/11g/11n)に設定した場合、インターネットWi-Fiでは11a/b/g/n/acのアクセスポイントに接続できます。
- ・2.4GHz 11bに設定した場合、インターネットWi-Fiでは11bのアクセスポイントに接続できます。
- ・2.4GHz 11gに設定した場合、インターネットWi-Fiでは11b/gのアクセスポイントに接続できます。
- ・2.4GHz 11nに設定した場合、インターネットWi-Fiでは11b/g/nのアクセスポイントに接続できます。

#### 5GHz利用時のご注意

- ・5GHzに設定した場合、以下のようなご利用中の環境の変化によっては、通信が一時的に切断されることがあります。
- ・ 周波数帯の設定を2.4GHz帯から5GHz帯へ変更したとき

- ・ 5GHz帯のなかでチャンネルが切り替わったとき
- ・気象レーダーなどとの電波干渉を検出した場合や、圏外の状態が30分以上続いた場合、日本にいることが確認できない場合は、5GHzは使用でき ません。
- ・5GHzに設定した場合、本機の電源を入れた後やスリープモードから復帰してから無線LAN機能が有効になるまで、1分程度かかります。
- ・5GHzに設定した場合、インターネットWi-Fi機能が利用できません。

・5GHzに設定した場合、2.4GHzの周波数帯を利用できません。

#### DFS機能について

- ・本機はDFS(Dynamic Frequency Selection)機能により、屋外で5GHzの周波数帯を利用することができます。
- ・DFSとは、無線LANが気象レーダーなどと周波数を共用して利用できるように、状況にあわせて動的に周波数を選択する機能です。

**LAN Wi-Fi設定変更時のご注意** 

無線LANで接続した端末から、WEB UIでLAN Wi-Fiの設定を変更すると、無線LANの接続が切れることがありますので、ご注意ください。

#### 無線LAN端末と接続する

WPS機能対応の無線LAN端末と接続します。SSID AとSSID Bそれぞれに接続することができます。 SSID Bで接続する場合は、マルチSSID機能を有効にしておく必要があります。

# $\boxed{1}$

#### メニューリストで LAN Wi-Fi → 詳細設定

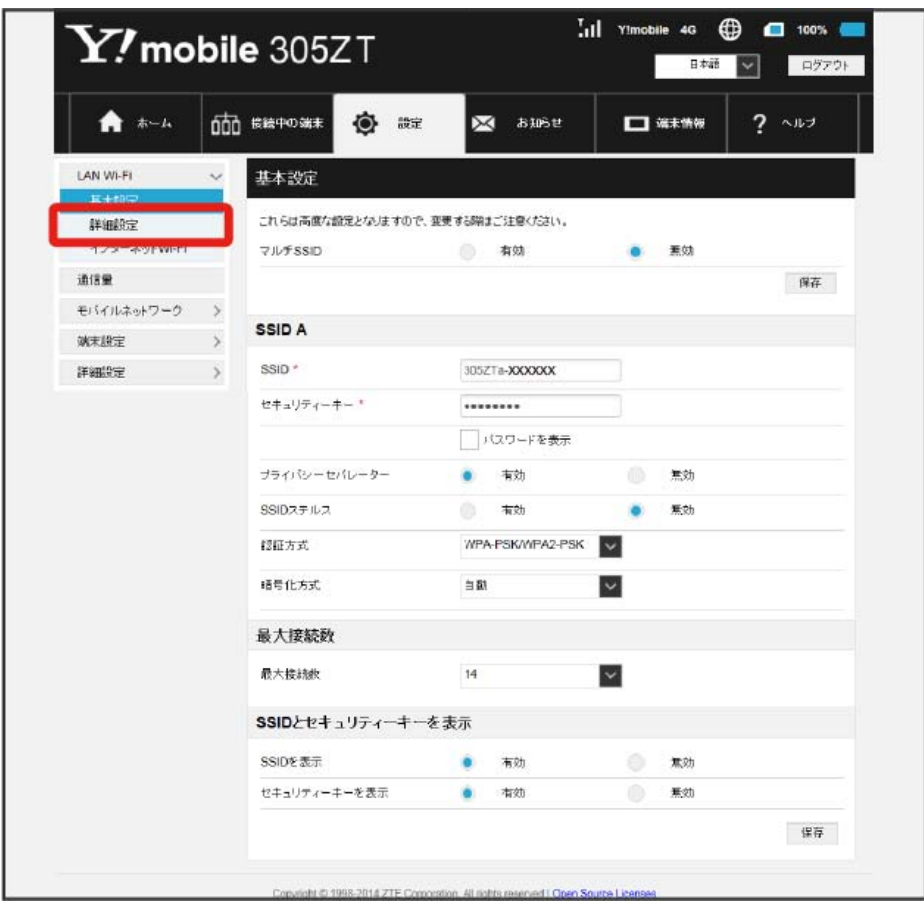

# $\begin{array}{c} \mathbf{2} \end{array}$

WPSの設定を行うSSIDを選択

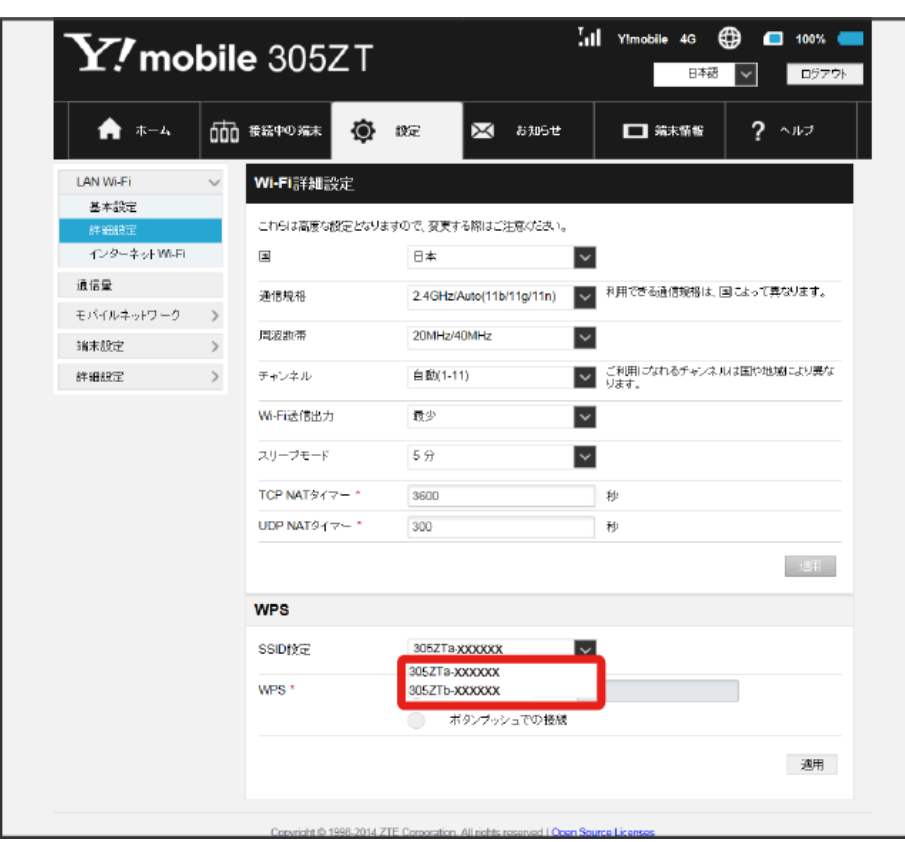

・SSID Bで接続する場合は、マルチSSID機能を有効にしておく必要があります。マルチSSID機能については、[「マルチSSID機能を有効にする\(SSID](#page-15-0) [B\)](#page-15-0)」を参照してください。

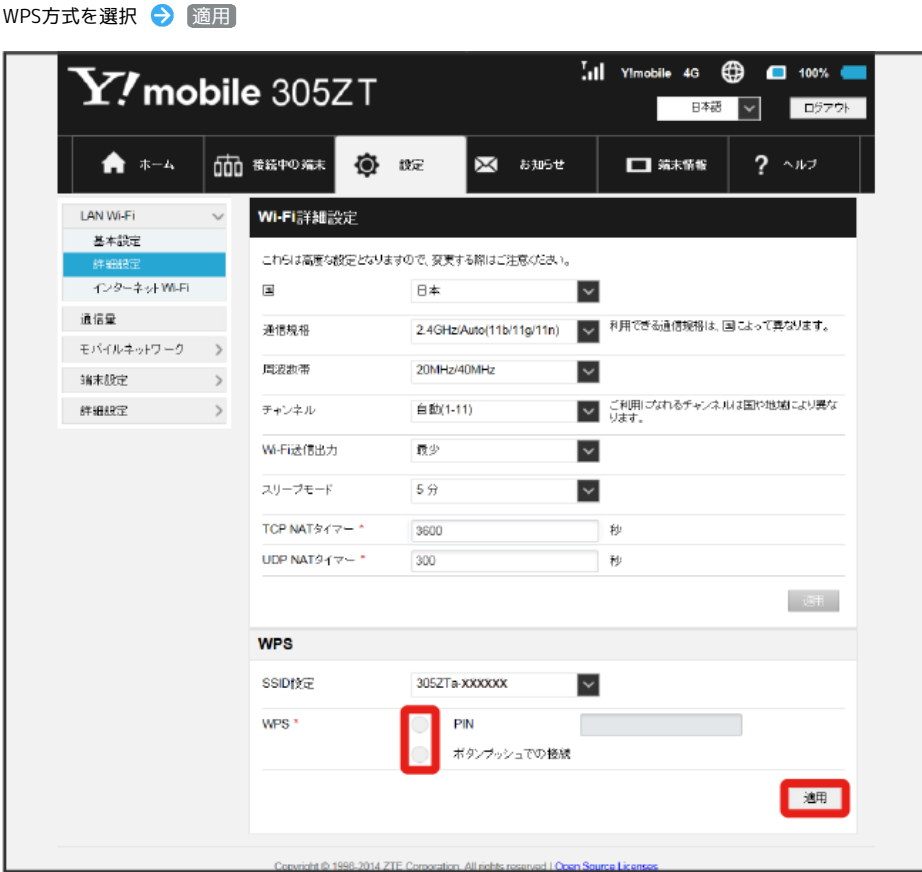

<mark>※3</mark> 無線LAN端末からの接続を受け付ける状態になります。

 $\overline{\mathbf{3}}$ 

・PINの値を入力するか、またはボタンプッシュでの接続が選択できます。

# $\overline{4}$

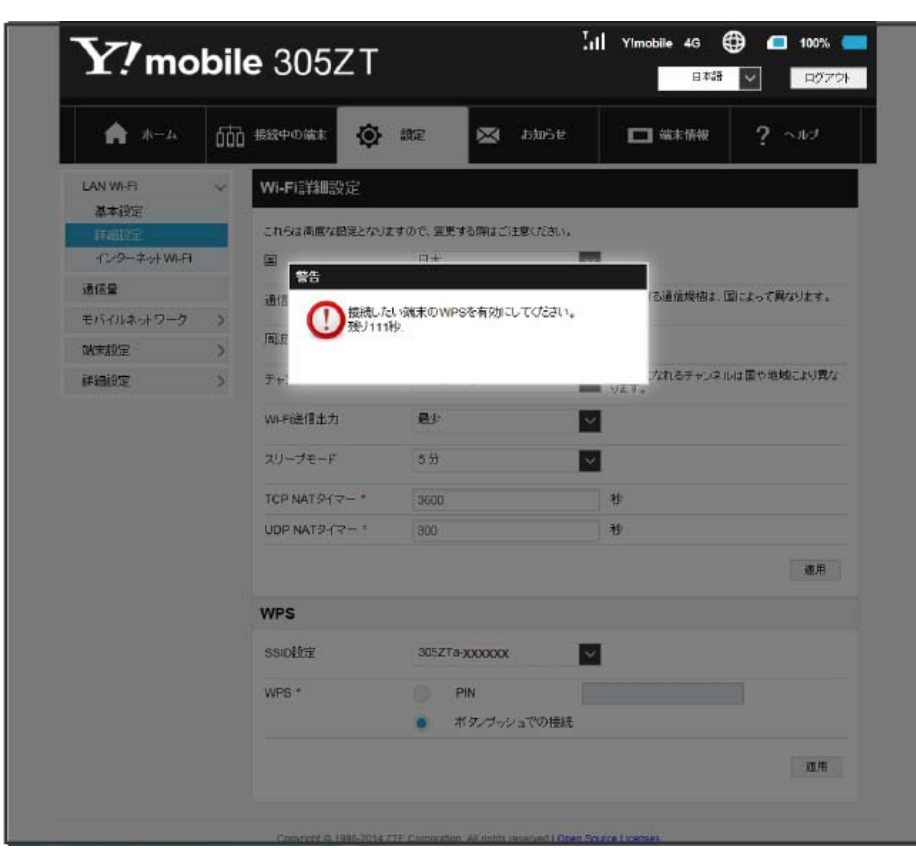

以下の画面が表示されている間(120秒以内)に、無線LAN端末でWPS機能の接続設定を行う

・「WPSの有効化に失敗しました」と表示された場合は、再度接続を試してみてください。

## $5\overline{5}$

無線LAN端末でその他の設定が必要な場合には、画面表示に従って設定操作を行う

<mark>※</mark> 接続に成功すると、本機ディスプレイの無線LAN機器接続数表示のカウントが1つ増えます(例: <mark>配置 ◆</mark> 配 )。

**インターネットWi-Fiを設定する** 

 $\sqrt{1}$ 

インターネットWi-Fiを有効にすると、自宅や会社の無線LANルーターや公衆無線LANサービスを利用してWi-Fiでインターネット接続できます。 ・インターネットWi-Fi機能を有効にしている場合、接続している無線LAN端末の接続数によっては、最大通信速度が低下する場合があります。

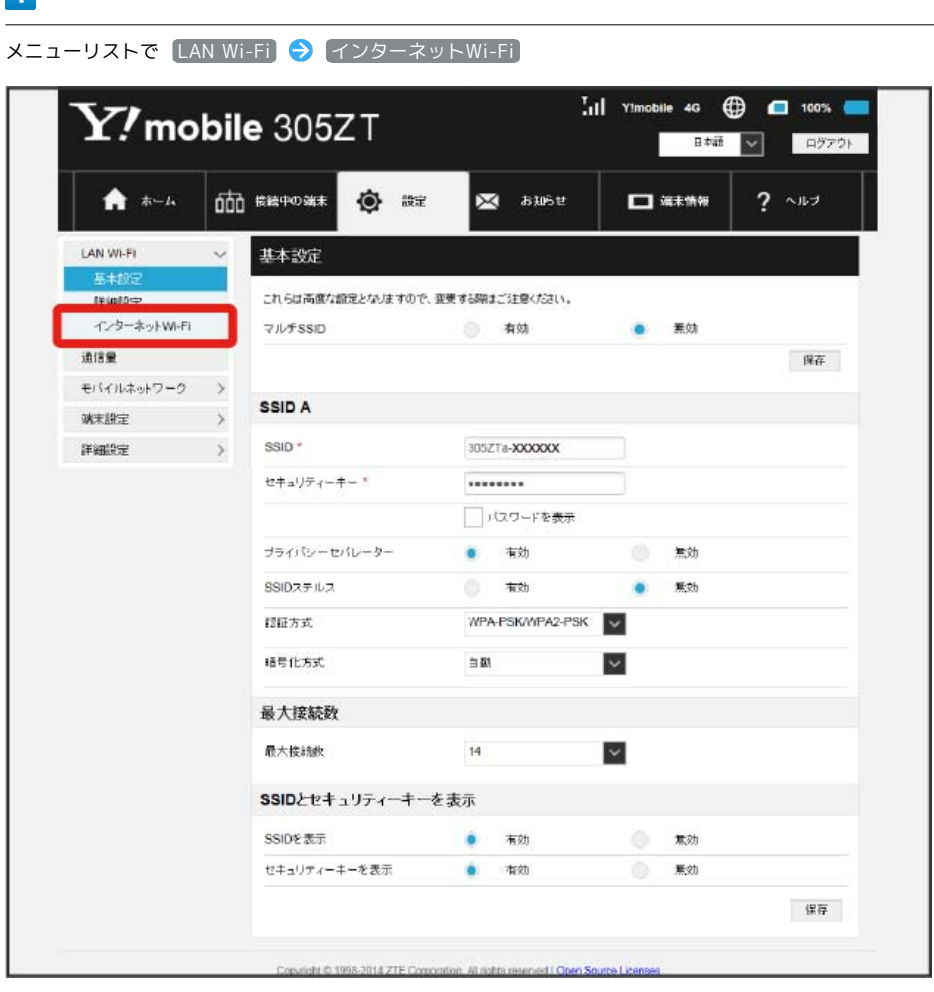

# $\overline{2}$

「インターネットWi-Fi」の「有効」を確認  $\frac{1}{2}$ il Ylmobile 4G  $\bigoplus$   $\Box$  100%  $\blacksquare$  $\mathbf{Y}$ , mobile 305ZT ■ ■本語 ■ ▽ ログアウト 而 #経中の端末 ★ ホーム ◎ #定 ※ お知らせ □端末情報  $2 - 11$ LAN Wi-Fi インターネットWi-Fi  $\checkmark$ 基本設定 インターネットWi-Fiご利用時は、SSID Bや5GHzを利用できません。 評組技定 インターネットWi-Fi ■ 有効 ○ 無効 通信量 保存 モバイルネットワーク > ソフトバンクWi-Fiスポット 端木設定 > 本サービスはインターネットWi-FiがONでないと利用することはできません。  $\begin{picture}(20,20) \put(0,0){\vector(0,1){10}} \put(15,0){\vector(0,1){10}} \put(15,0){\vector(0,1){10}} \put(15,0){\vector(0,1){10}} \put(15,0){\vector(0,1){10}} \put(15,0){\vector(0,1){10}} \put(15,0){\vector(0,1){10}} \put(15,0){\vector(0,1){10}} \put(15,0){\vector(0,1){10}} \put(15,0){\vector(0,1){10}} \put(15,0){\vector(0,1){10}} \put(15,0){\vector(0$ ソフトバンクWi-Fiスポット ○ 有効 ● 無効 保存 インターネットWi-Fiアクセスポイント 15 5 - イント・・・・・ アーンシャ・・フィ<br>接続できるインターネットWi-Fiアクセスポイントを表示します。<br>最大数(10)登録済みの状態で追加した場合、最下段の儀先度が限、ものが削除されます。 スキャン キットワークを追加 キットワークを編集 インターネットWi-Fi WPS ボタンプッシュでの接続 開始 Copyright © 1998-2014 ZTE Corporation. All rights reserved | Open Source Licenses

・マルチSSID機能 (SSID B) が有効の状態で「インターネットWi-Fi」の 有効 をクリックすると、お知らせ画面が表示されます。 (はい) をクリック すると、マルチSSID機能が自動的に無効になります。

・Wi-Fiの通信規格が5GHzの状態で「インターネットWi-Fi」の 有効 をクリックすると、お知らせ画面が表示されます。 はい をクリックすると、 通信規格が自動(2.4GHz)になります。

119

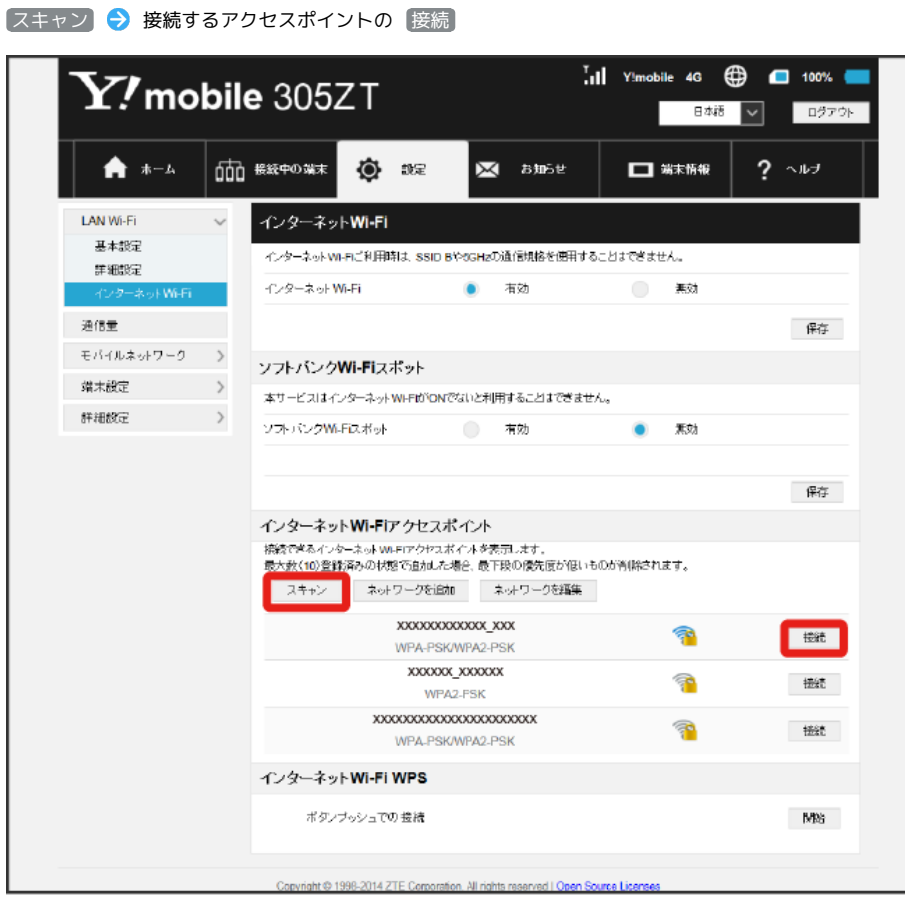

 $\overline{\mathbf{3}}$ 

<sup>・</sup> スキャン をクリックすると、周囲にあるインターネットWi-Fiのアクセスポイントを再検索します。

 $\overline{4}$ 

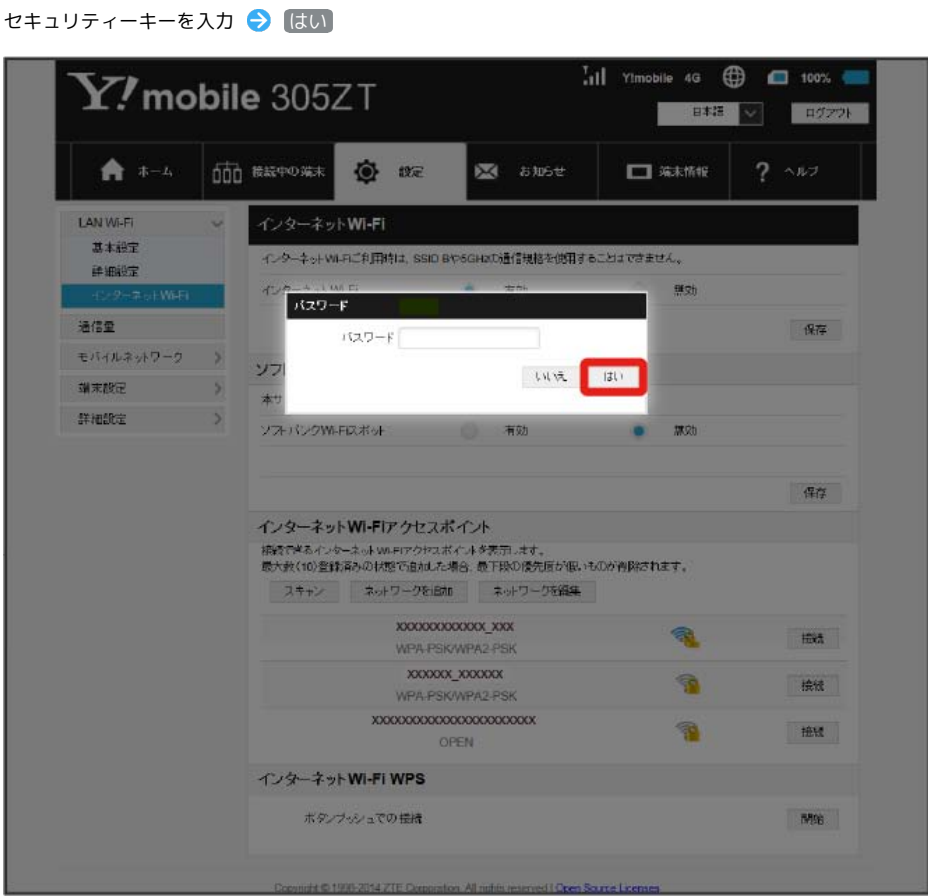

※2 選択したアクセスポイントに接続されます。

インターネットWi-Fiで新規にネットワークに接続する

メニューリストで LAN Wi-Fi ◆ インターネットWi-Fi ◆ ネットワークを追加 ◆ SSIDを入力 ◆ 認証方式を選択 ◆ 認証方式の各項 目を入力 ◆ 必要に応じてデフォルトキーを選択 ◆ 必要に応じてセキュリティーキーを入力 ◆ 適用

※ 入力したSSIDの機器と接続されます。

**ト**インターネットWi-Fi機能の設定変更時

インターネットWi-Fi機能(ソフトバンクWi-Fiスポット含む)の設定を変更すると、パソコンやゲーム機器、スマートフォンなどとの無線LAN接続 はいったん切断され、設定済みのログインパスワードも無効になりますのでご注意ください。

## **レフトバンクWi-Fiスポットを設定する**

ソフトバンクWi-Fiスポットを有効にすると、ソフトバンクWi-Fiスポットのサービスエリアに入ったときに自動で接続されます。

・ソフトバンクWi-Fiスポット用パスワードは、USIMカードに記載された番号の下4桁です。

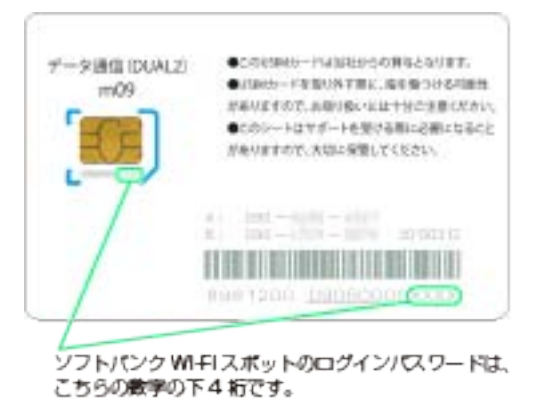

 $\overline{1}$ 

メニューリストで LAN Wi-Fi インターネットWi-Fi $\overline{.}$  (1) Yimobile 4G  $\overline{.}$  (2)  $\overline{.}$  100%  $\overline{.}$  $\mathbf{Y\!}$ mobile 305ZT 日本語 ログアウト ★ ホーム 000 \*\*\*\*\*\* 會 ## 图 お知らせ  $\Box$   $\overline{m}$   $\overline{m}$  $2 \rightarrow 0$ LAN WI-FL 基本設定 これらは高度な設定となりますので、変更する際はご注意ください。 **TV Grand** インターネットWi-Fi **マルチSSID** ● 有効 意効  $\bullet$ 通信量 麻 モバイルネットワーク > SSID A **WRIEZ**  $\rightarrow$ 詳細設定 SSID<sup>\*</sup> 305ZTa-XXXXXXX  $\rightarrow$ セキュリティーキー\* ........ 「パスワードを表示 プライバシーセバレーター  $\bullet$ 有効 無効 SSIDスチルス 有効  $\bullet$ 素効 認証方式 WPA-PSK/WPA2-PSK 结号化方式  $\overline{\mathbf{v}}$  $\approx 53$ 最大接続数 最大接続数  $14$  $\overline{\mathbf{v}}$ SSIDとセキュリティーキーを表示 SSIDを表示  $\bullet$ 有効 無効 セキュリティーキーを表示 ۰ 有効 無効 保存 Copyright @ 1998-2014 ZTF Compretion, All rights reserved LChen Source Lic

122  $\overline{2}$ 

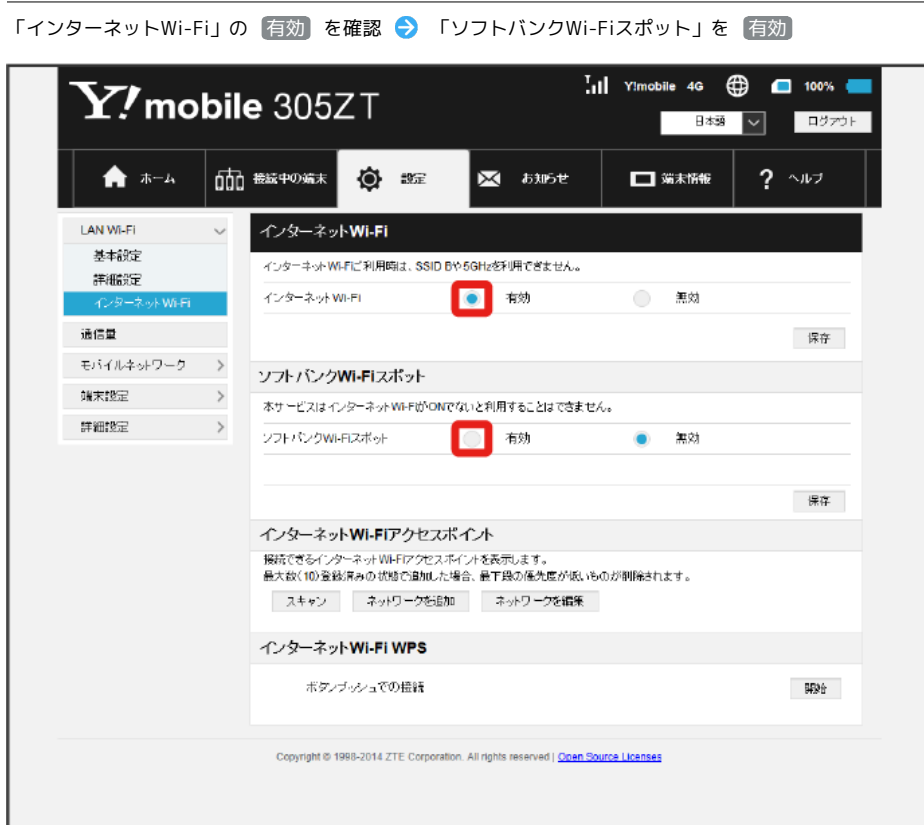

・マルチSSID機能 (SSID B) が有効の状態で「インターネットWi-Fi」の 有効 をクリックすると、お知らせ画面が表示されます。 (はい) をクリック すると、マルチSSID機能が自動的に無効になります。

・Wi-Fiの通信規格が5GHzの状態で「インターネットWi-Fi」の 有効 をクリックすると、お知らせ画面が表示されます。 はい をクリックすると、 通信規格が自動 (2.4GHz) になります。

## $\overline{\mathbf{3}}$

ソフトバンクWi-Fiスポット用パスワードを入力 → 保存

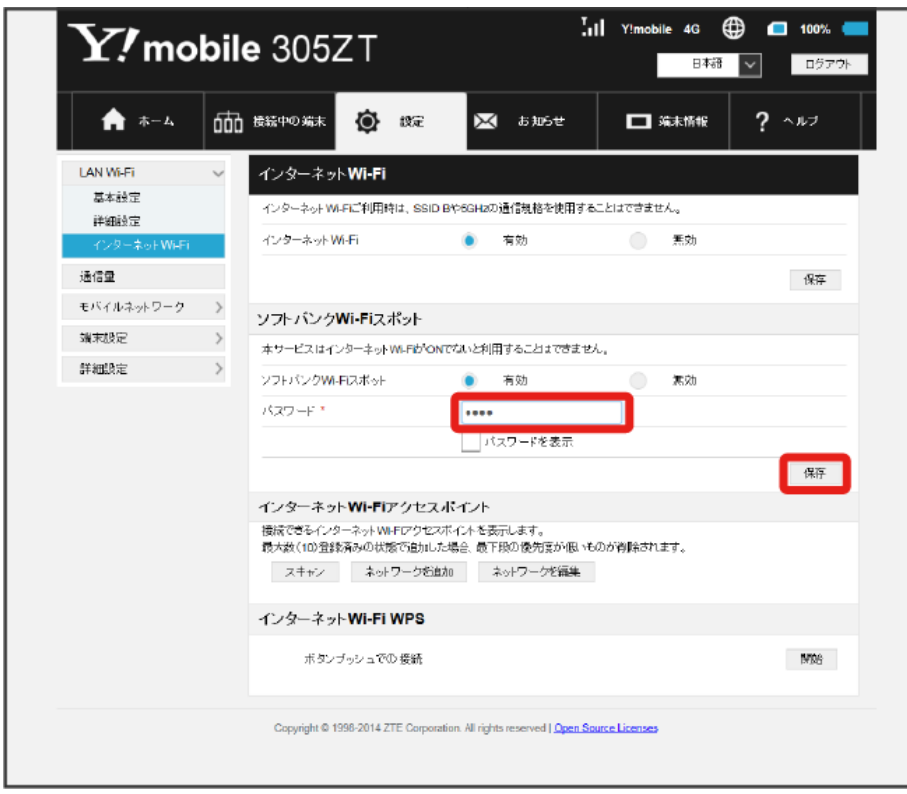

接続先に優先順位を設定し、優先的に接続するアクセスポイントを指定できます。

## $\boxed{1}$

ー<br>メニューリストで [LAN Wi-Fi] → インターネットWi-Fi]

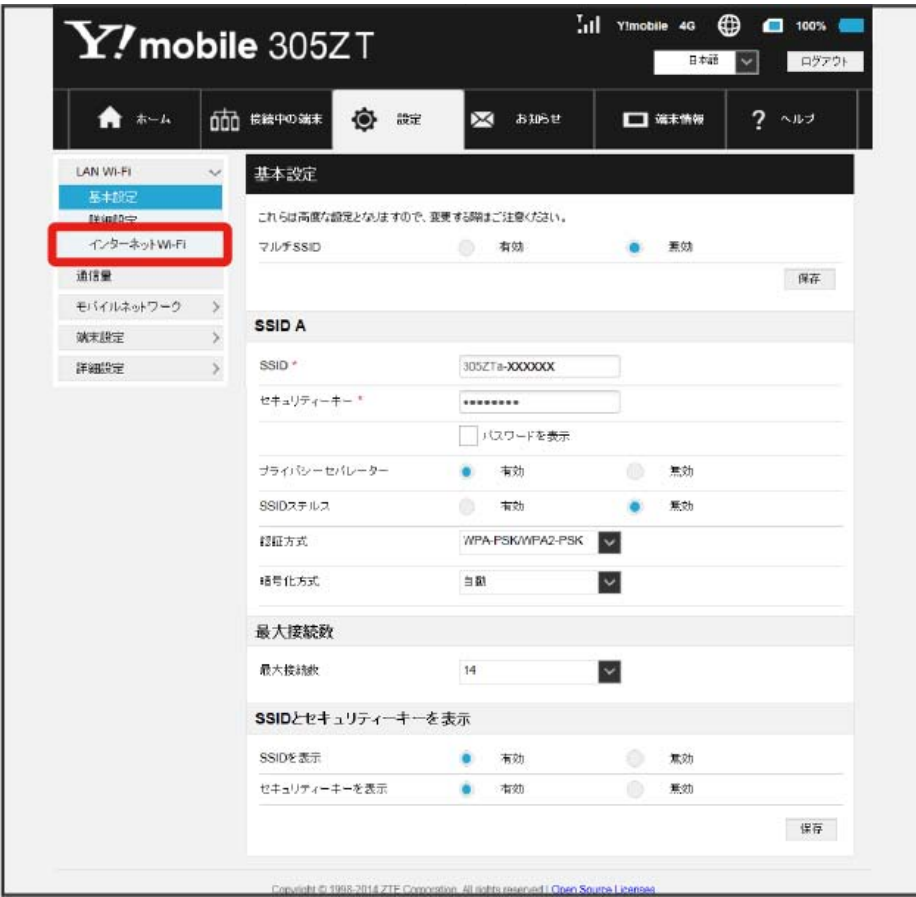

# $\overline{\mathbf{2}}$

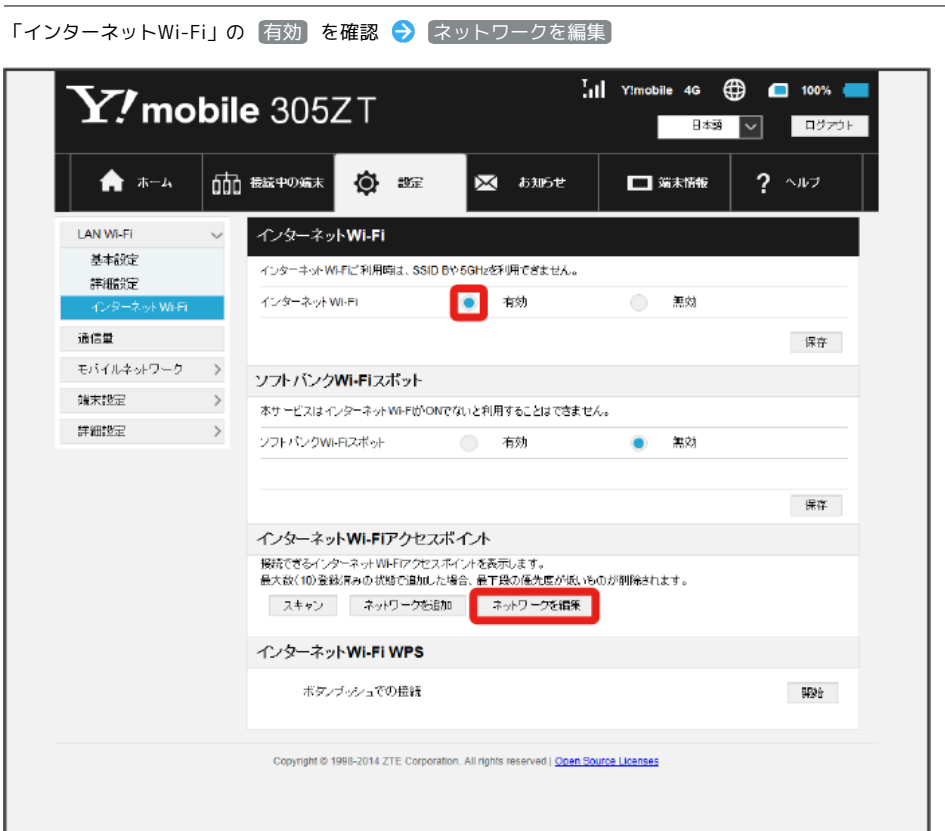

・マルチSSID機能 (SSID B) が有効の状態で「インターネットWi-Fi」の 有効 をクリックすると、お知らせ画面が表示されます。 (はい) をクリック すると、マルチSSID機能が自動的に無効になります。

・Wi-Fiの通信規格が5GHzの状態で「インターネットWi-Fi」の 有効 をクリックすると、お知らせ画面が表示されます。 はい をクリックすると、 通信規格が自動 (2.4GHz) になります。

## $\overline{\mathbf{3}}$

優先度を変更したい接続先を選択 → [下に移動] / 上に移動]

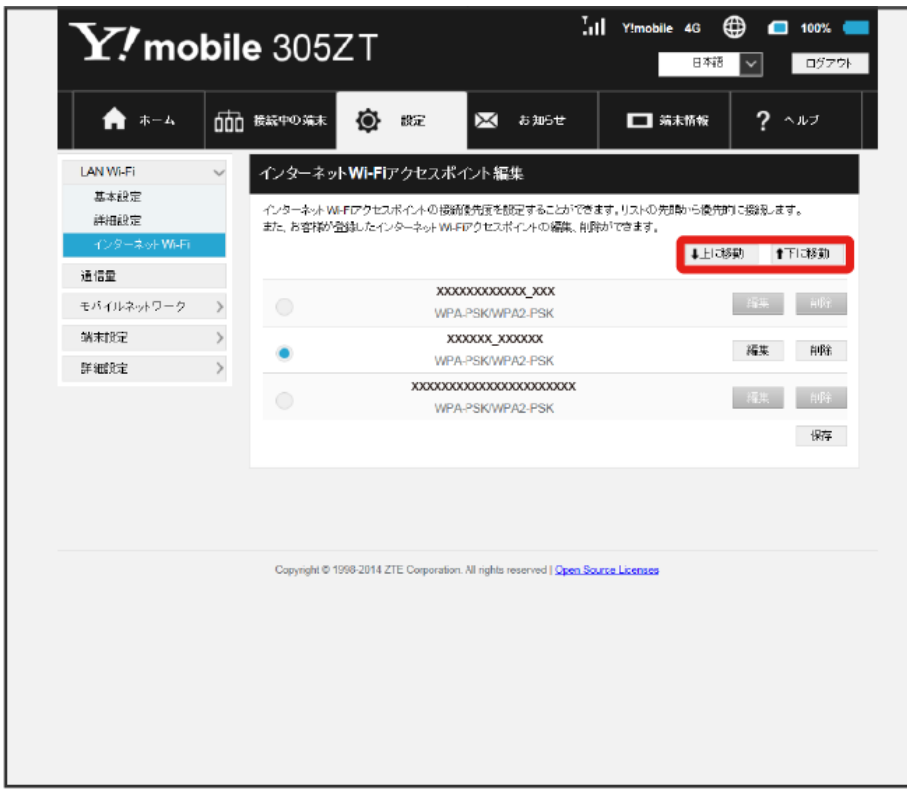

・アイコンをクリックするたびに接続先の位置が上下に移動します。

 $\overline{\mathbf{4}}$ 保存

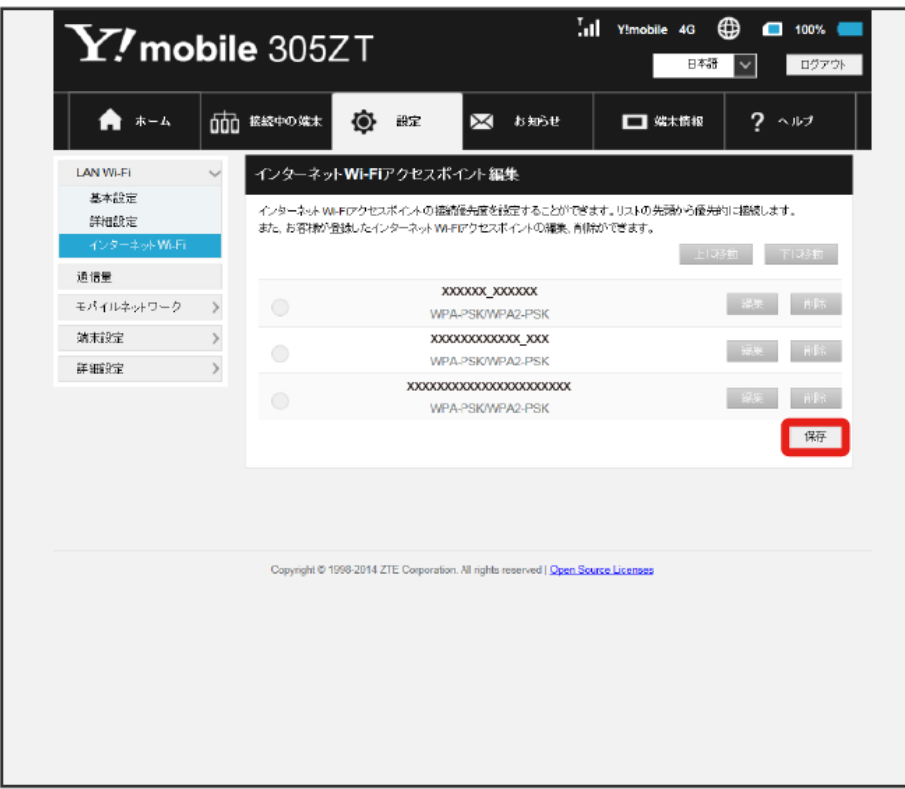

※ 接続先の優先度が設定されます。

- ・接続先を編集する場合は、接続先を選択して 編集 をクリック ◆ 設定内容を編集 ◆ 適用 をクリックします。
- ・接続先を削除する場合は、接続先を選択して ⊮削除 をクリック ➡ (はい) をクリックします。

アクセスポイントと接続する

WPS機能対応のアクセスポイントと接続します。

## $\boxed{1}$

メニューリストで LAN Wi-Fi インターネットWi-Fi

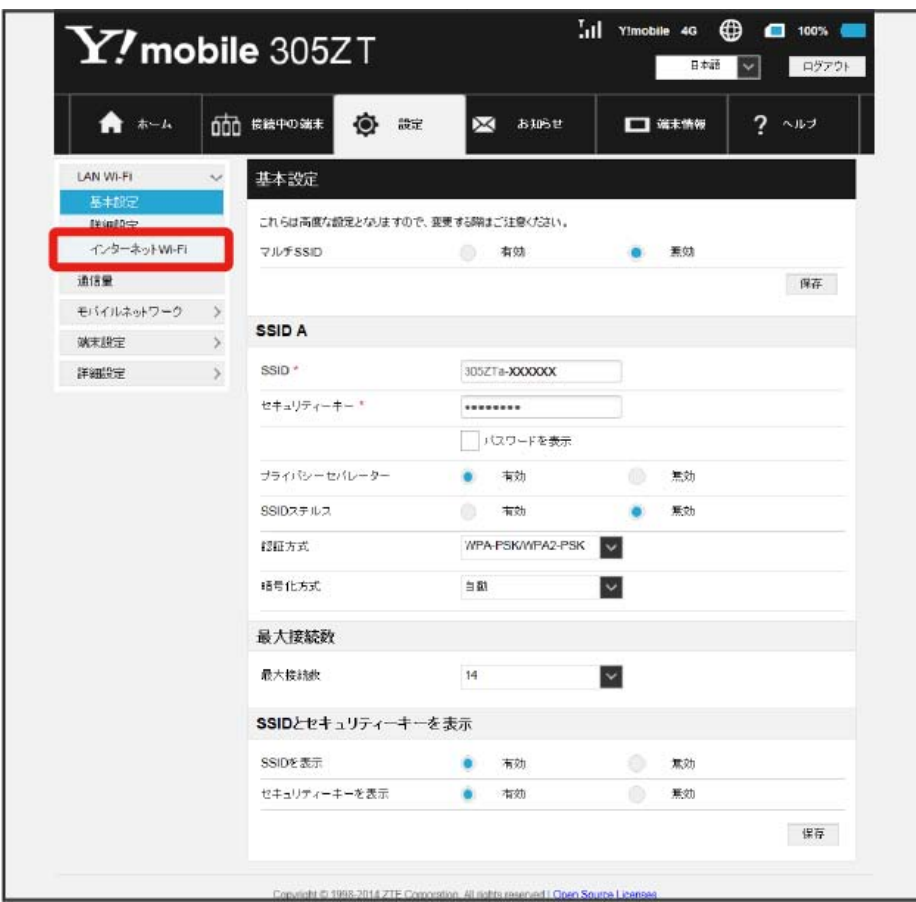

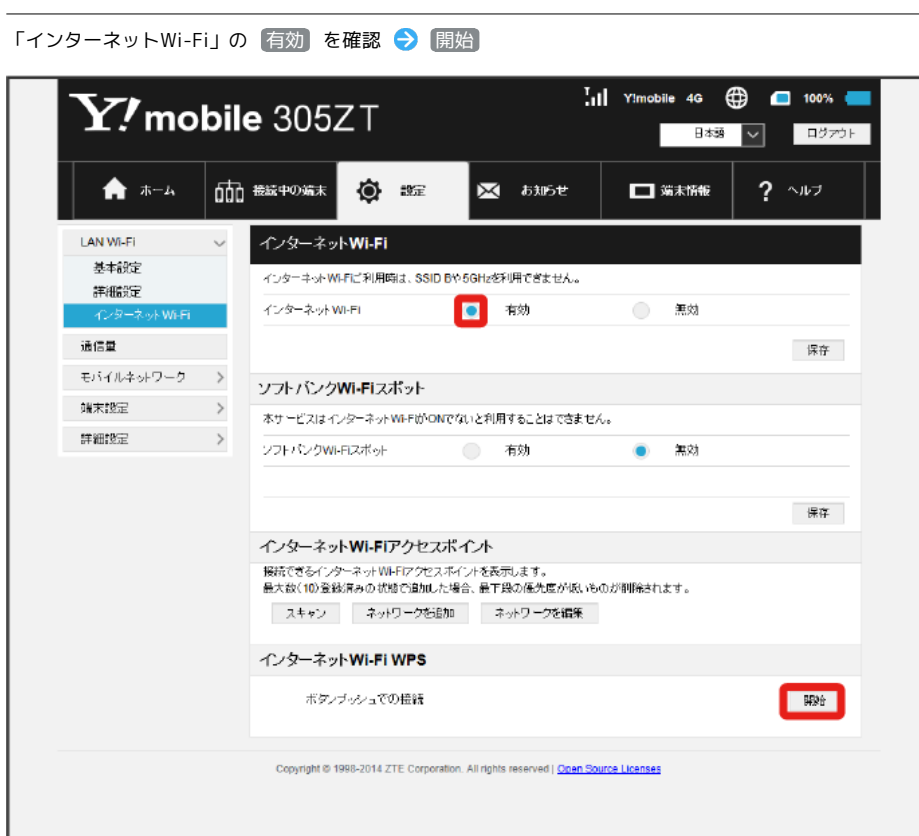

<mark>※</mark> アクセスポイント端末からの接続を受け付ける状態になります。

 $\overline{2}$ 

- ・マルチSSID機能 (SSID B) が有効の状態で「インターネットWi-Fi」の 有効 をクリックすると、お知らせ画面が表示されます。 (はい) をクリック すると、マルチSSID機能が自動的に無効になります。
- ・Wi-Fiの通信規格が5GHzの状態で「インターネットWi-Fi」の 有効 をクリックすると、お知らせ画面が表示されます。 はい をクリックすると、 通信規格が自動 (2.4GHz) になります。

 $\overline{\mathbf{3}}$ 

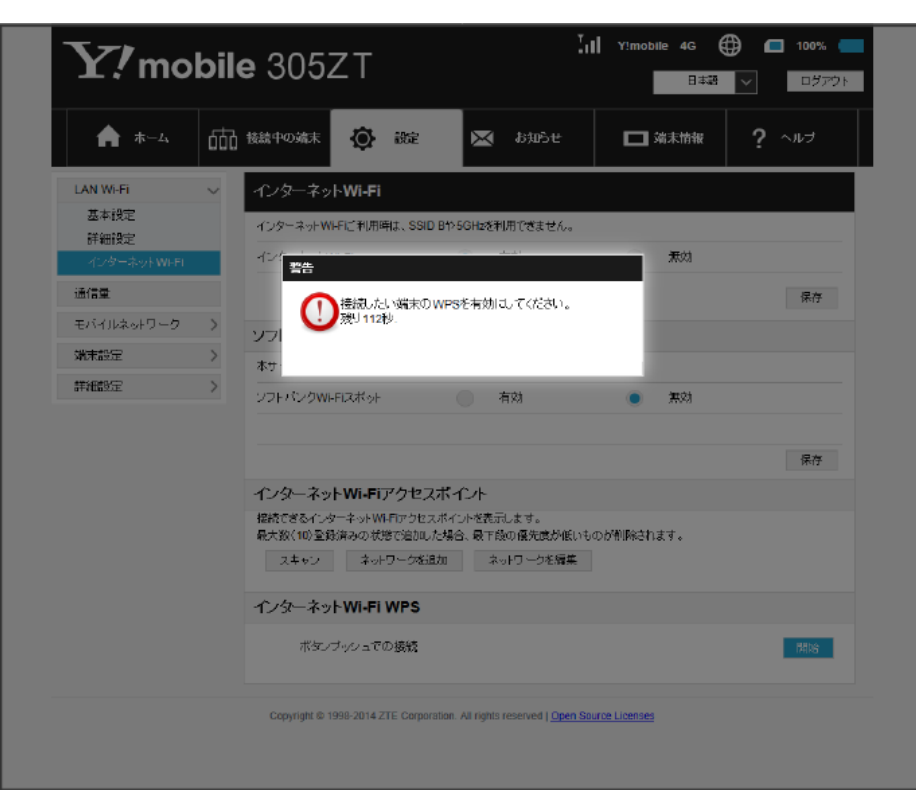

以下の画面が表示されている間(120秒以内)に、無線LAN端末でWPS機能の接続設定を行う

・「WPSの有効化に失敗しました」と表示された場合は、再度接続を試してみてください。

# $\overline{\mathbf{4}}$

アクセスポイント端末でその他の設定が必要な場合には、画面表示に従って設定操作を行う

※2 アクセスポイントと接続されます。
モバイルネットワークのデータ通信量を本機ディスプレイに表示するかどうかの設定や、データ通信量の最大通信量と通信量をリセットする日の設定 ができます。

表示されるデータ通信量は目安です。実際のデータ通信量と異なることがあります。実際のデータ通信量はお問い合わせ窓口にご確認ください。 インターネットWi-Fiを利用した際のデータ通信量は含まれません。

#### データ通信量をホーム画面に表示する

- $\overline{1}$
- メニューリストで 通信量

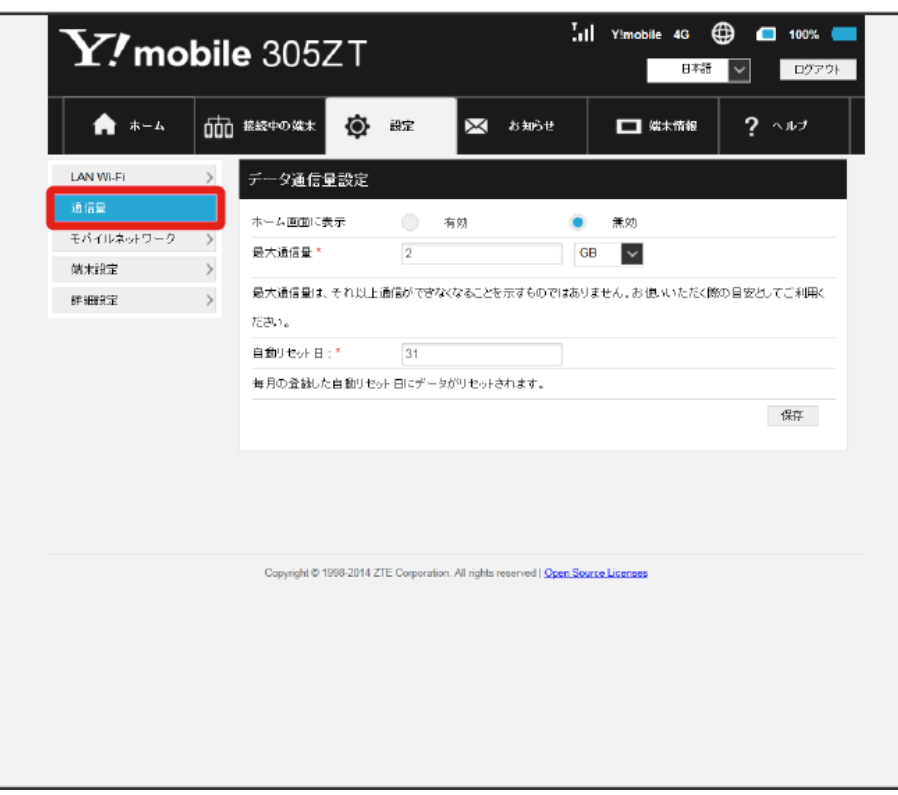

## $\overline{2}$

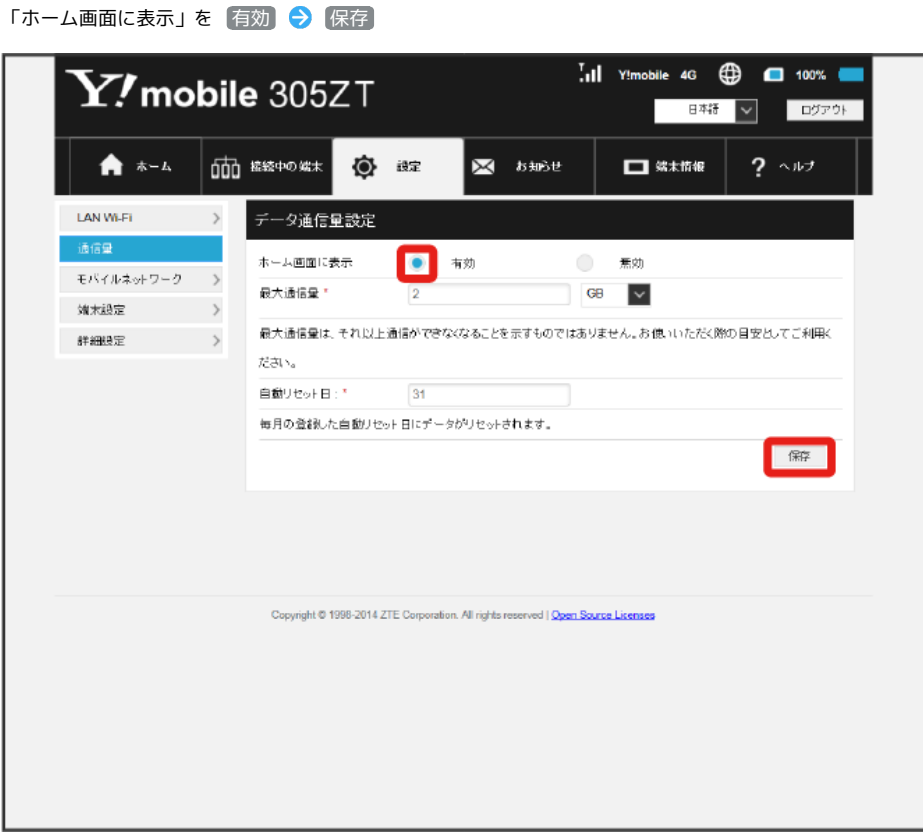

<mark>※3</mark> ホーム画面の <mark>\*\*</mark> (データ通信量アイコン)が <mark>tos</mark> (バー表示アイコン)に変わり、ご利用開始もしくはリセットしてから現在までのデータ通信 量が表示されるようになります。

・ (バー表示アイコン)に表示されるデータ通信量は、小数点を除く3桁までの数字で表示され、表示桁未満の数値は切り捨てて表示されます。

毎月のデータ通信量の目安値を設定できます。設定したデータ通信量を超えると、アイコン表示などで通知します。

- ・最大通信量で設定したデータ通信量を超えると、データ通信量のバーが赤色に変わります。ホーム画面にデータ通信量を表示する設定にしている場 合、 <mark>…</mark> (バー表示アイコン)が … (赤いバーのアイコン)に変わります。
- ・設定する最大通信量は、それ以上通信ができなくなることを示すものではありません。お使いいただく際の目安としてご利用ください。

### $\overline{1}$

メニューリストで 通信量

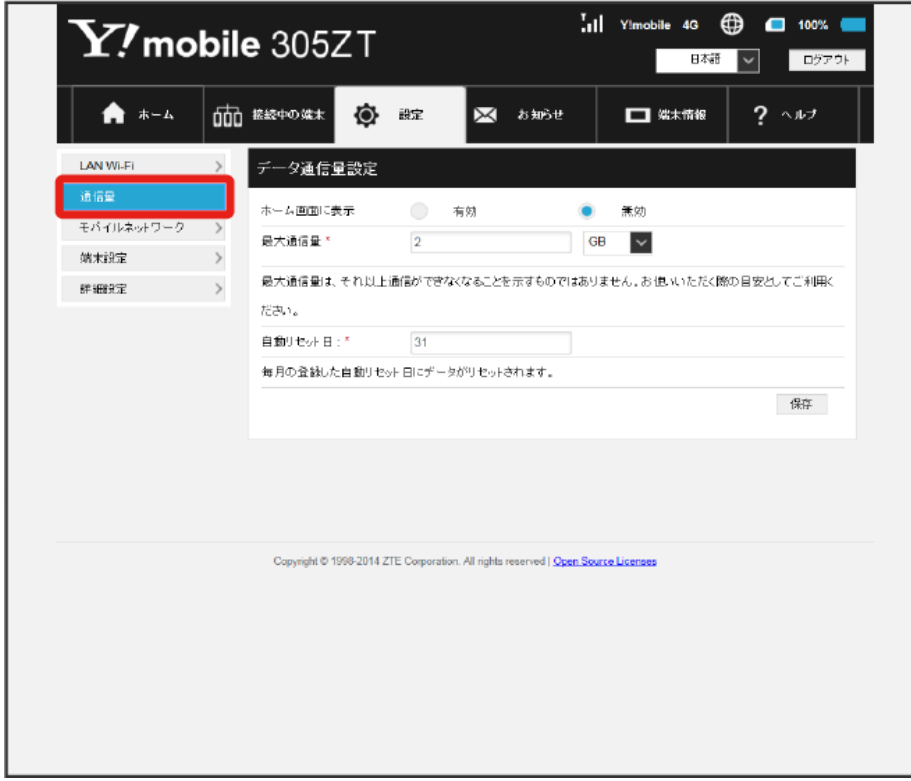

## $\overline{\mathbf{2}}$

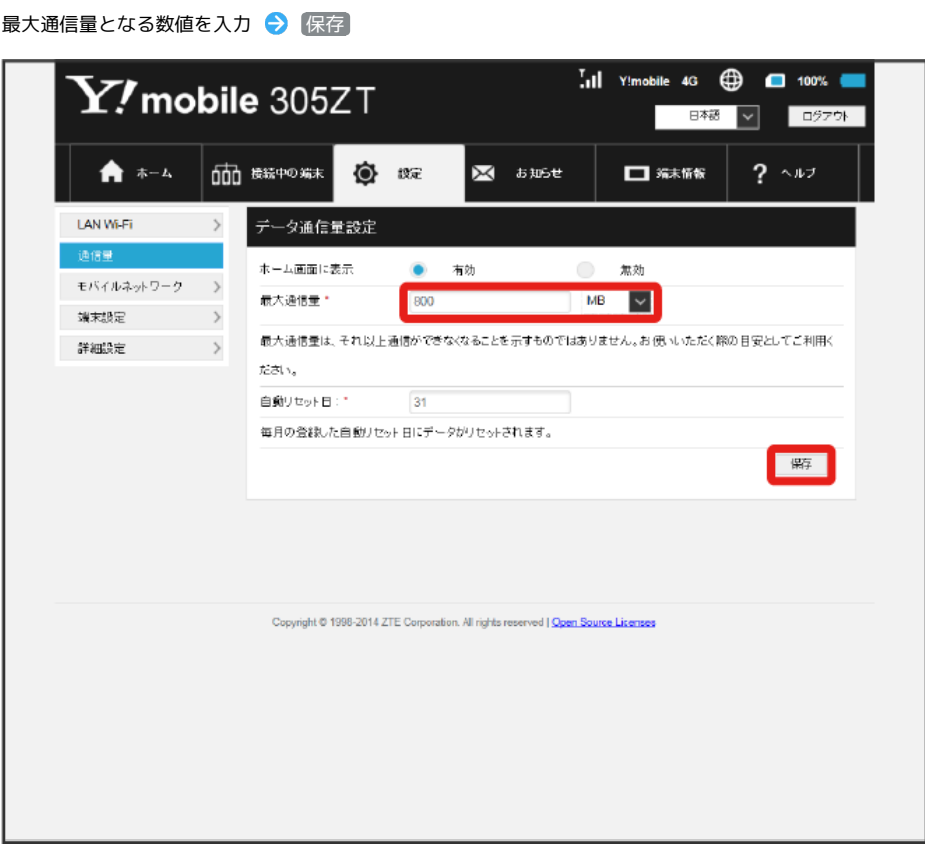

※2 最大通信量が設定されます。

- ・数値は1~999の範囲で入力が可能です。
- ・GB/MB/KBの単位でデータ通信量の最大値が設定できます。

自動リセット日を設定する

毎月、データ通信量を自動的にリセットする日を設定できます。

#### $\boxed{1}$

ı

メニューリストで 通信量

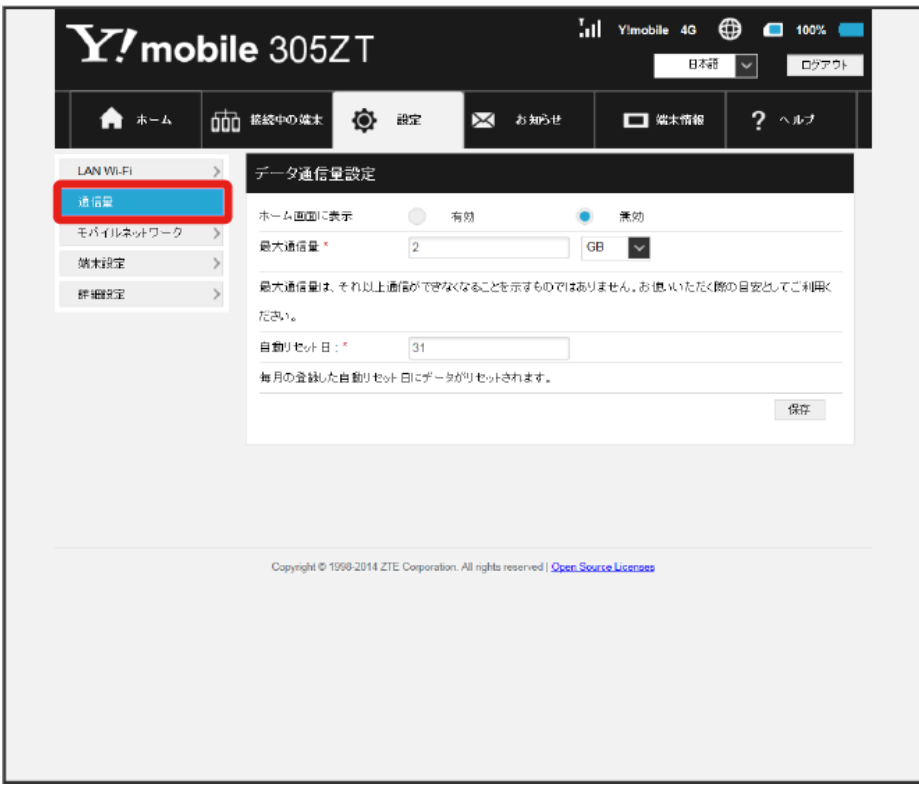

# $\overline{\mathbf{2}}$

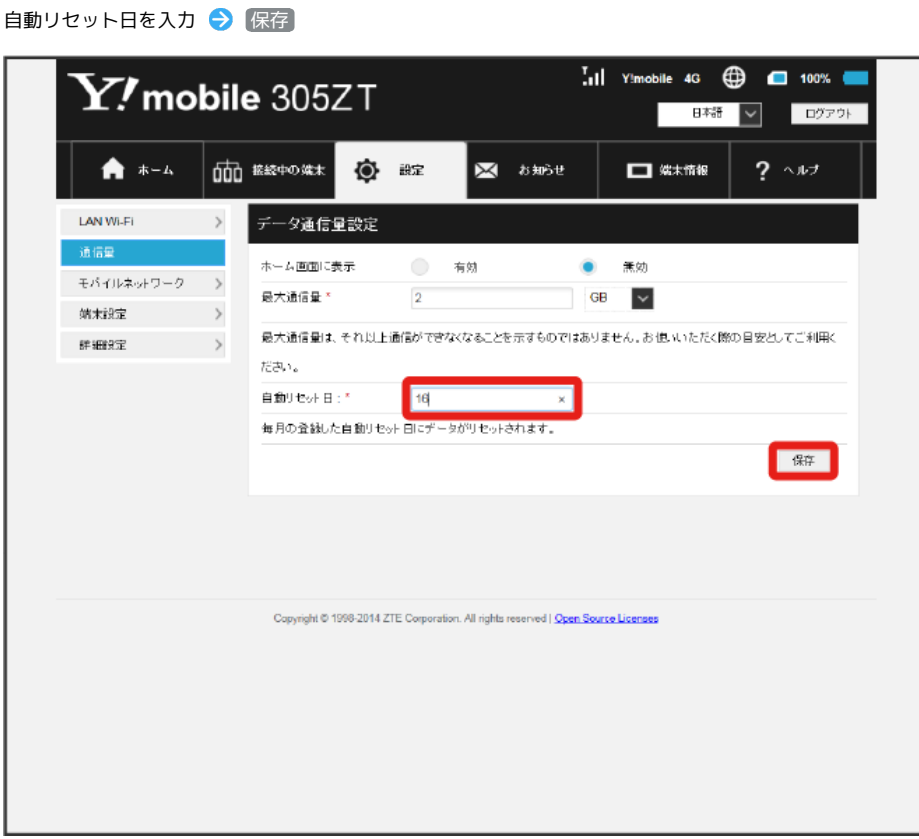

<mark>※3</mark> データ通信量を自動的にリセットする日が設定されます。

・数値は1~31の範囲で入力が可能です。

・自動リセット日を31に設定すると、月末日が31日に満たない月でも月末日にリセットされます。

本機で4G/LTE/3Gネットワークに接続するうえでの詳細設定を行います。

#### <span id="page-42-0"></span>■ ネットワークモードを変更する

アドバンスモードで本機を利用できるように設定します。 お買い上げ時のネットワークモードは「標準モード」に設定されています。 標準モードに設定していると、ご利用のデータ通信量によっては通信速度が低速化する場合があります。通信速度の低速化について詳しくは、「ご利 用データ量に関する通知について」を参照してください。

#### $\overline{1}$

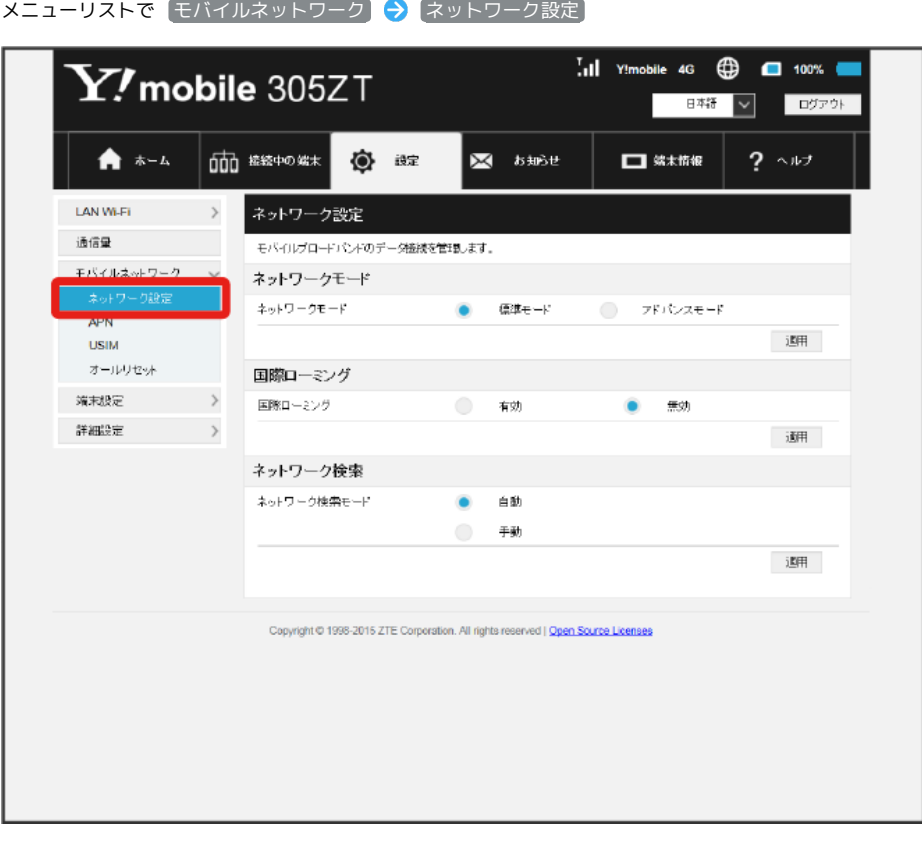

136  $\vert$  2

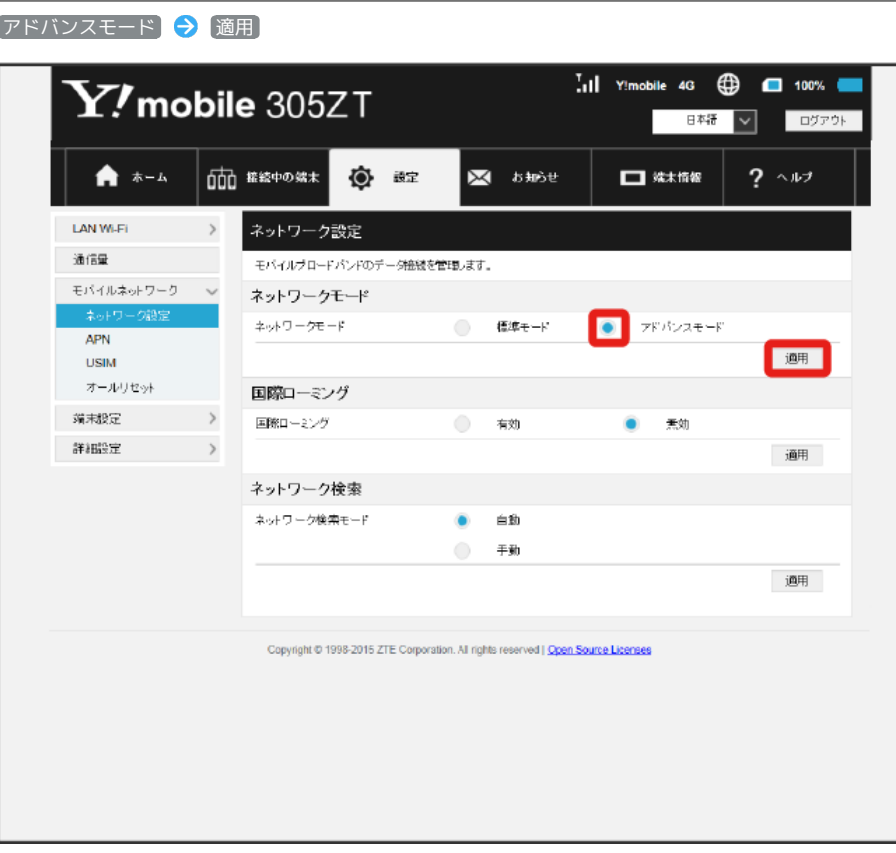

 $\overline{\mathbf{3}}$ はい

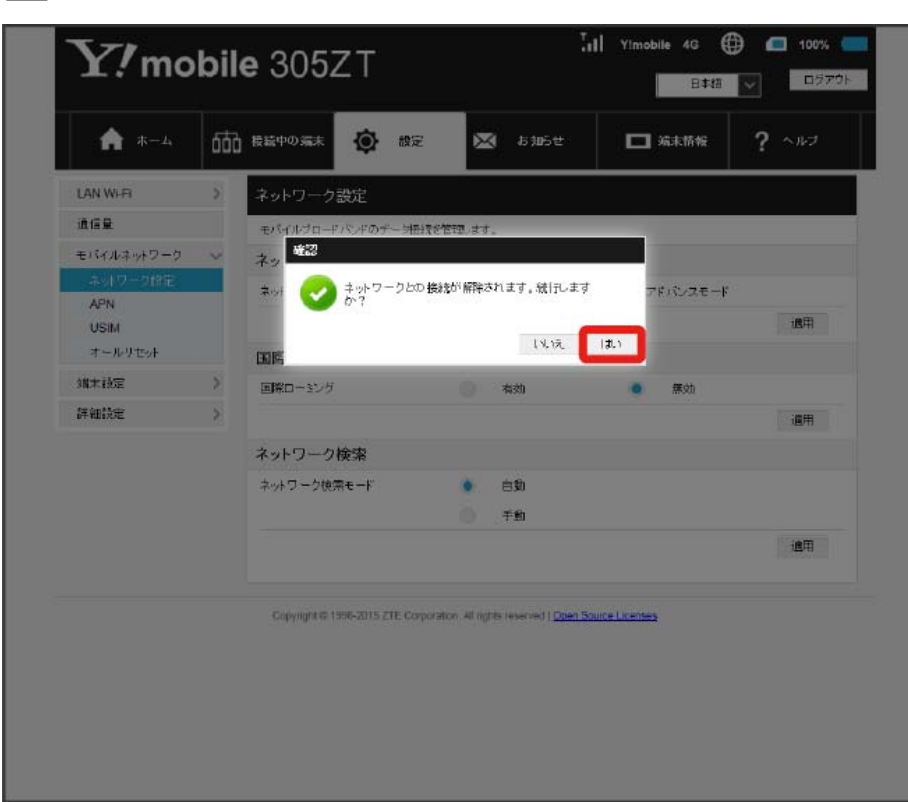

※ ネットワークがアドバンスモードで再接続されます。

※3 設定したネットワークモードがホーム画面に表示されます。

・アドバンスモードは、ご契約の内容によりご利用になれない場合があります。

・アドバンスモードはアドバンスモード対応エリアでのみ利用可能です。

・国際ローミングを利用する場合は、標準モードに設定してください。

| 国際ローミングを設定する

#### $\overline{1}$

メニューリストで Eモバイルネットワーク → ネットワーク設定

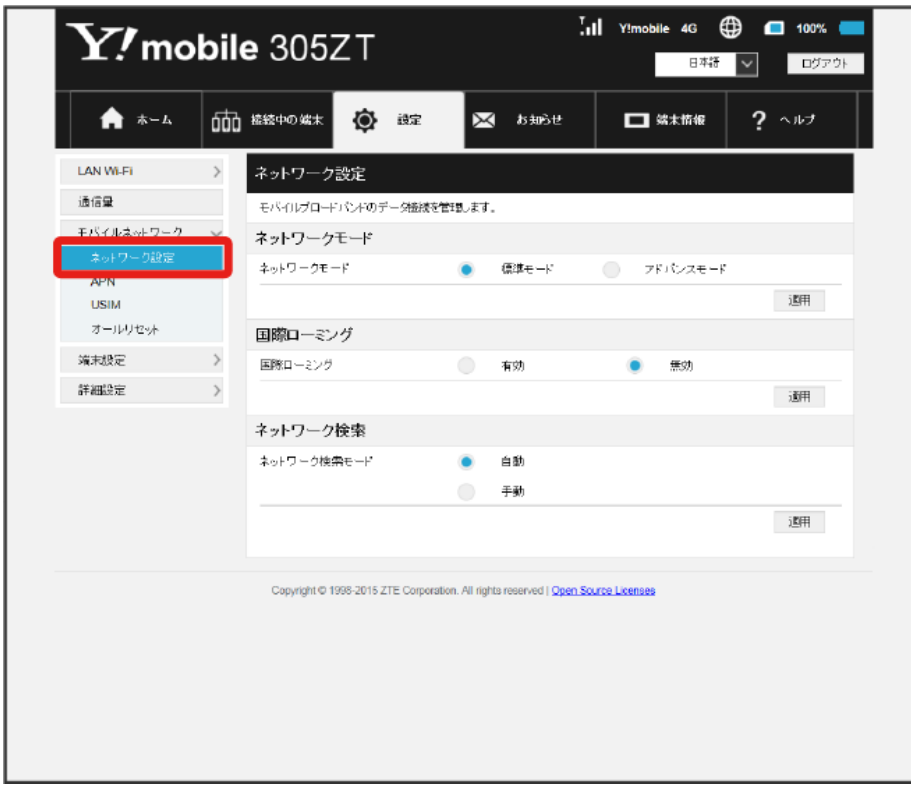

## $\boxed{2}$

「国際ローミング」を 有効 ● 適用

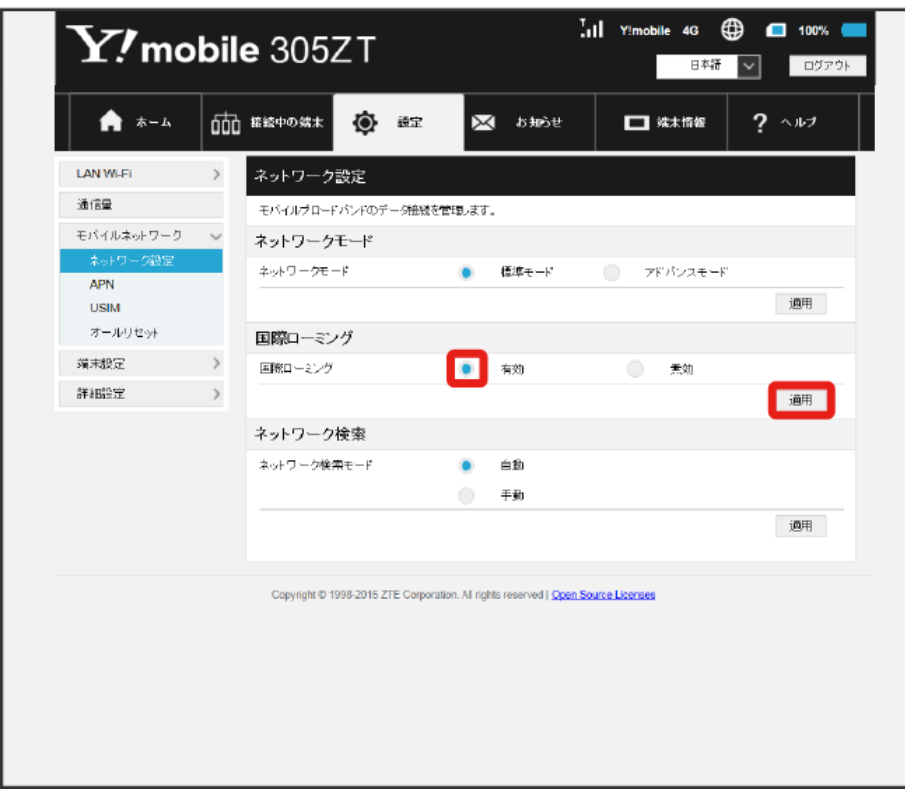

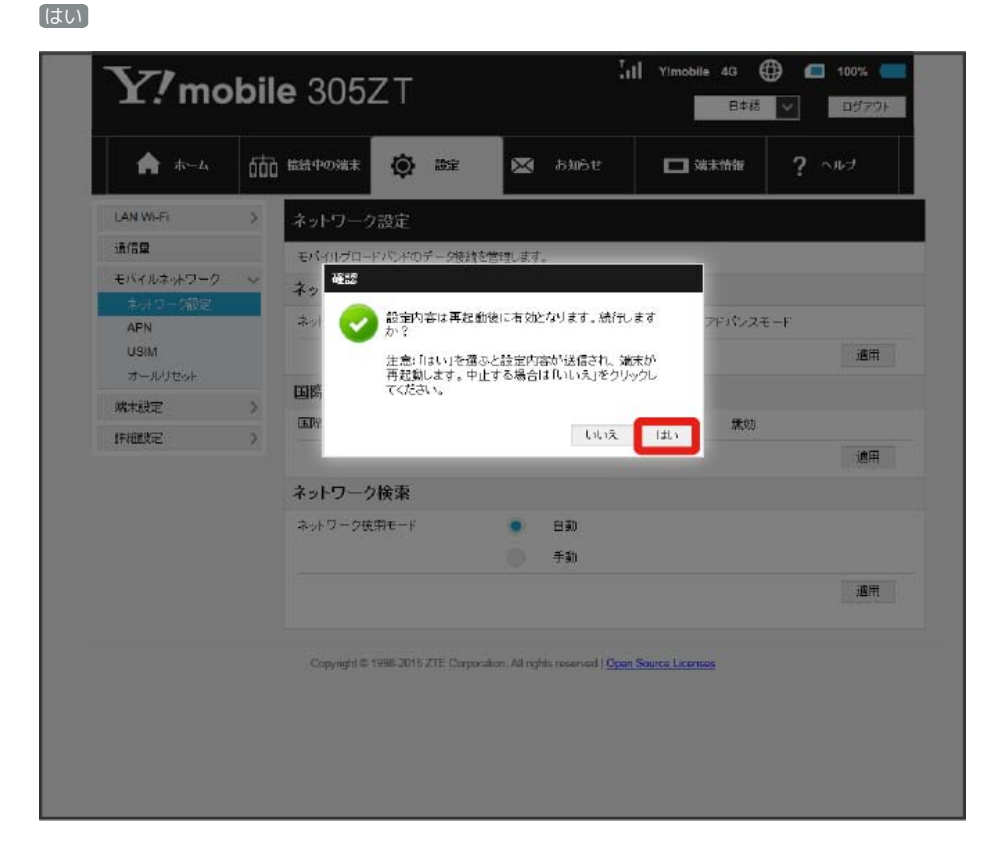

<mark>※</mark> 本機の再起動後に、国際ローミングの設定が変更されます。

 $\mathcal{L}_{\mathcal{F}}$ 国際ローミング中にモバイルネットワークを設定する

国際ローミング中に、モバイルネットワークを手動で検索して設定できます。

詳しくは、[「モバイルネットワークを検索する](#page-47-0)」を参照してください。

#### ■ 海外ご利用時のご注意

海外でご利用の際は、ネットワークモードを標準モードに設定してください。ネットワークモードの設定については「[ネットワークモードを変更す](#page-42-0) [る](#page-42-0)」を参照してください。 海外から日本に移動したときは、電源をいったん切り、再度入れ直してください。

<span id="page-47-0"></span>モバイルネットワークを検索する

モバイルネットワークを検索して、ネットワークを設定できます。日本国内では、自動モードのみご利用になれます。設定の変更はできません。

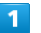

メニューリストで モバイルネットワーク ● ネットワーク設定

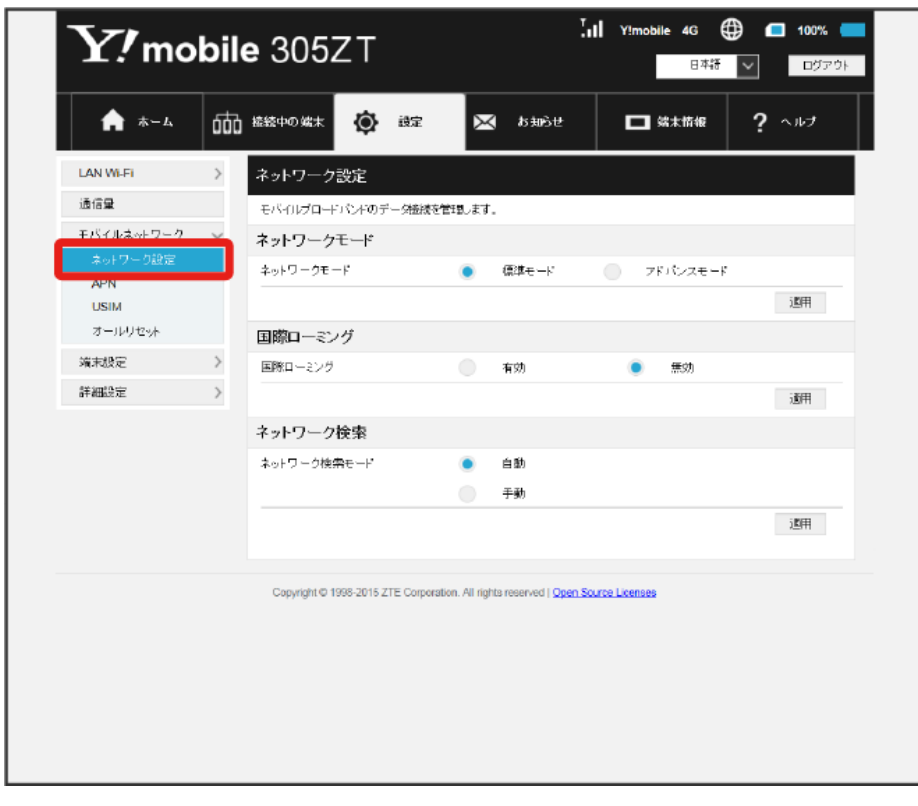

※ 検索モードが表示されます。

#### $\overline{2}$

「国際ローミング」を 有効 → 適用

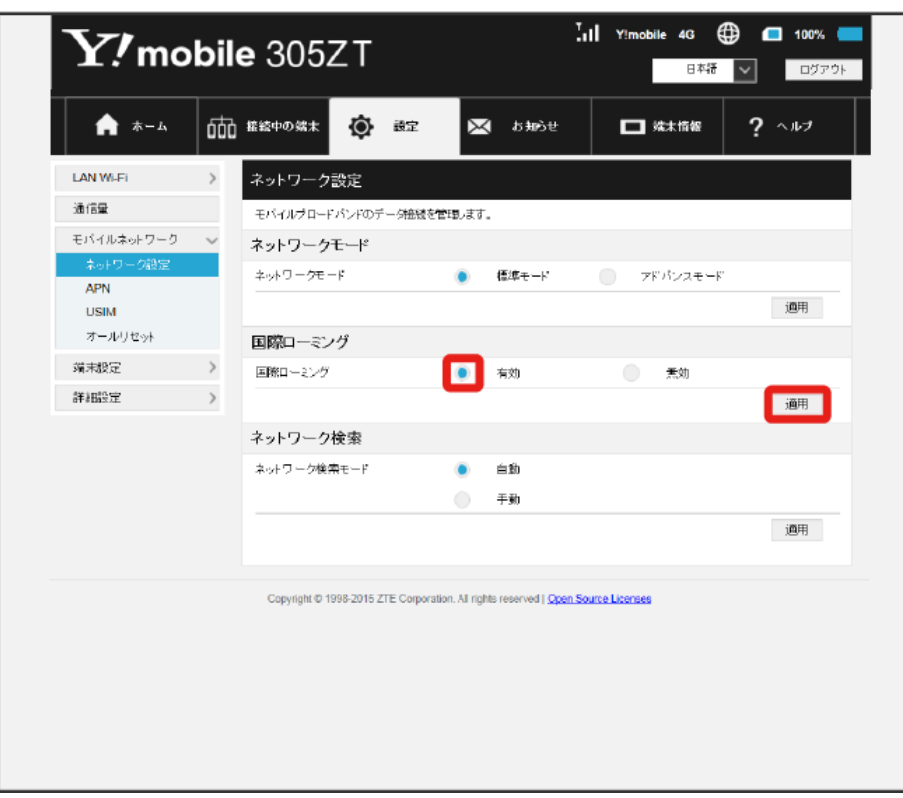

 $\overline{\mathbf{3}}$ はい

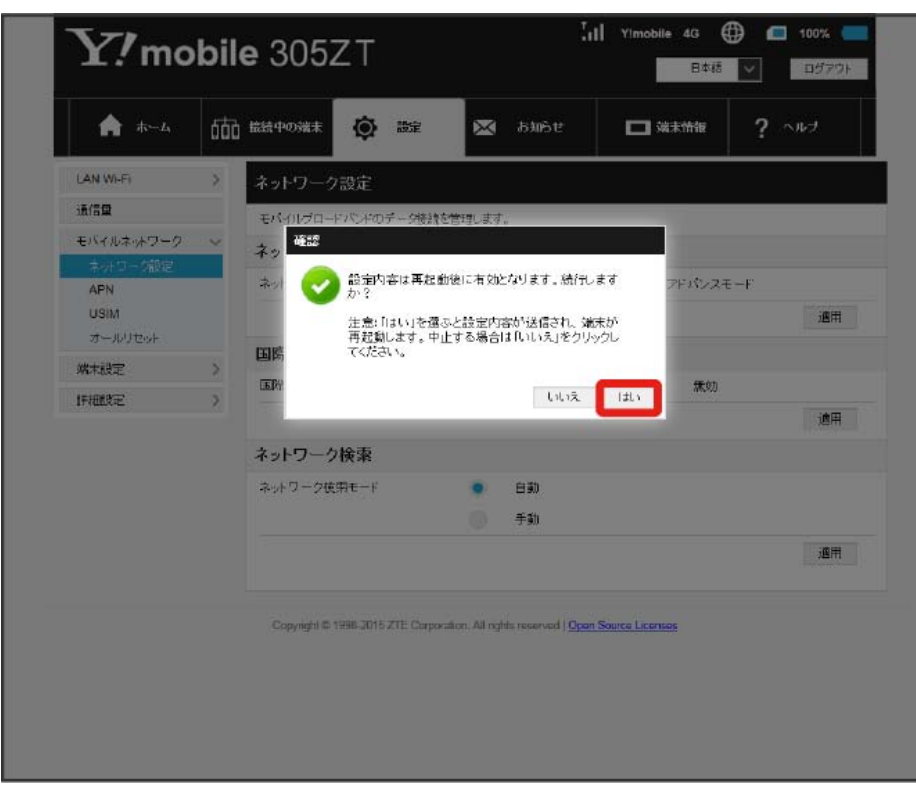

<mark>※</mark>3 本機の再起動後に、国際ローミングの設定が変更されます。

## $\overline{4}$

## 手動→検索

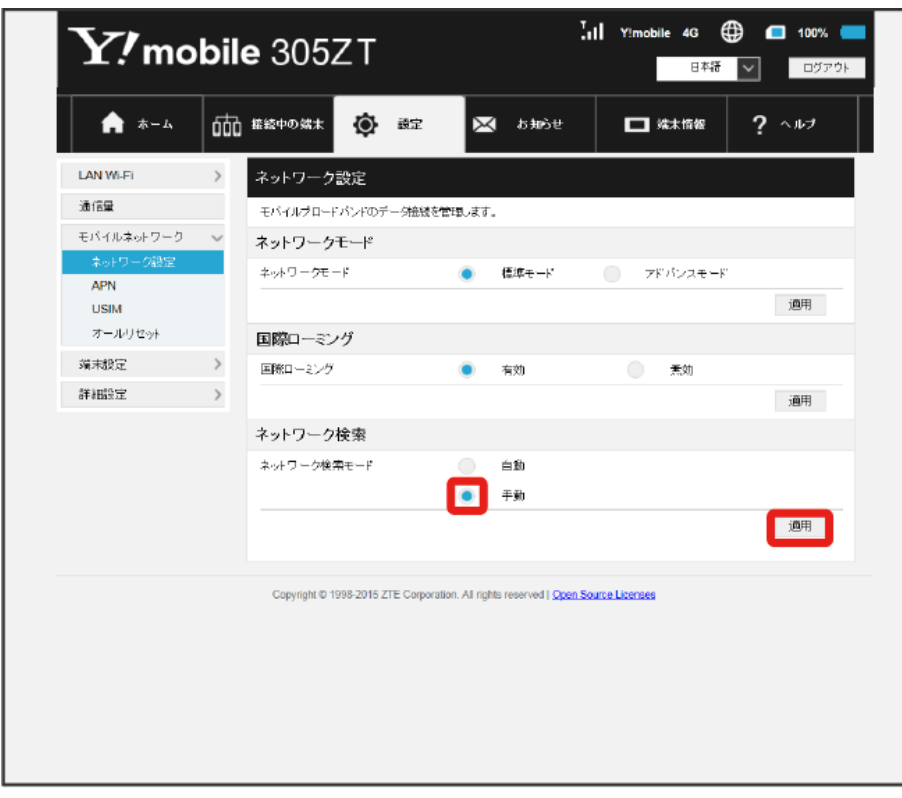

※3 設定できるモバイルネットワークのリストが作成されます。

## $\overline{\mathbf{5}}$

設定するモバイルネットワークを選択●

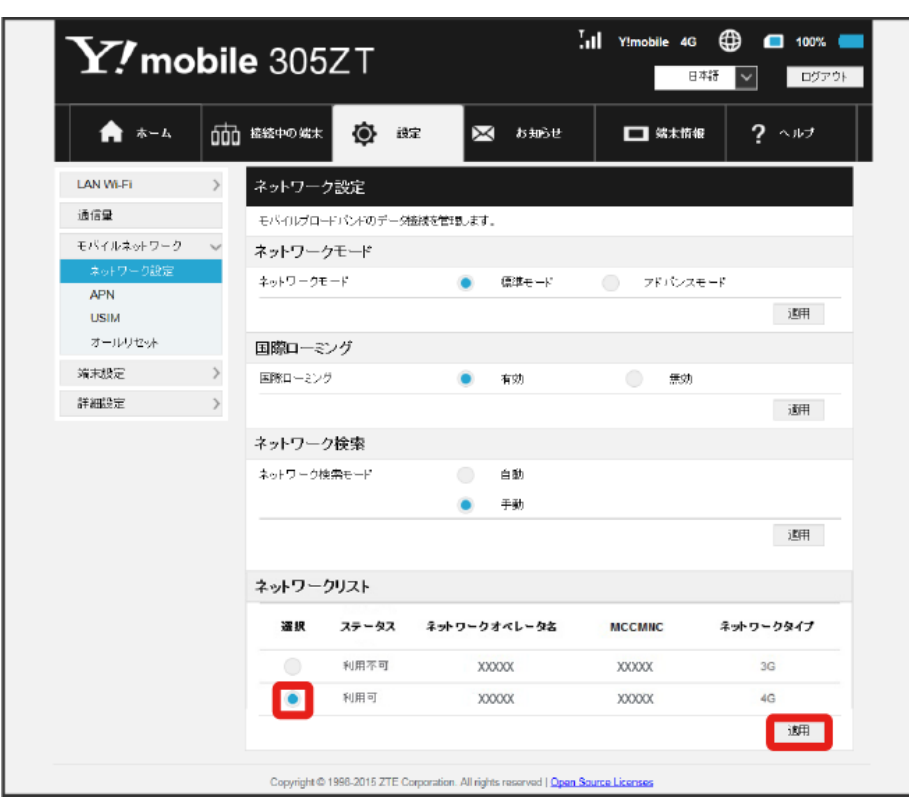

**※** ネットワークが設定されます。

#### 次の項目を設定してプロファイルを作成します。

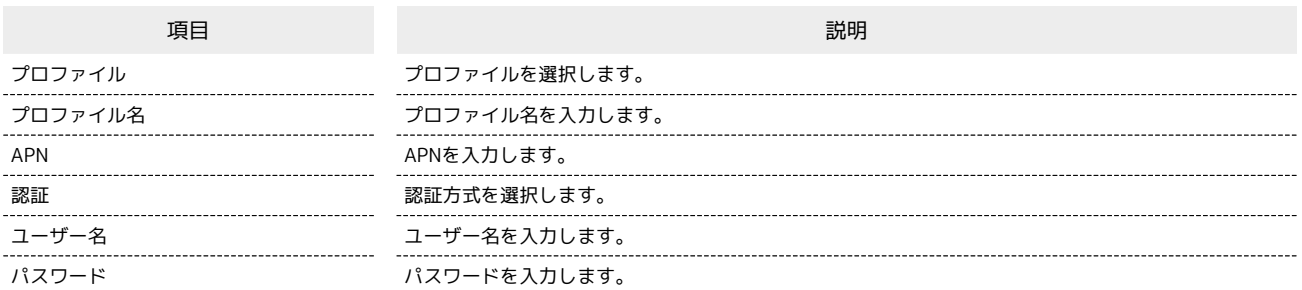

・設定値の範囲などは「WEB UIの設定項目と設定内容(設定範囲/初期値)」を参照してください。

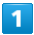

メニューリストで モバイルネットワーク) → APN

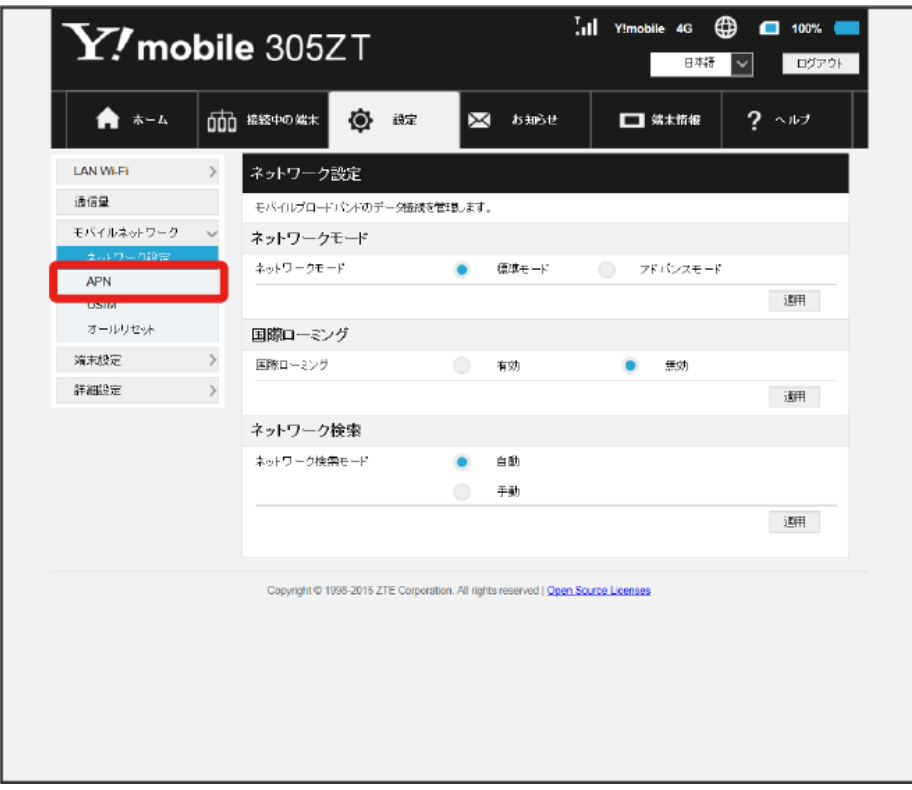

 $\overline{\mathbf{2}}$ 

新規追加

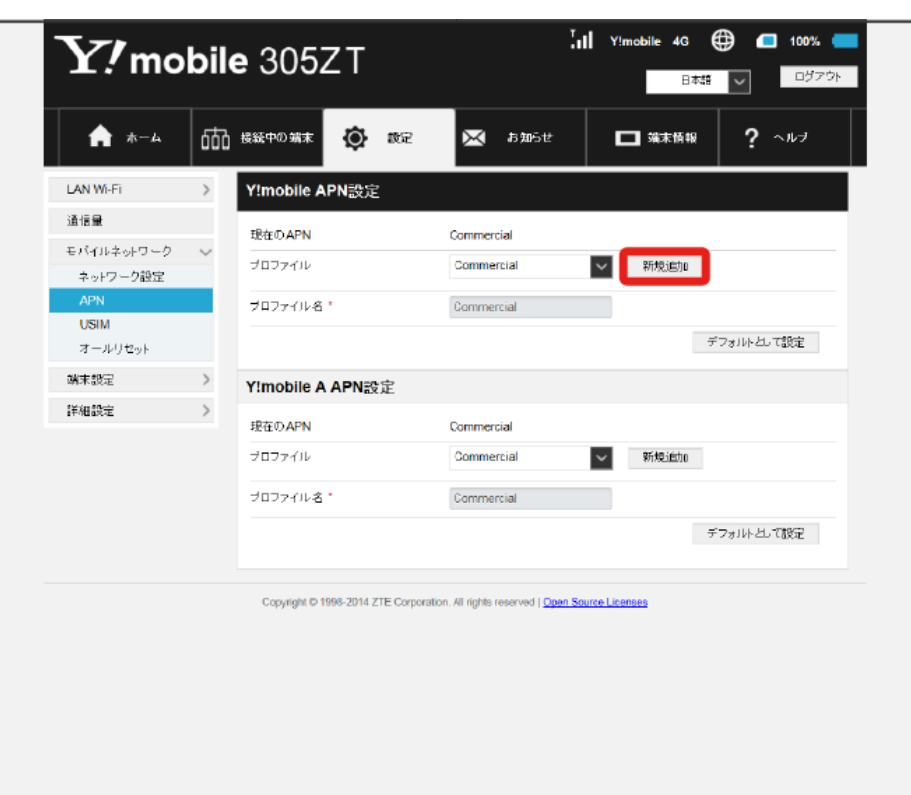

 $\overline{\mathbf{3}}$ 

各項目を設定 → 適用

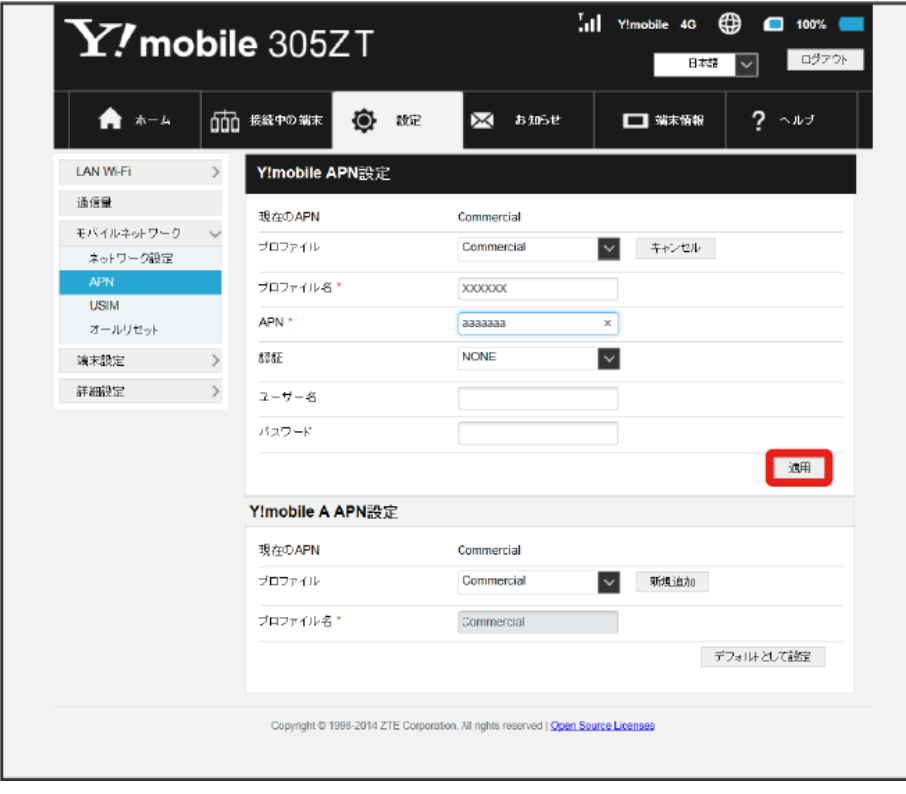

※3 作成したプロファイルがプロファイル名に表示されます。

プロファイルを初期値として設定する

登録されているプロファイルを初期値として設定できます。

#### $\boxed{1}$

ı

メニューリストで モバイルネットワーク ● APN

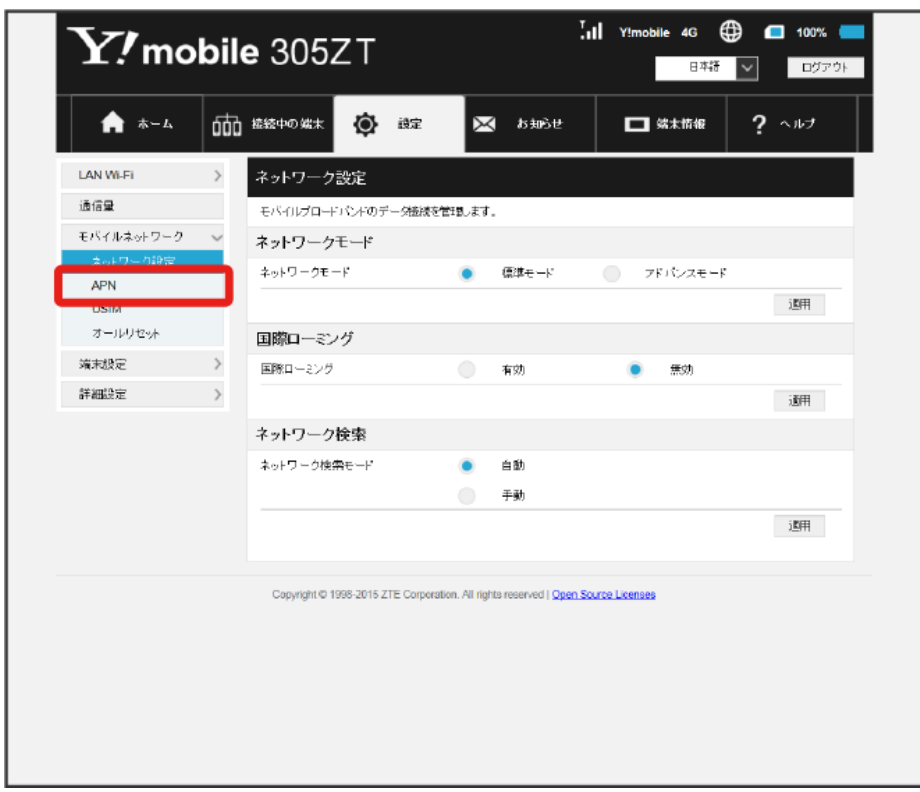

## $\overline{2}$

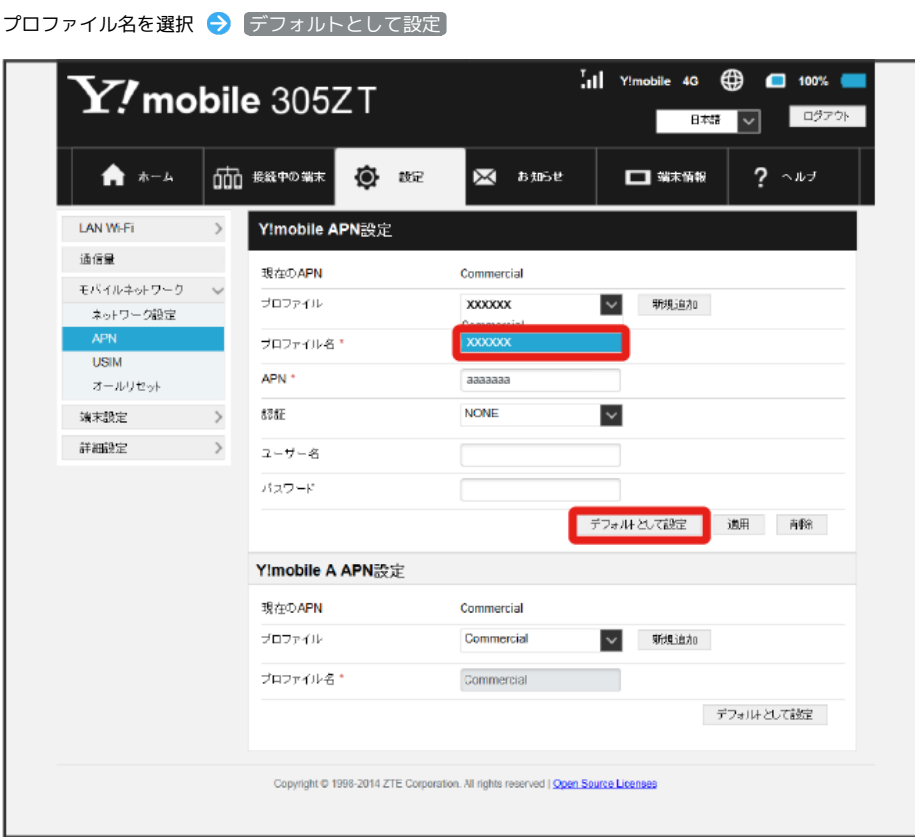

 $\overline{\mathbf{3}}$ 

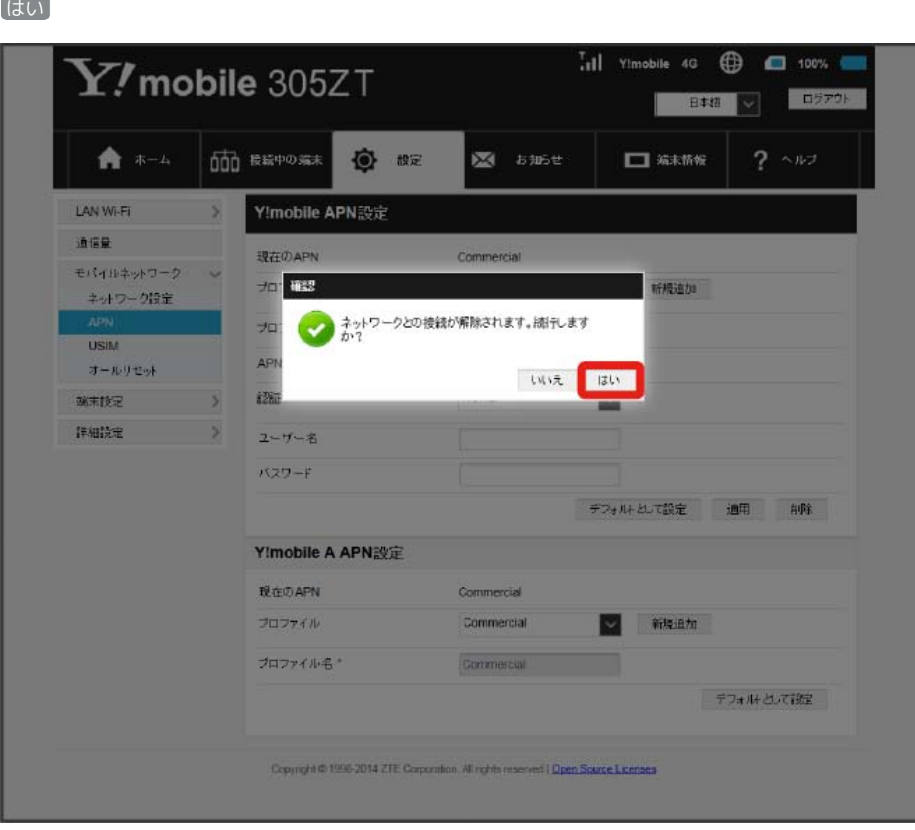

<mark>ジ</mark> 選択したプロファイルが初期値として設定されます。

作成済みのプロファイルを削除します。 お買い上げ時に登録されているプロファイルは削除できません。

## $\boxed{1}$

メニューリストで モバイルネットワーク ● APN

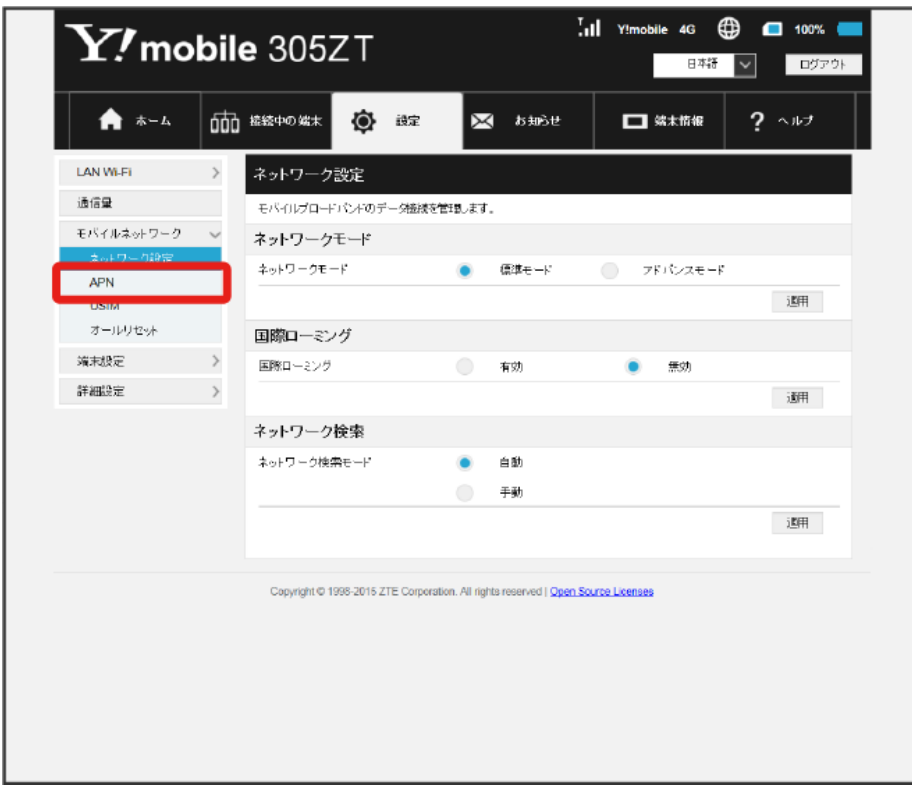

## $\boxed{2}$

プロファイル名を選択 → 削除

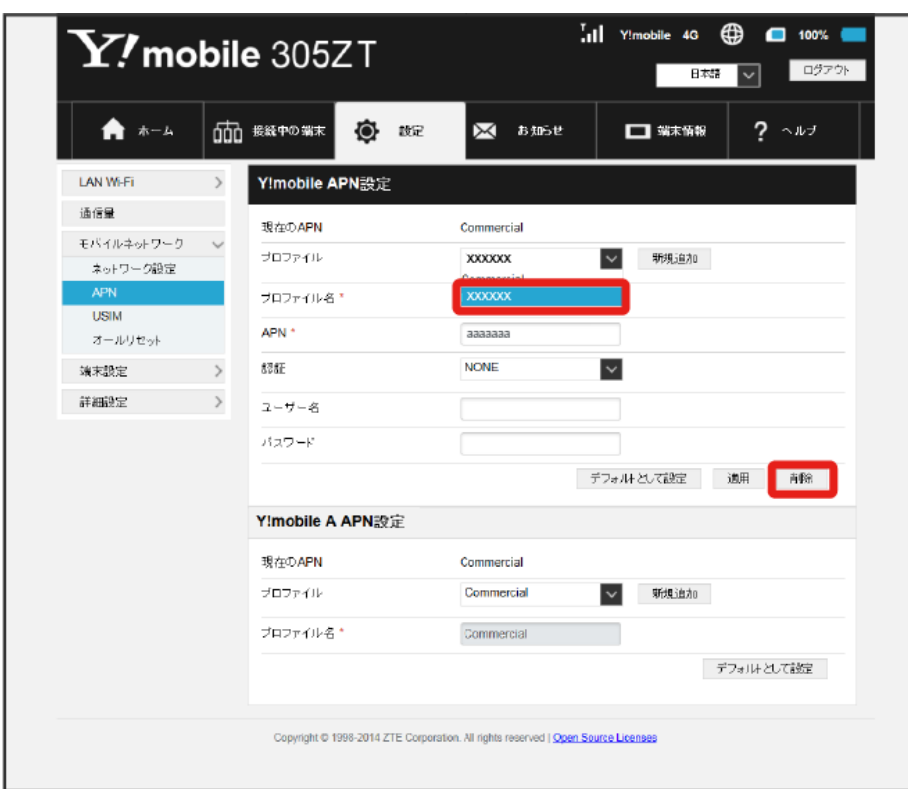

## $\vert$  3

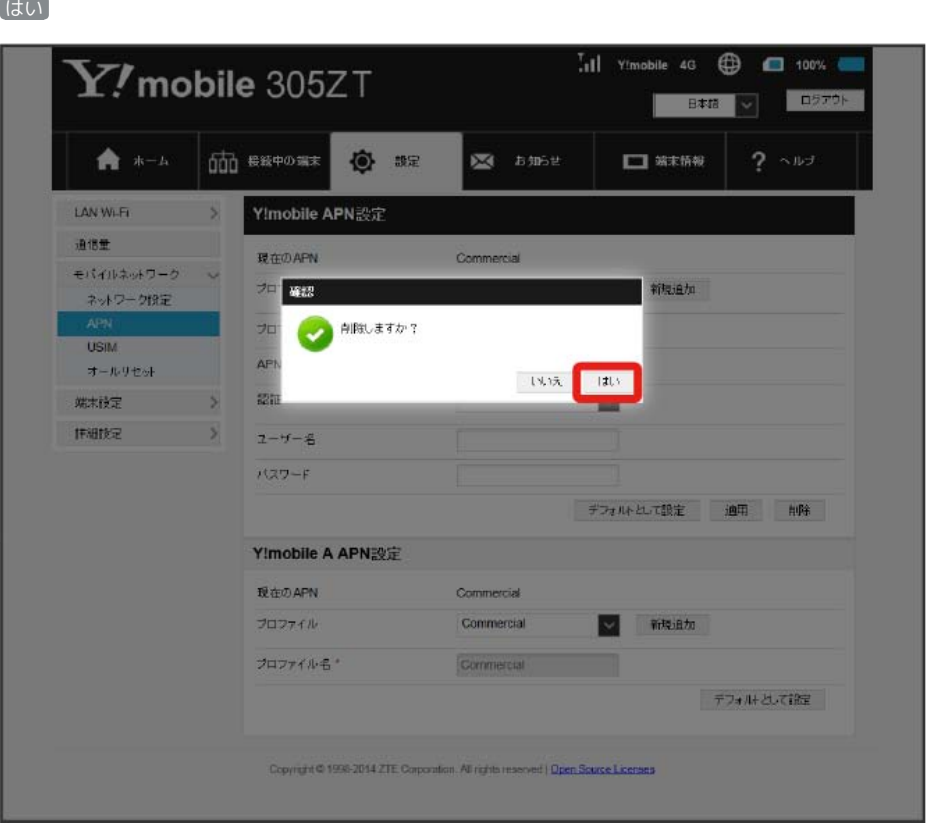

<mark>※3</mark> プロファイルが削除されます。

#### PINコードについて

PIN (Personal Identification Number)は、不正ユーザーがUSIMカードを使用することを防ぐために使われるコードです。

・PIN認証を有効に設定すると、電源を入れたときに本機またはWEB UIからPINコードを入力しないと本機を使用することができなくなります。

・PINコードを3回連続で間違えるとPINロック状態になります。その場合PINロック解除コード(PUKコード)が必要になります。PINロック解除コー ド (PUKコード) については、お問い合わせ先までお問い合わせください。またPINロック解除コード (PUKコード) を10回連続で間違えると、完全 ロック状態となります。完全ロック状態となった場合は所定の手続きが必要になります。お問い合わせ先までご連絡ください。

### PIN認証を設定する

PINコードによる認証を設定します。 お買い上げ時のUSIMカードのPINコードは、「9999」に設定されています。

### $\overline{\mathbf{1}}$

メニューリストで モバイルネットワーク → USIM

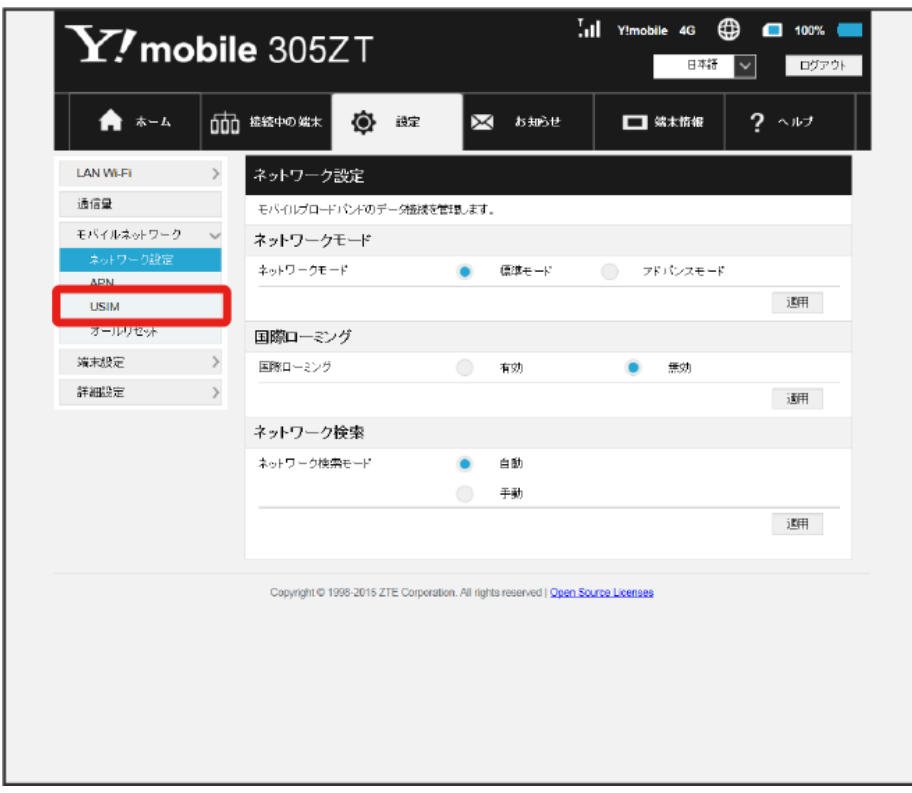

## $\overline{2}$

「PIN認証/変更」の 有効 を確認 → 保存

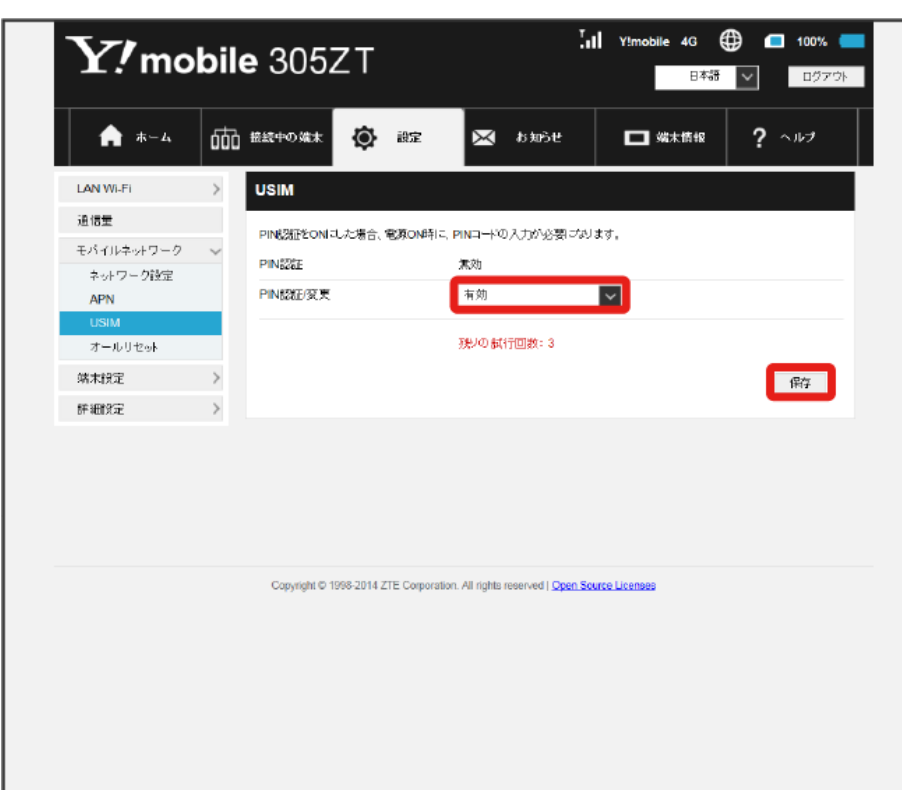

# $\overline{\mathbf{3}}$

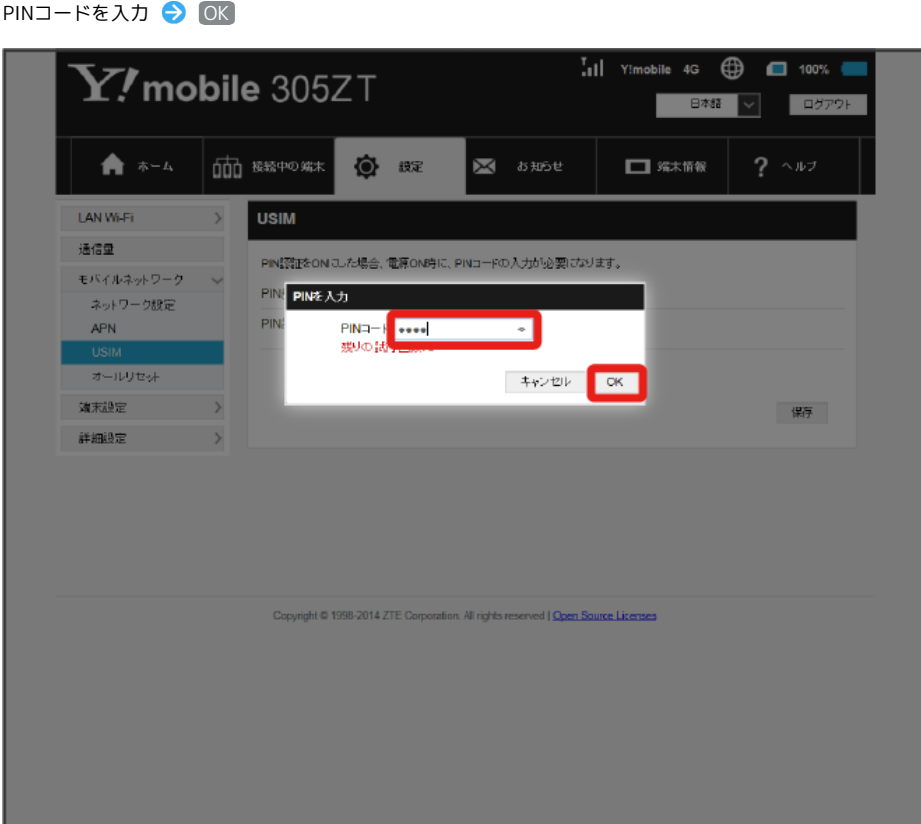

<mark>※</mark> 電源を入れたときに本機またはWEB UIからPINコードの入力が必要になります。

PIN認証を行う(WEB UIから)

### $\boxed{1}$

Webブラウザを起動し、アドレス入力欄に「http://web.setting」と入力

### $\overline{2}$

4~8桁のPINコードを入力 → 適用

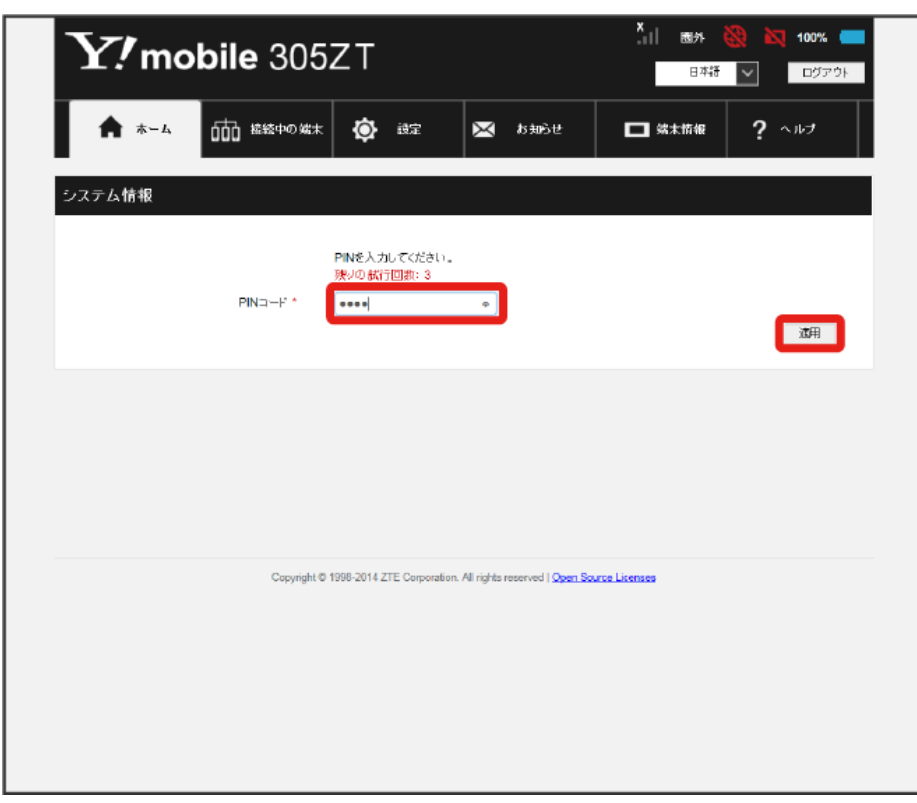

※2 正しいPINコードが入力されると、ホーム画面が表示されます。

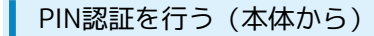

#### $\boxed{1}$

(ロックアイコン)をタップ

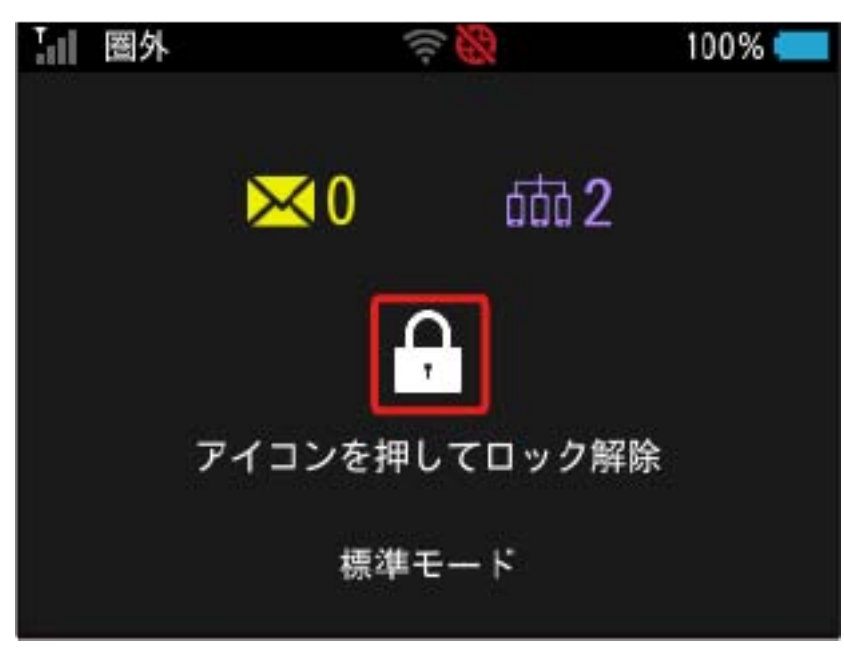

 $\overline{2}$ 

4~8桁のPINコードを入力 ● OK

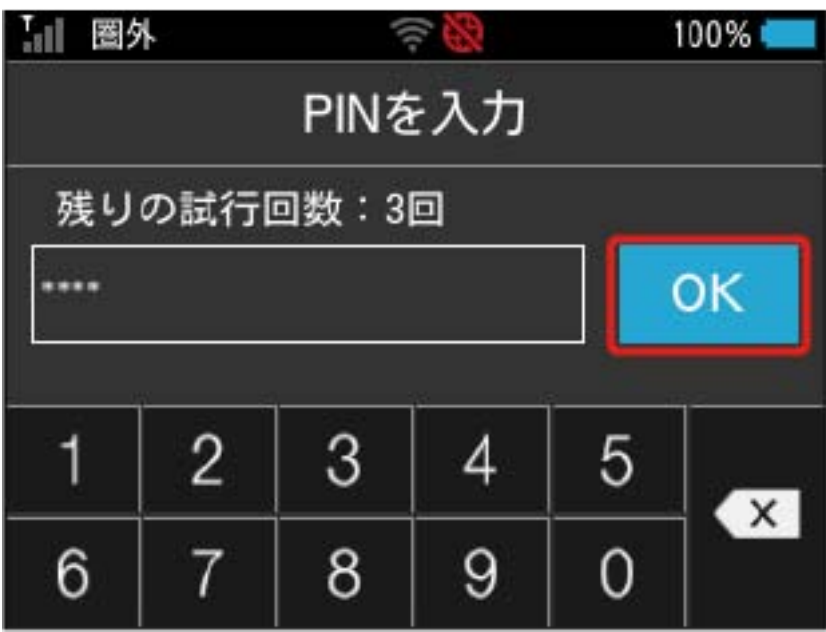

**※3** 正しいPINコードが入力されると、ホーム画面が表示されます。

PINコードを変更する

設定したPINコードは変更できます。PINコードは、PIN認証が有効に設定されているときに変更できます。

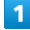

ı

#### メニューリストで モバイルネットワーク → USIM

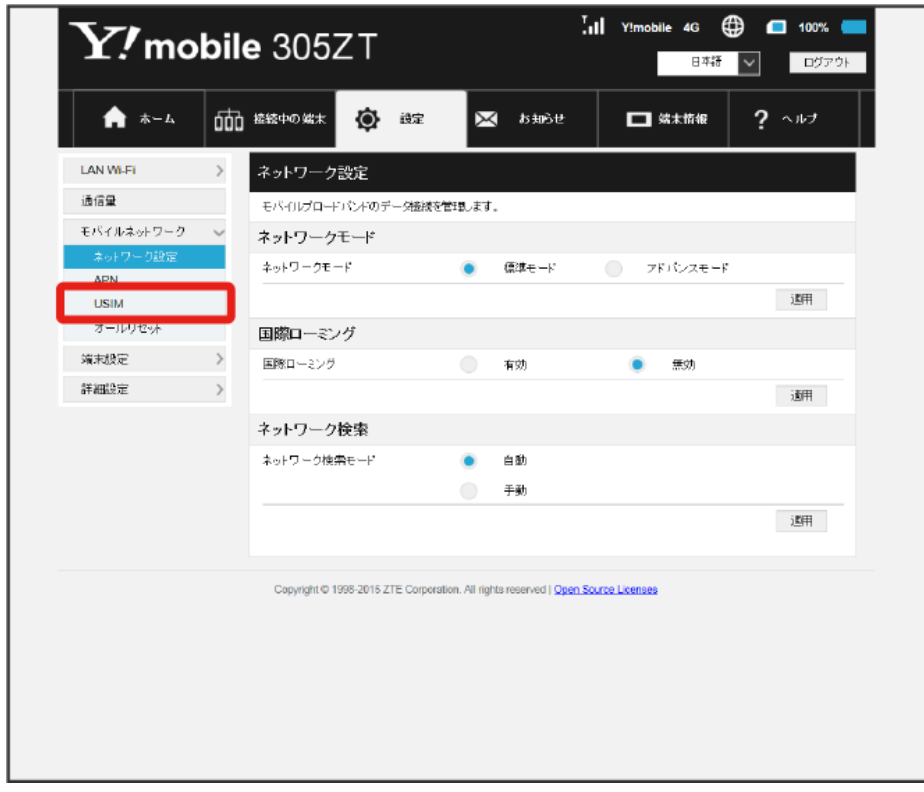

154  $\overline{2}$ 

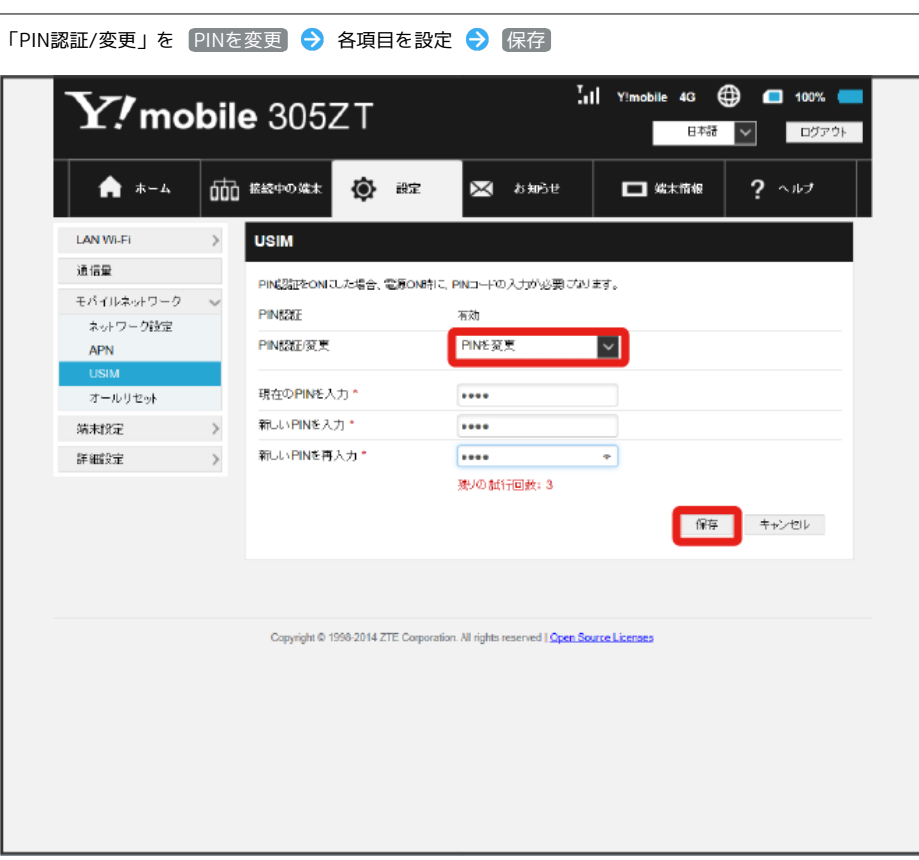

**※ PINが変更されます。** 

・PINコードの値の範囲などは「WEB UIの設定項目と設定内容(設定範囲/初期値)」を参照してください。

PIN認証を解除する

PIN認証を無効にします。

### $\boxed{1}$

メニューリストで 〔モバイルネットワーク〕 ● USIM〕

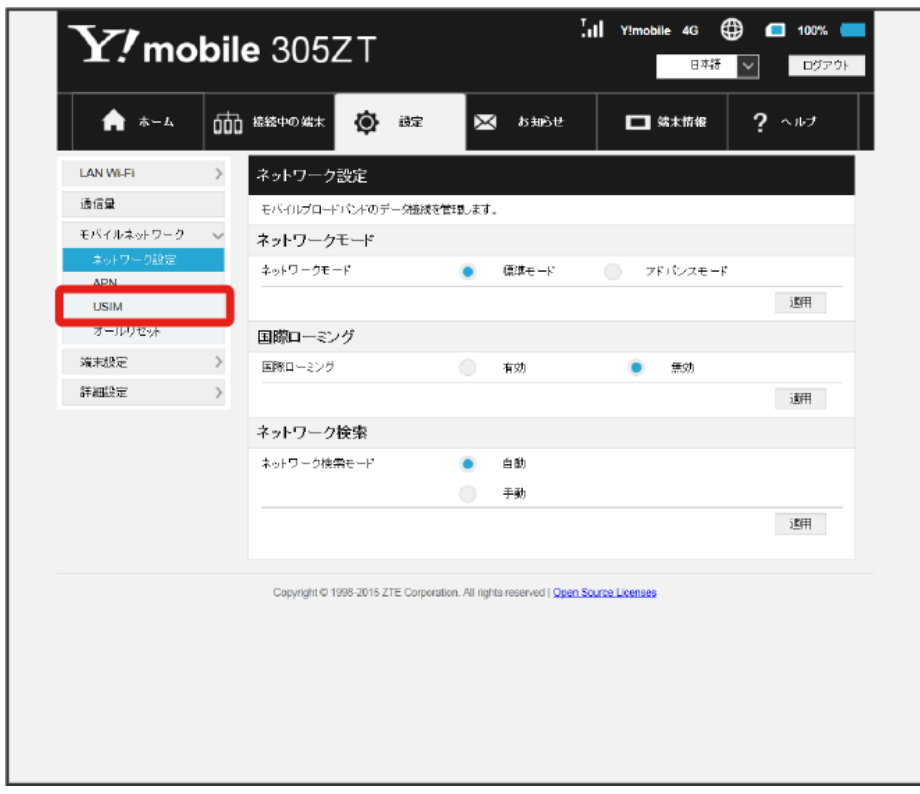

## $\overline{2}$

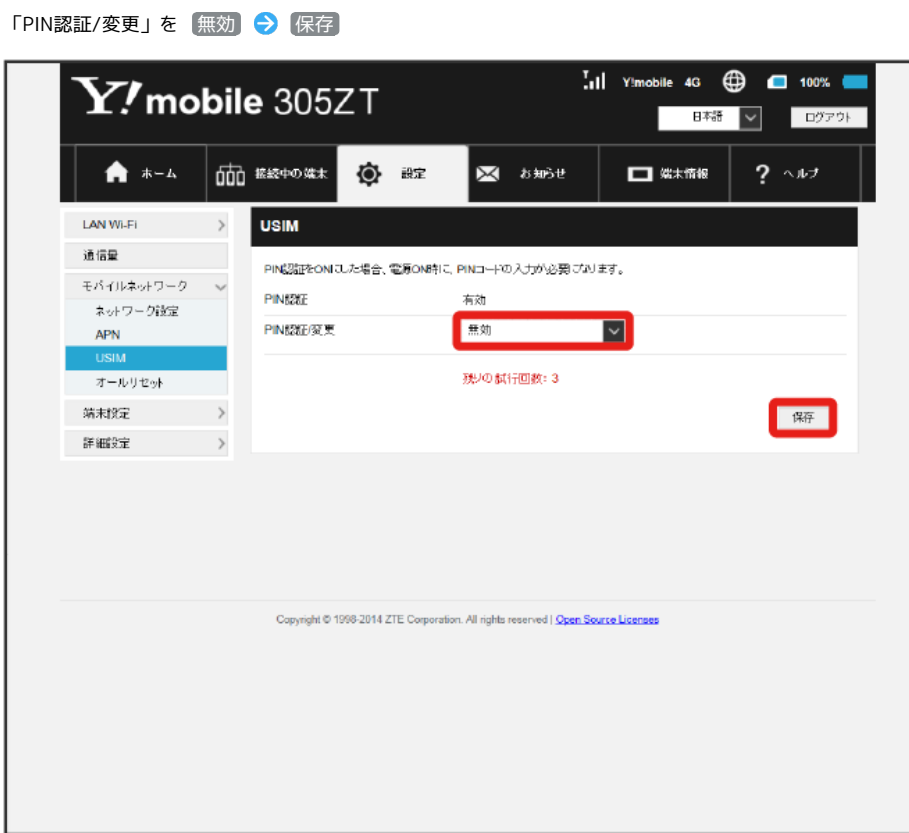

# $\overline{\mathbf{3}}$

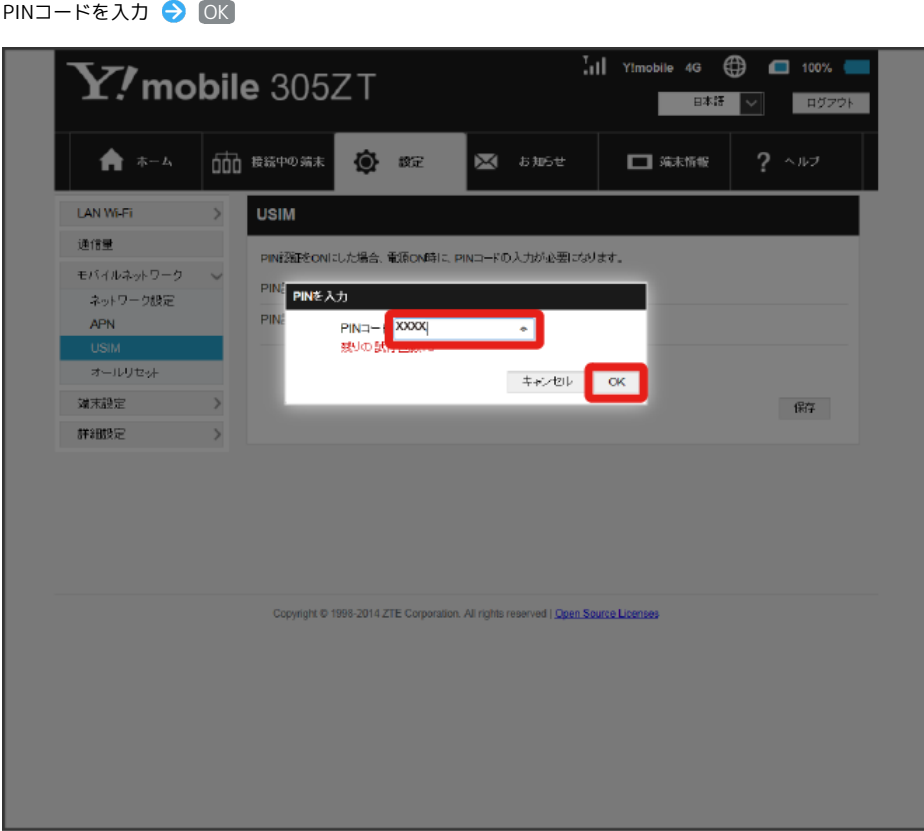

※ PIN認証が解除されます。

#### ■ 本機をリセットする

本機の設定をお買い上げ時の状態に戻します。

- ・USIMカードの内容を除き、本体設定がすべてお買い上げ時の状態に戻りますので、ご注意ください。
- ・本機のタッチメニュー、またはリセットボタンからもリセットすることができます。詳しくは、「本機をリセットする」、「本体について」を参照 してください。

#### $\overline{1}$

#### メニューリストで モバイルネットワーク → オールリセット

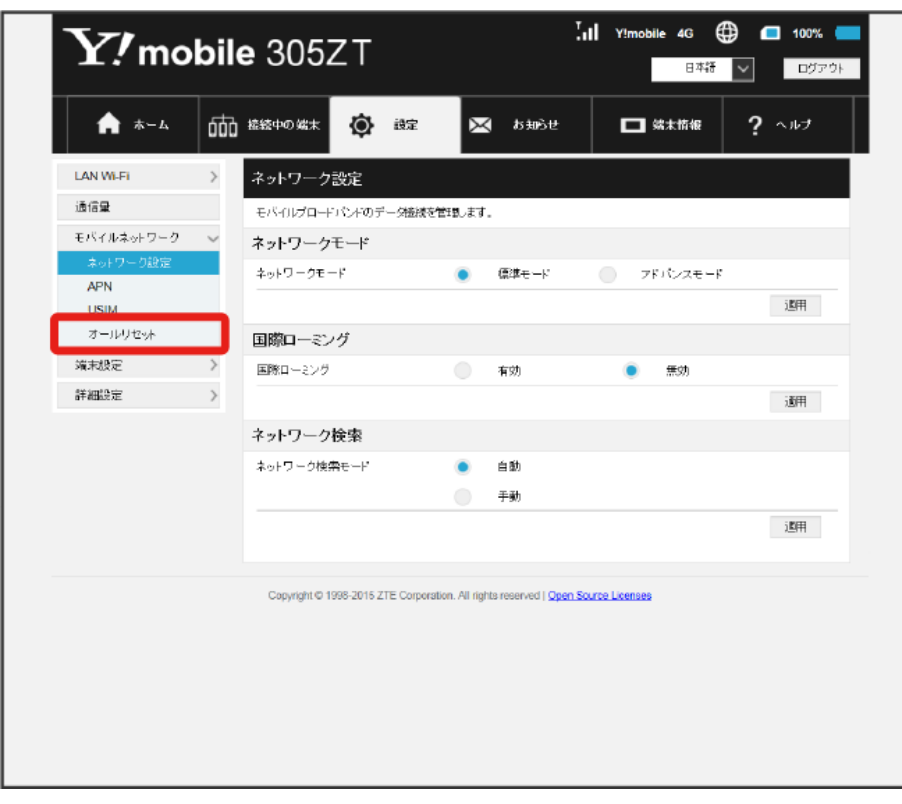

 $\overline{2}$ 

オールリセット

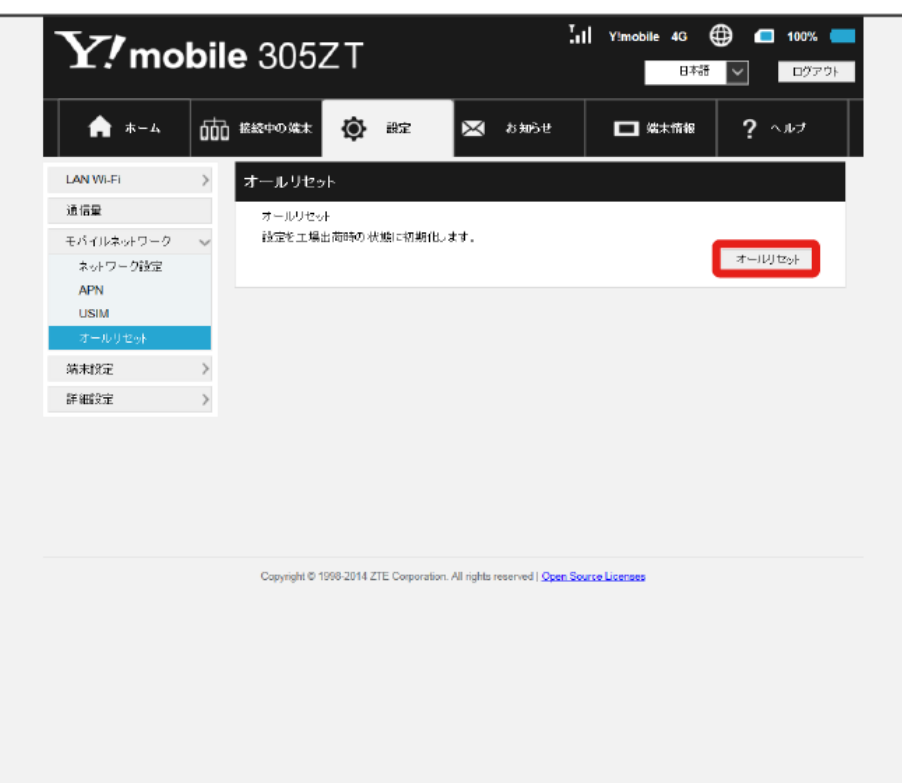

 $\overline{\mathbf{3}}$ 

はい

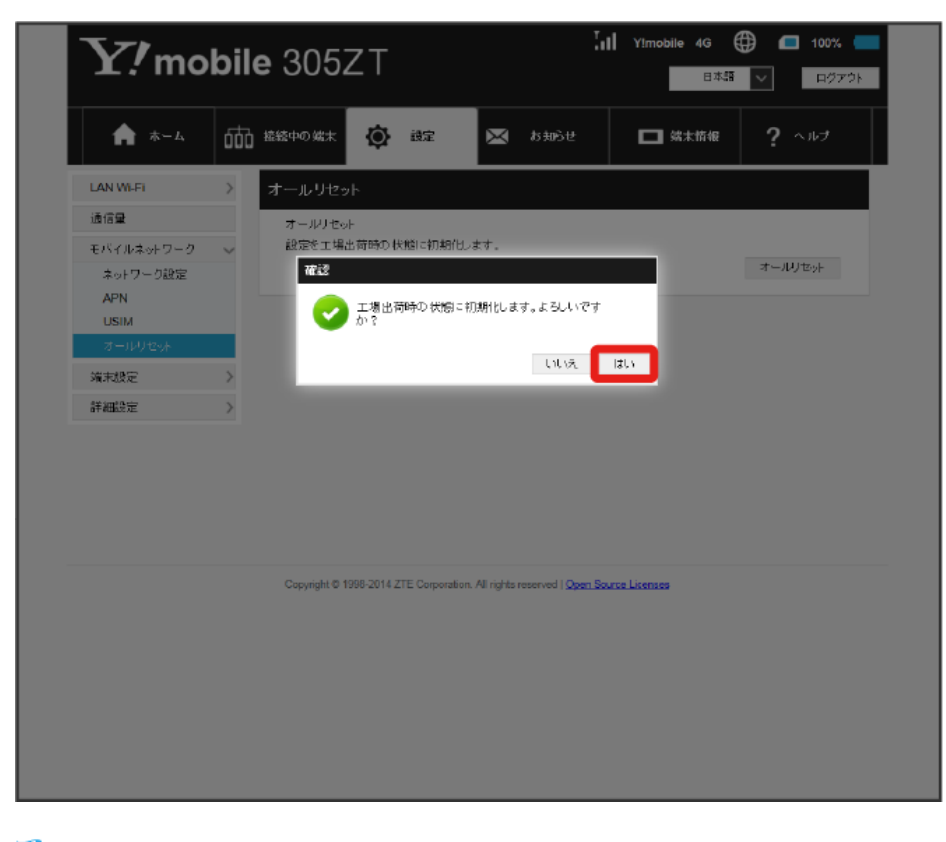

<mark>※</mark> 本機がリセットされ、再起動しお買い上げ時の状態に戻ります。

## 端末設定を行う

本機の情報を確認したり、WEB UIのログインパスワードを変更できます。

また、ソフトウェアの更新を設定します。

ソフトウェア更新の自動更新を有効にすると、定期的にアップデートを確認して、新しいソフトウェアが見つかると、自動的に更新します。無効にす ると、アップデートは確認しますが、自動でダウンロードは行いません。

#### バックライトの点灯時間を設定する

本機を操作していなくてもバックライトを点灯させておく時間を設定します。

#### $\overline{1}$

メニューリストで [端末設定] → [ディスプレイ]

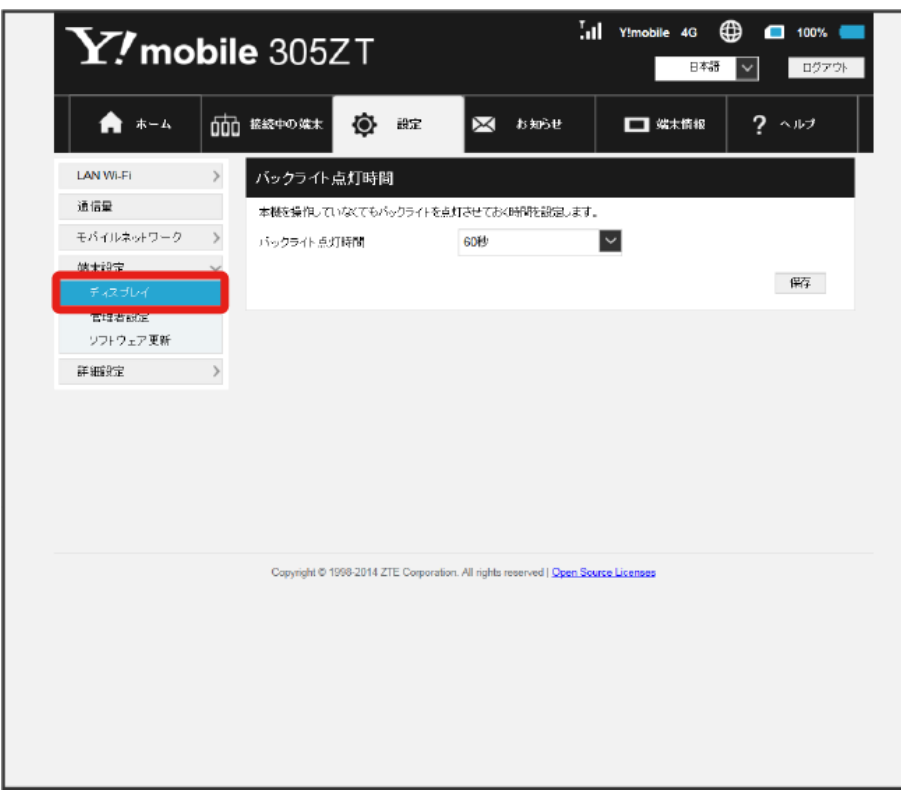

## $\vert$  2

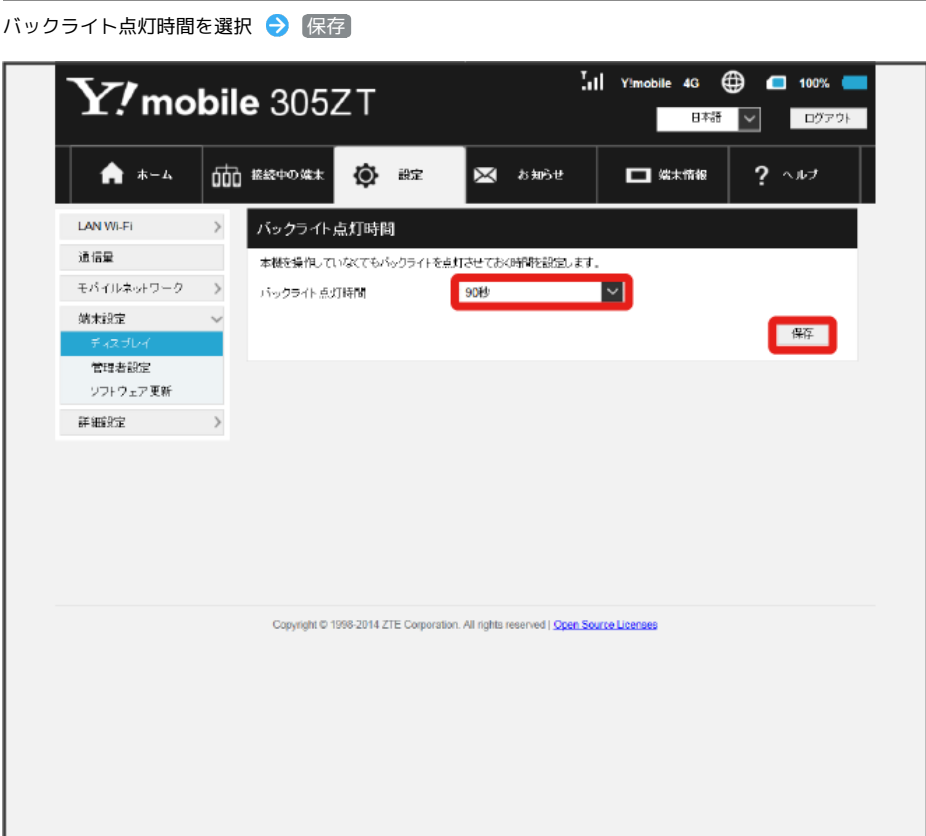

<mark>※3</mark> バックライトの点灯時間が変更されます。

ログイン時に入力するパスワードを変更できます。

#### $\boxed{1}$

メニューリストで [端末設定] → [管理者設定]

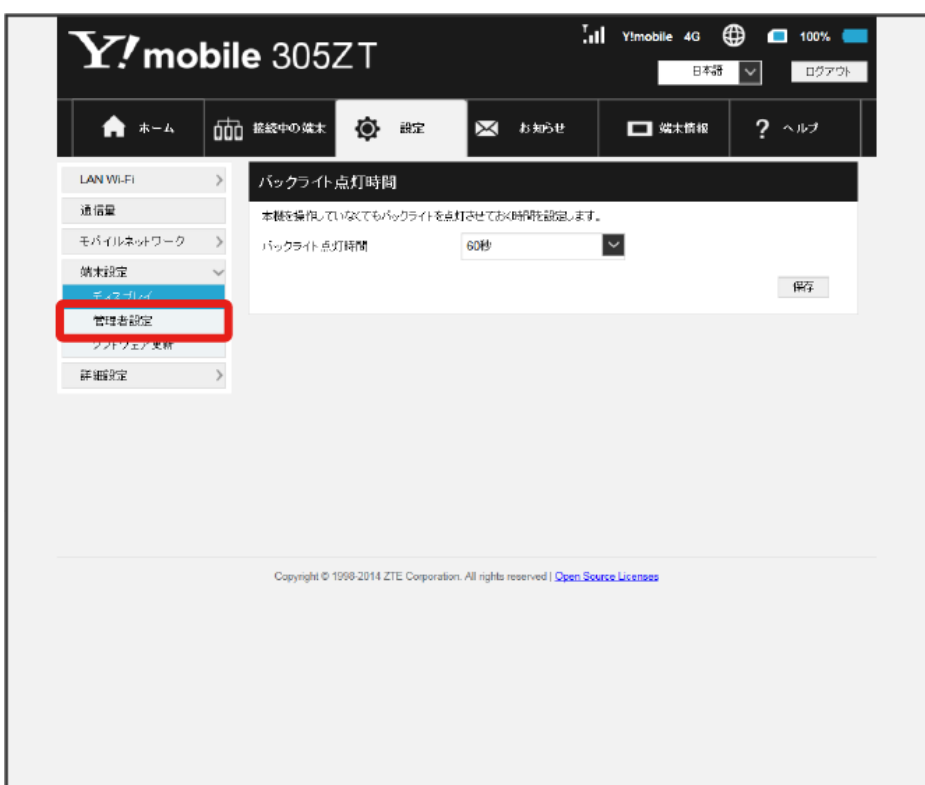

## $\begin{array}{|c|c|}\n\hline\n2\n\end{array}$

現在のパスワードを入力

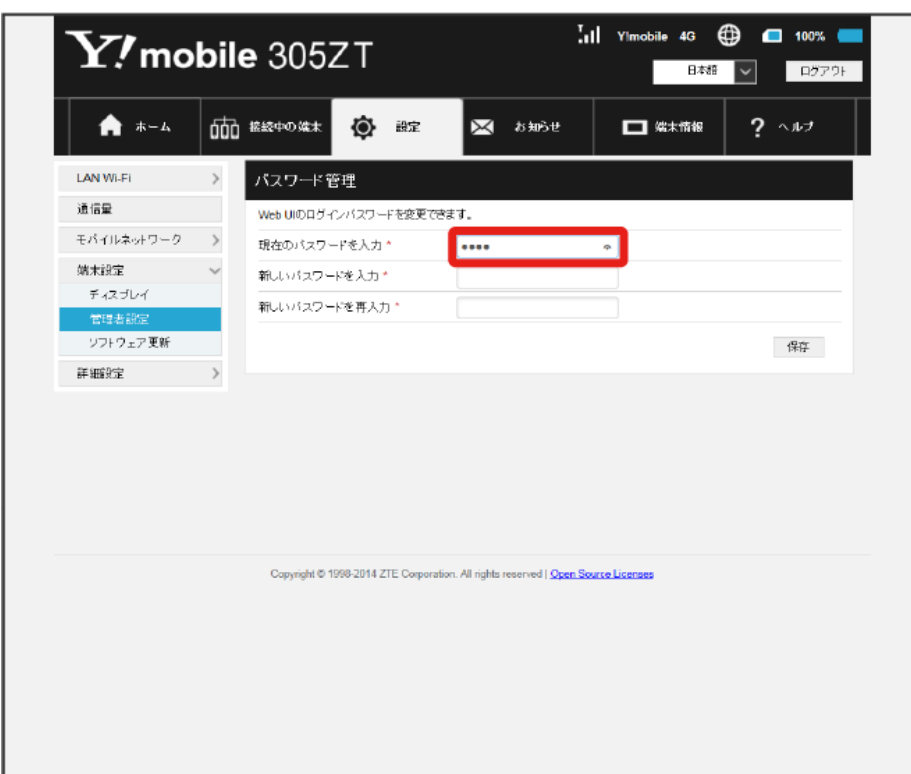

# $\overline{\mathbf{3}}$

新しいパスワードを入力

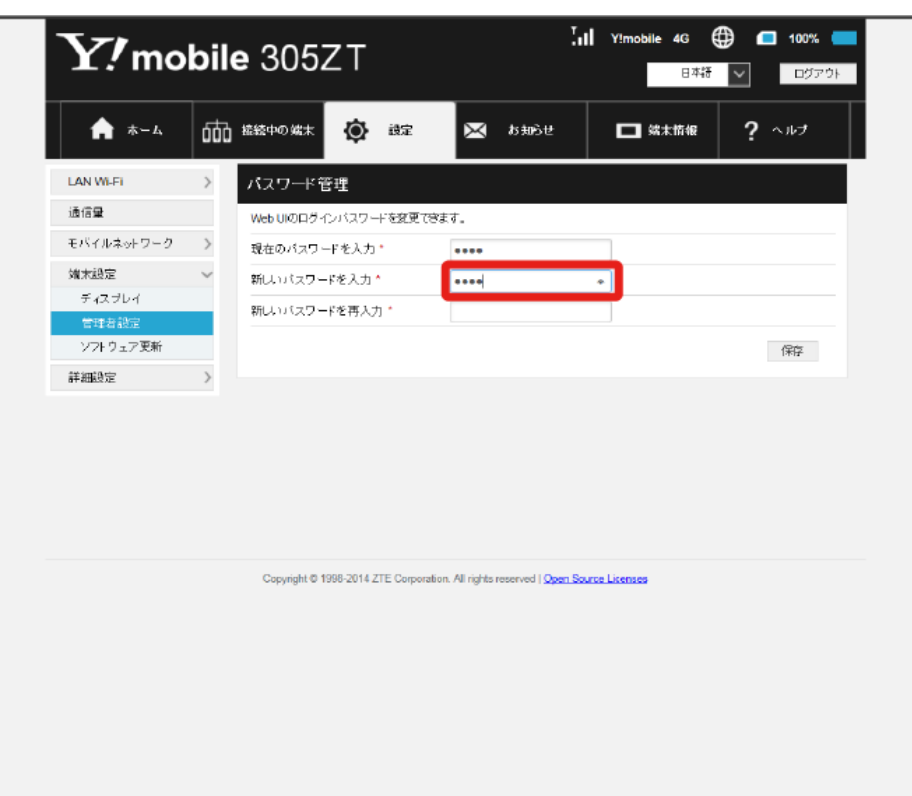

## $\overline{4}$

#### 新しいパスワードを再入力 → 保存

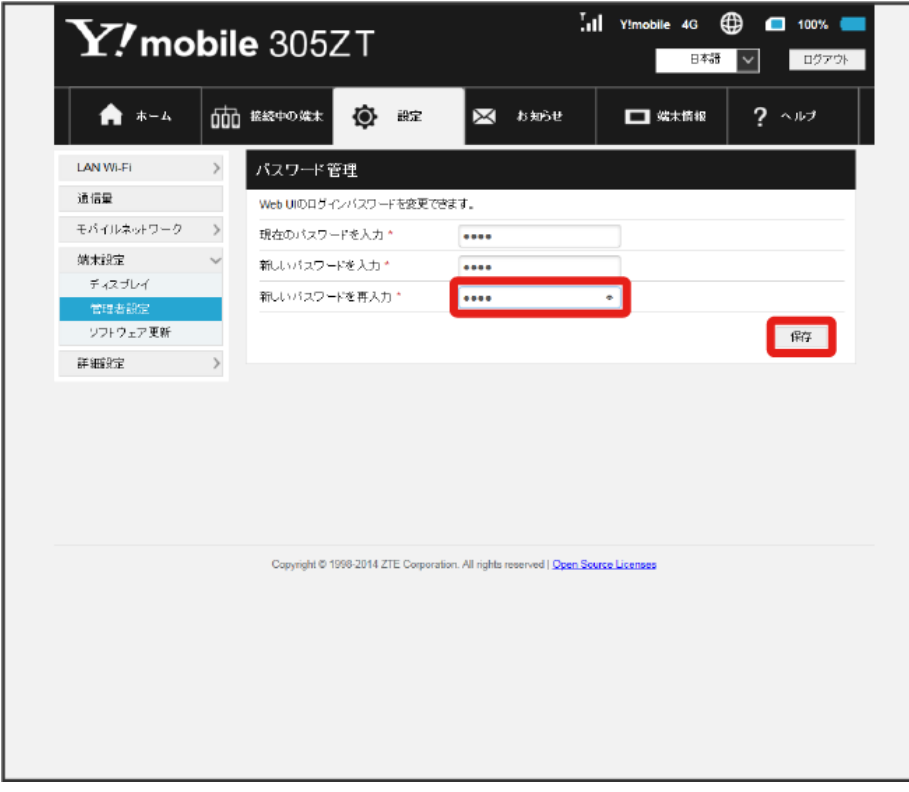

#### <mark>※3</mark> 新しいパスワードが設定されます。

・ログインパスワードで有効な設定値の範囲などは「WEB UIの設定項目と設定内容(設定範囲/初期値)」を参照してください。

ソフトウェアの自動更新を設定する

### $\overline{\mathbf{1}}$

#### メニューリストで 【端末設定】● ソフトウェア更新】

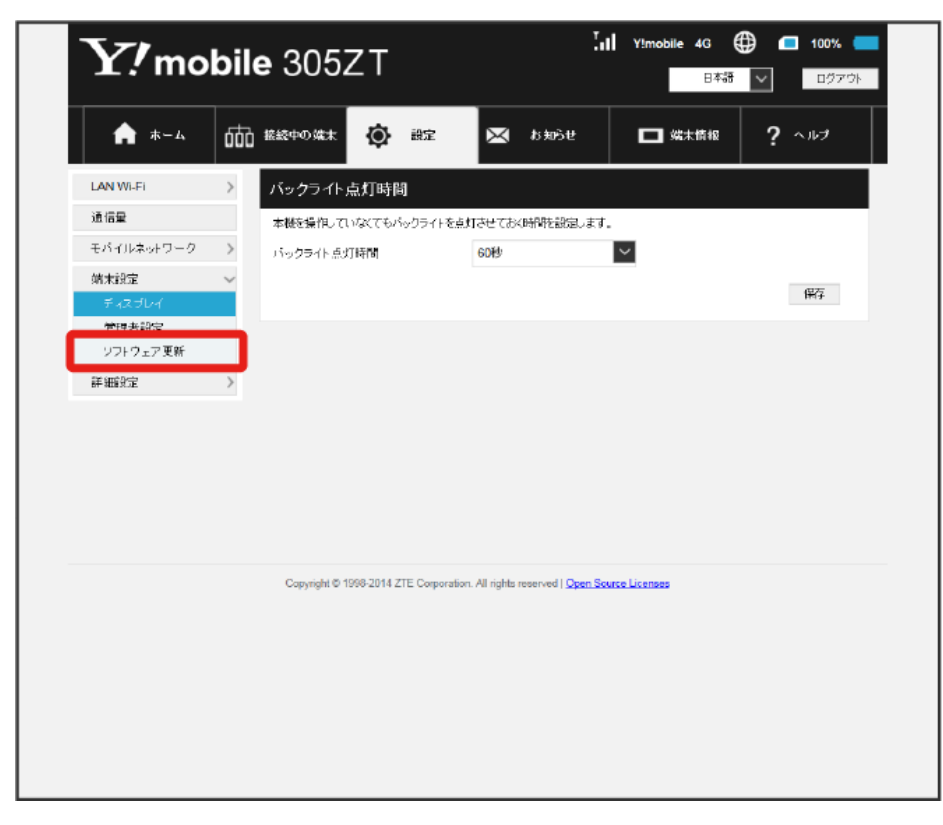

## $\overline{2}$

#### 「自動更新」を 有効 / 無効

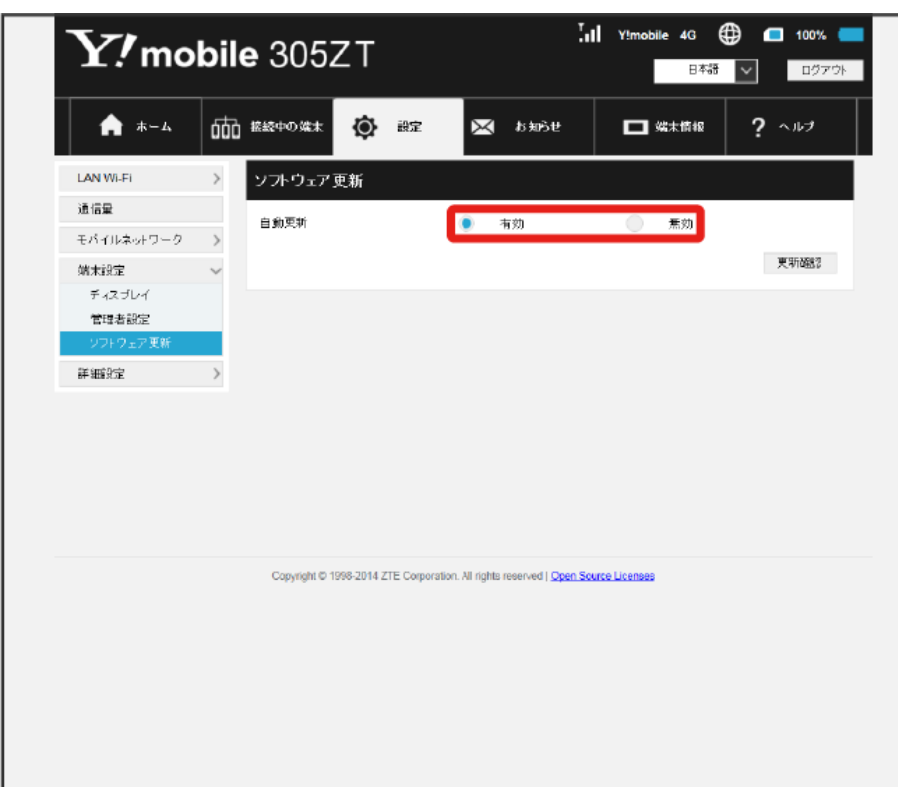

### | ソフトウェア更新を行う  $\overline{\mathbf{1}}$ メニューリストで 端末設定 → ソフトウェア更新  $\overline{.}$  il Y!mobile 4G  $\bigoplus$   $\Box$  100%  $\blacksquare$  $\mathbf{Y\!}$ mobile 305ZT 日本<mark>語 ></mark> ログアウト 000 総統中の端末 ★ ホーム **①** #定 ⊠ ठे‱ा  $\Box$  %\*\*\*  $2 - 117$ LAN Wi-Fi  $\longrightarrow$ バックライト点灯時間 通信量 本様を操作していなくてもパックライトを点灯させておく時間を設定します。 モバイルネットワーク > バックライト点灯時間 GOFF  $\sim$ 婚末設定 保存 **WHEATON** ソフトウェア更新 詳細定 Copyright © 1998-2014 ZTE Corporation. All rights reserved | Open Scurce Licenses

## $\overline{2}$

#### 更新確認

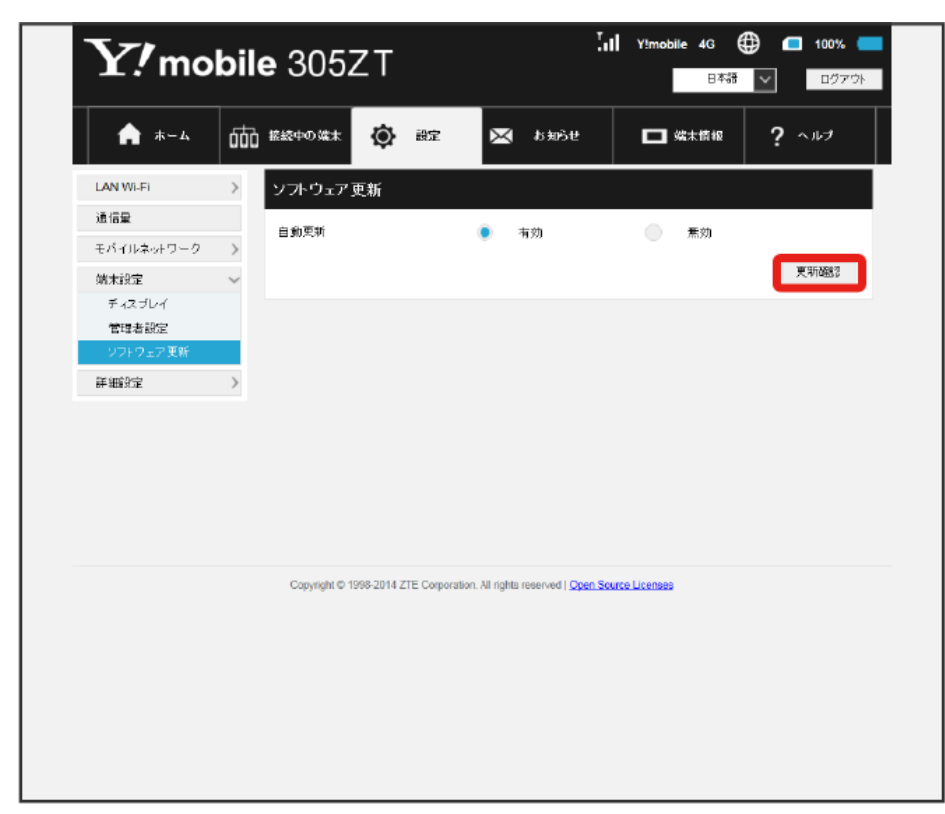
$\overline{\mathbf{3}}$ 

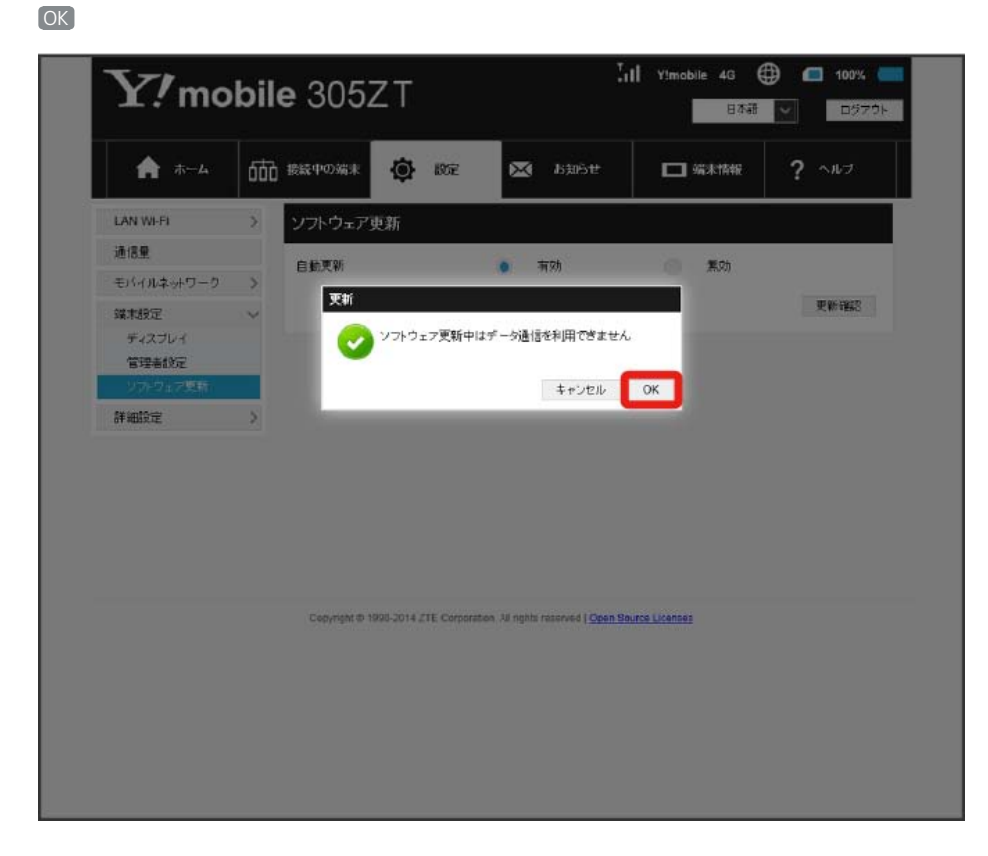

**※** 最新のソフトウェアが確認され、最新のソフトウェアがある場合はソフトウェアが更新されます。

・使用中のソフトウェアがすでに最新版である場合は、「最新バージョンです」というメッセージが表示されます。

あ ソフトウェアの更新について

ソフトウェア更新にパケット通信料はかかりません。 ソフトウェア更新中は、他の機能はご利用できません。 国際ローミング中はソフトウェア更新を利用できません。

# 詳細設定を行う

IPアドレスのフィルタリングやポートマッピングなど、本機のルーター機能の設定を行います。

# **LAN (DHCP) を設定する**

LAN内の端末にIPアドレスを割り当てる機能を設定します。 ここで設定できる項目は次のとおりです。

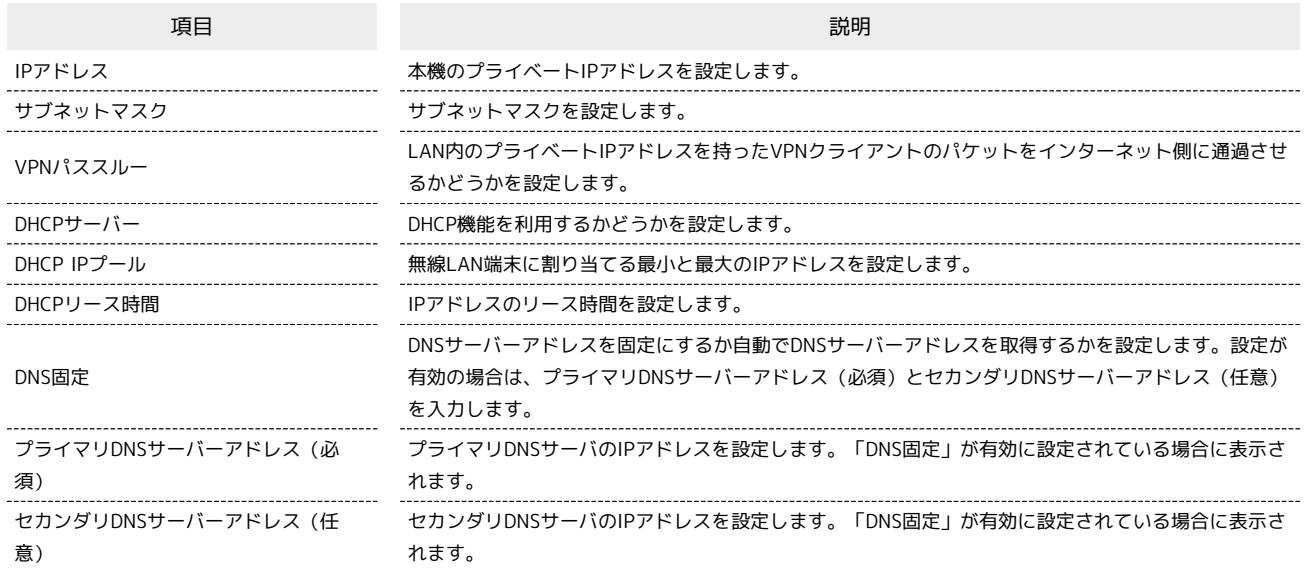

・設定値の範囲などは「WEB UIの設定項目と設定内容(設定範囲/初期値)」を参照してください。

## $\boxed{1}$

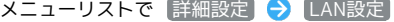

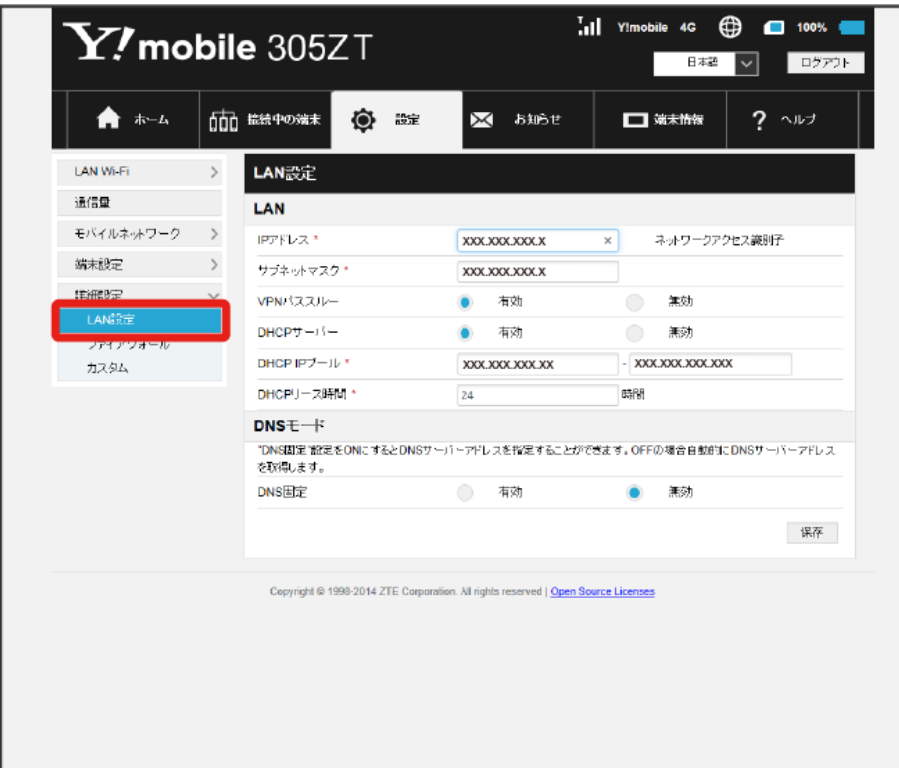

各項目を設定 → 保存

 $\overline{2}$ 

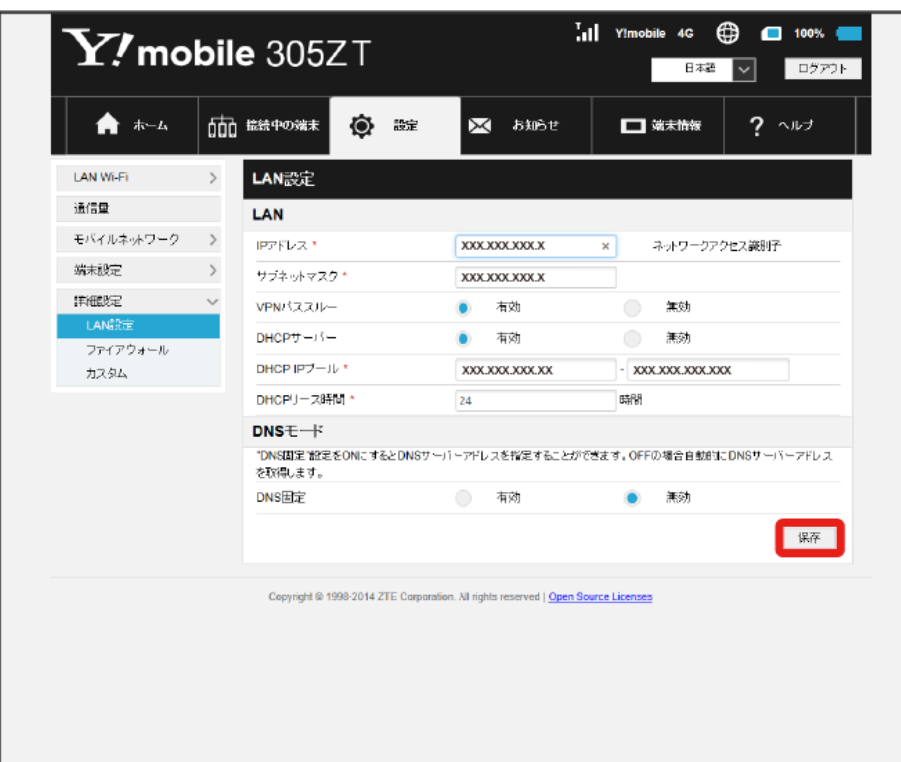

 $\overline{\mathbf{3}}$ 

はい

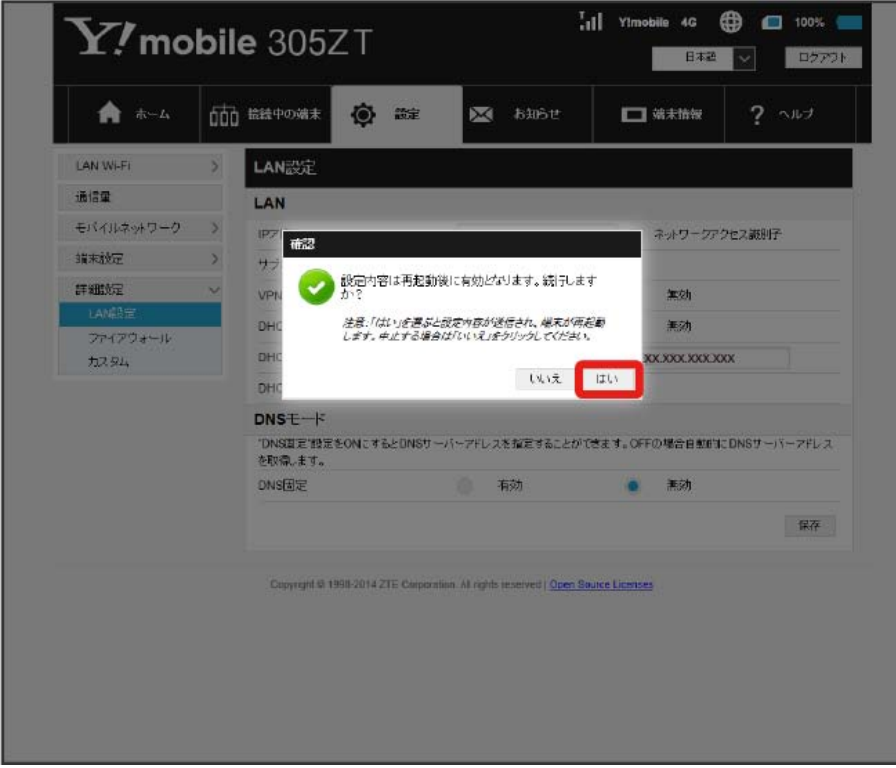

<mark>※</mark><br>トンスのもうないものだけです。<br>
<br>
<u>トンスの形</u>定されます。

<span id="page-75-0"></span>ı ファイアウォールを設定する

ファイアウォール機能に関する詳細設定をします。 ここで設定できる項目は次のとおりです。

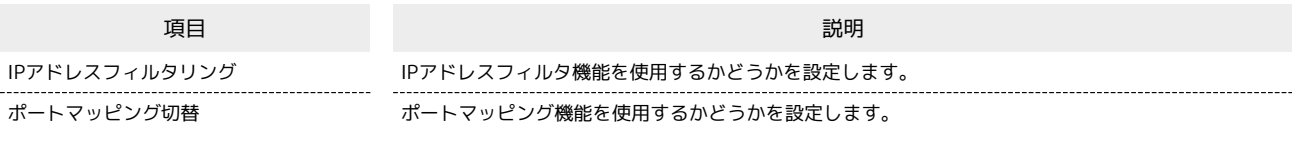

## $\boxed{1}$

メニューリストで 詳細設定 → ファイアウォール

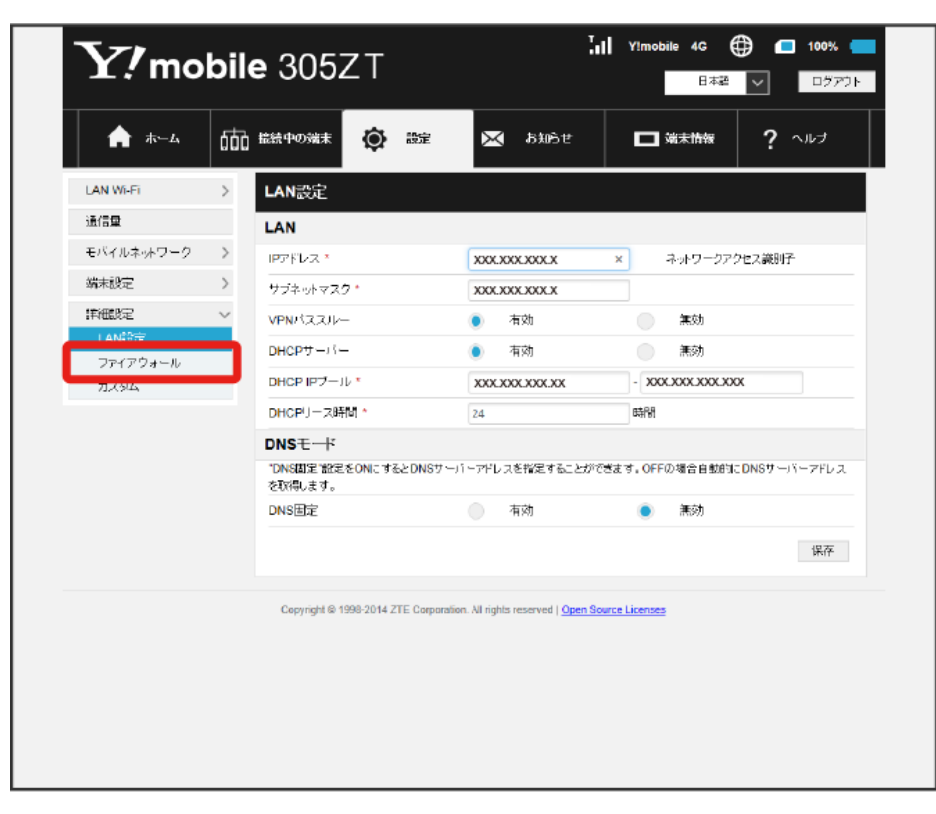

各項目を設定 → 適用

 $\overline{2}$ 

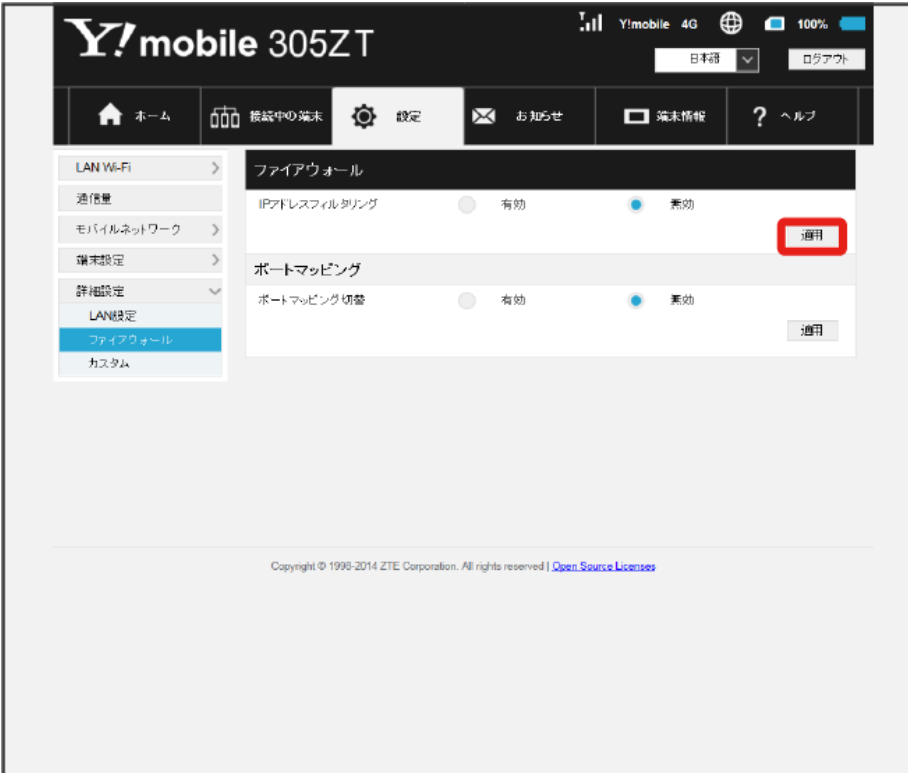

※<br>※ 設定されます。

# 170

### IPアドレスやポートのフィルタリングを設定する

設定したルールに従い、インターネットから送られてきた通信の送信元と送信先のアドレスからファイアウォールを通過させるか判断します。 ここで設定できる項目は次のとおりです。

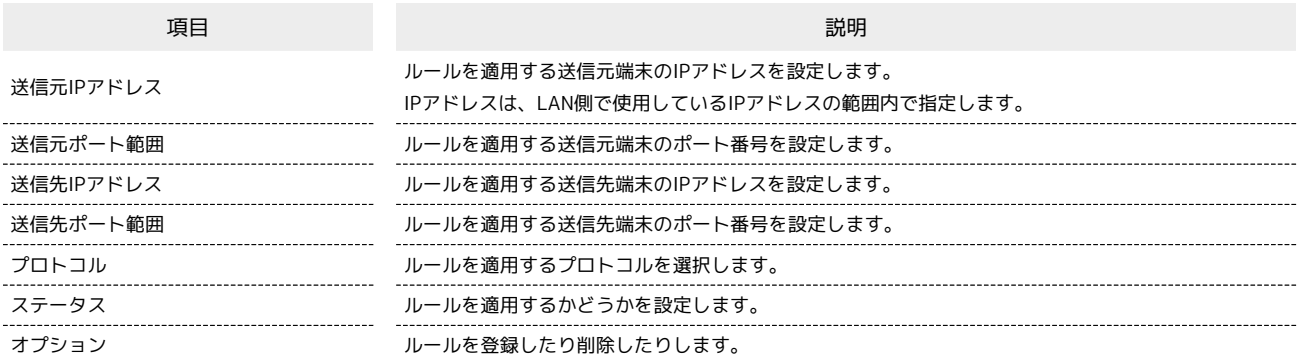

・設定値の範囲などは「WEB UIの設定項目と設定内容(設定範囲/初期値)」を参照してください。

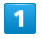

### メニューリストで 詳細設定 → ファイアウォール

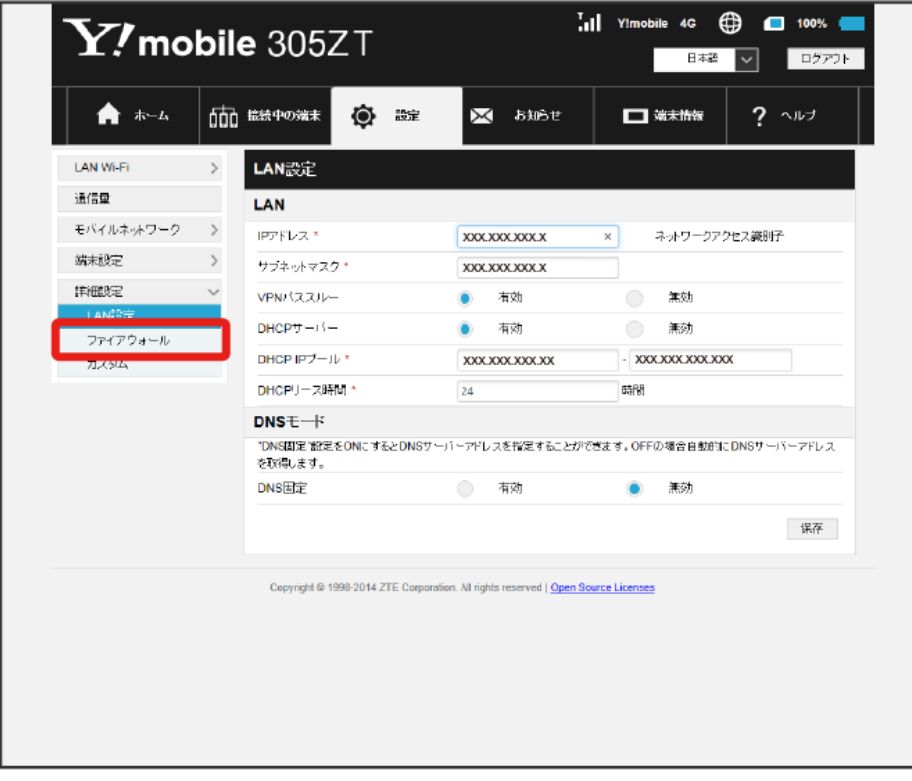

・「[ファイアウォールを設定する](#page-75-0)」を参照し、IPアドレスフィルタリングを有効にしてから操作してください。

 $\overline{\mathbf{2}}$ 追加

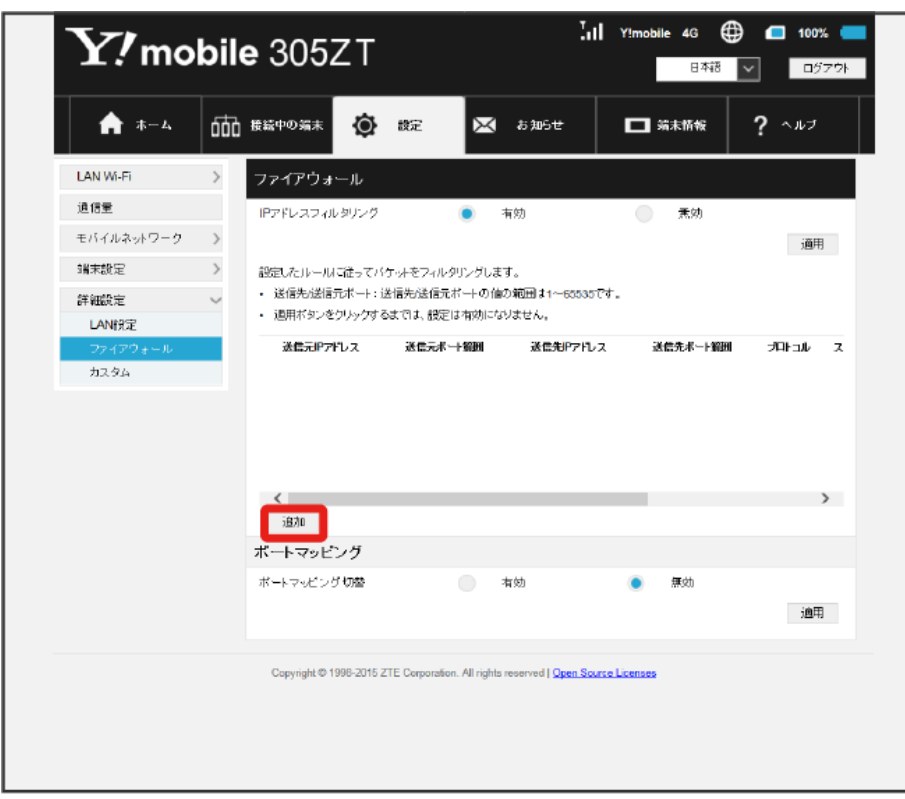

## $\overline{\mathbf{3}}$

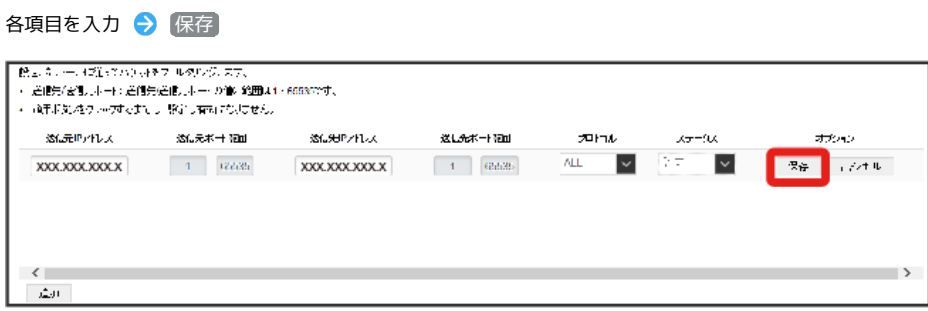

※ 設定されます。

・ステータスを 【禁止】 にすると、設定したIPアドレスがフィルタリングされ、接続が拒否されます。

・ステータスを 許可 にすると、設定したIPアドレスはフィルタリングされず、接続が許可されます。フィルタリングを解除するのではなく、一時的 に無効にしたいときに利用します。

IPアドレスやポートのフィルタリングを解除する

### $\overline{\mathbf{1}}$

メニューリストで [詳細設定] → ファイアウォール

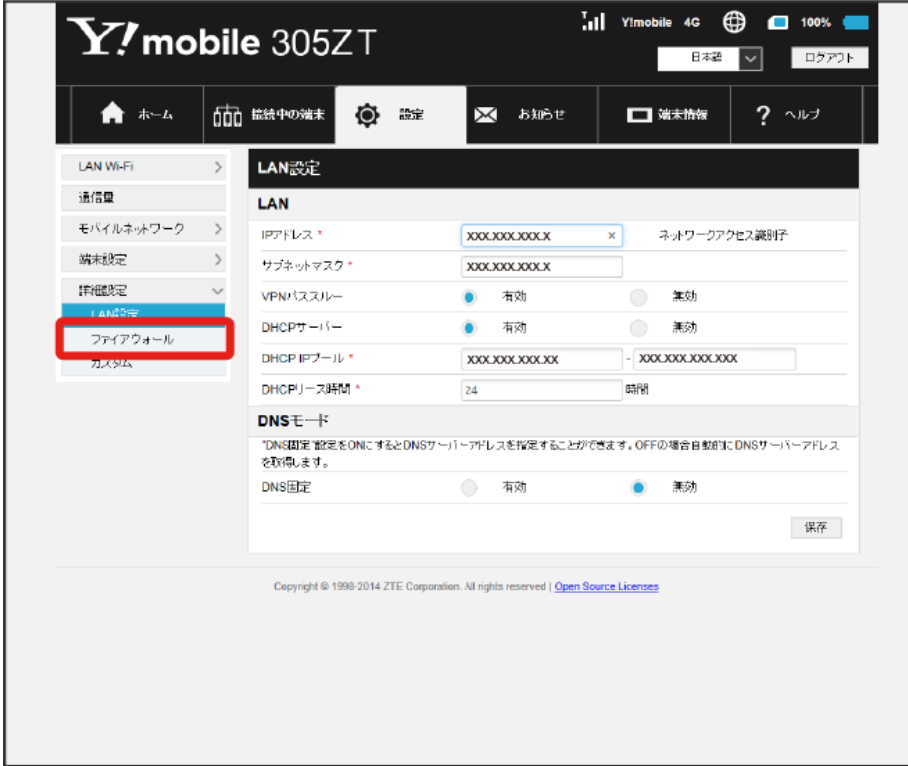

# $\boxed{2}$

## 削除

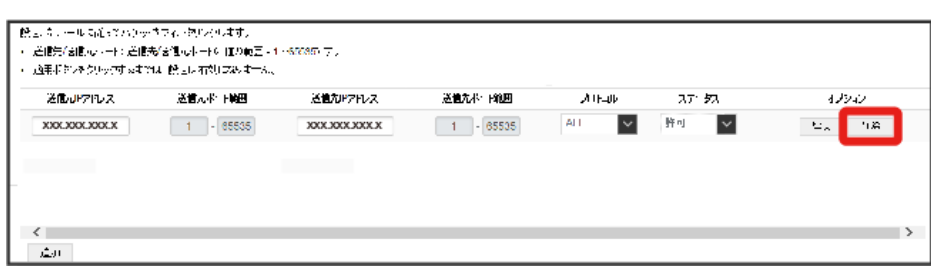

3<br>(はい)

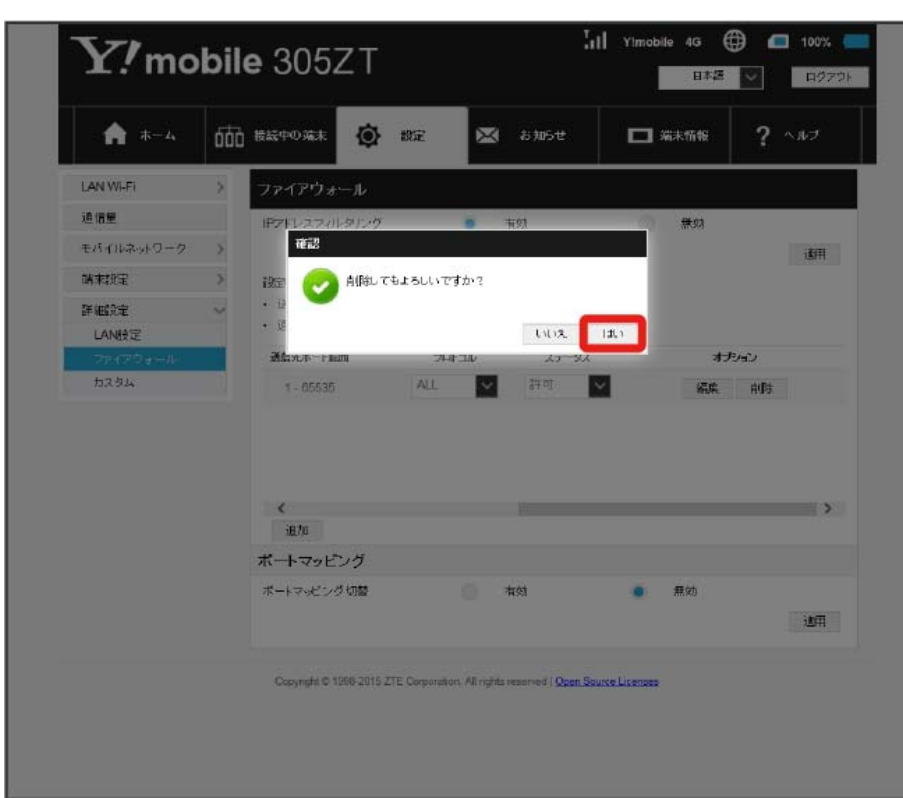

※<br>- 削除されます。

# ポートマッピングを設定する

インターネットからLAN内の特定の端末にアクセスできるように仮想サーバーを設定します。 ここで設定できる項目は次のとおりです。

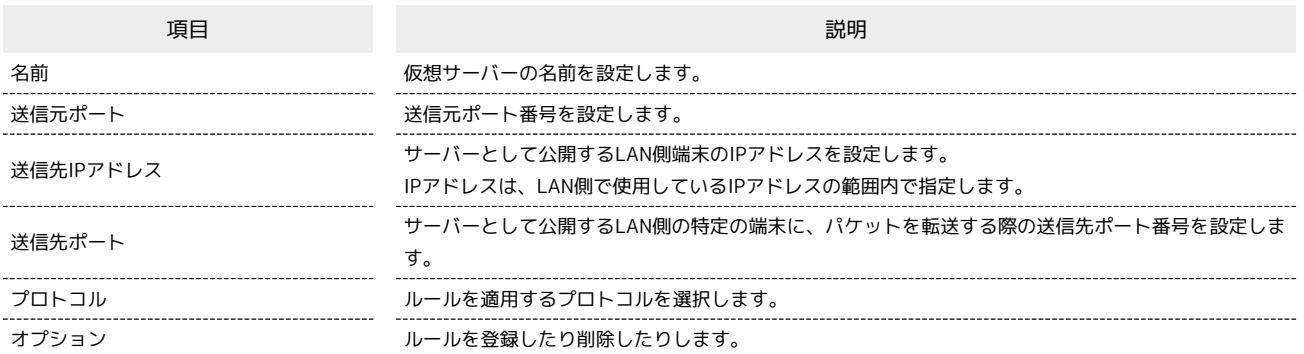

・設定値の範囲などは「WEB UIの設定項目と設定内容(設定範囲/初期値)」を参照してください。

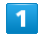

```
メニューリストで [詳細設定] ● ファイアウォール
```
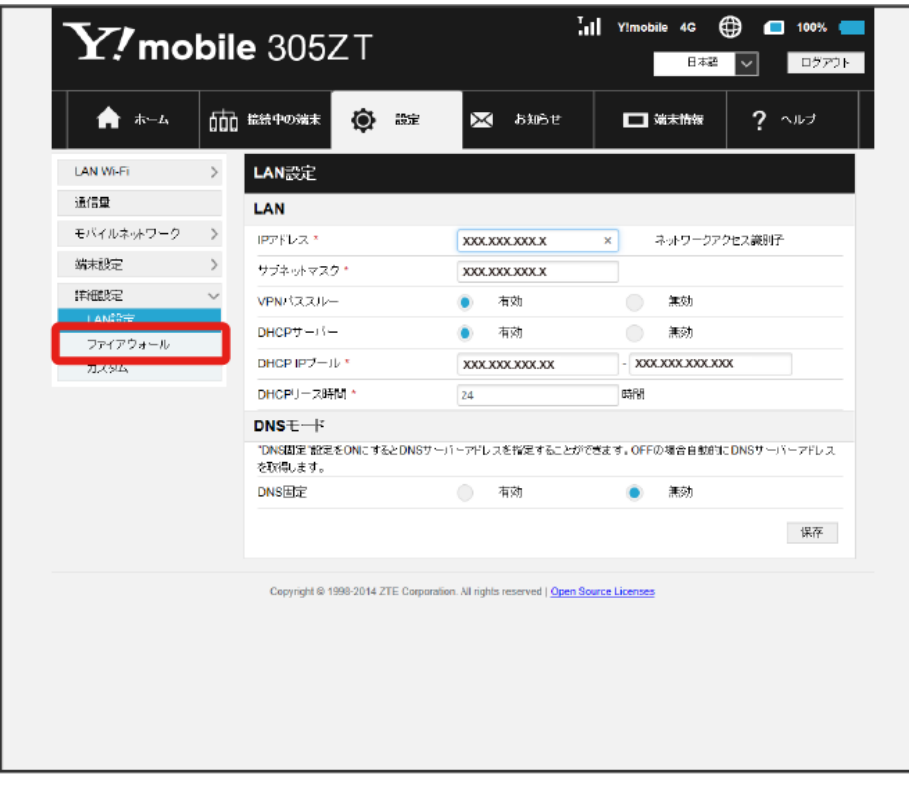

・「[ファイアウォールを設定する](#page-75-0)」を参照し、ポートマッピング切替を有効にしてから操作してください。

 $\overline{2}$ 追加

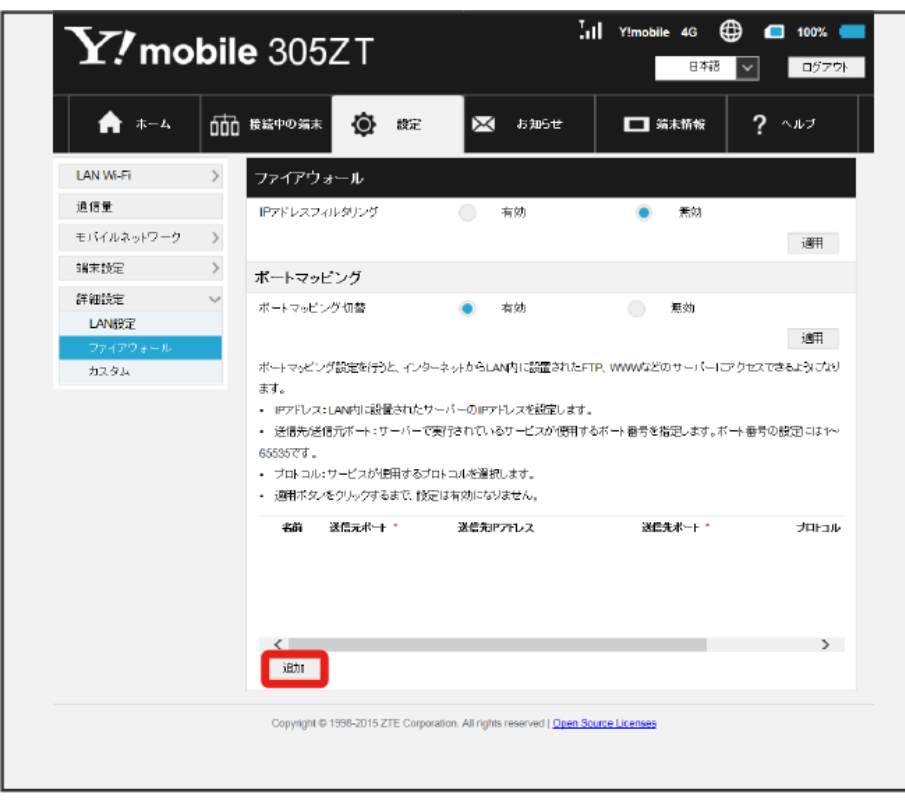

 $\overline{\mathbf{3}}$ 

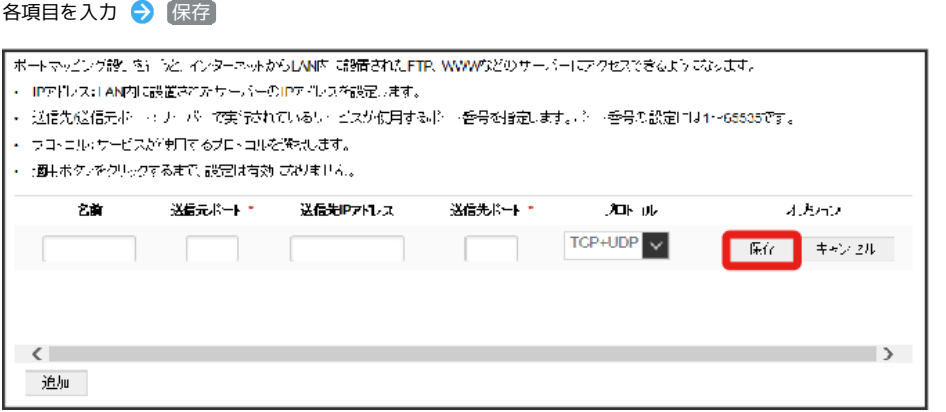

**※3**<br>オートマッピングが設定されます。

ポートマッピングを解除する

# $\mathbf 1$

メニューリストで ■詳細設定 → ファイアウォール

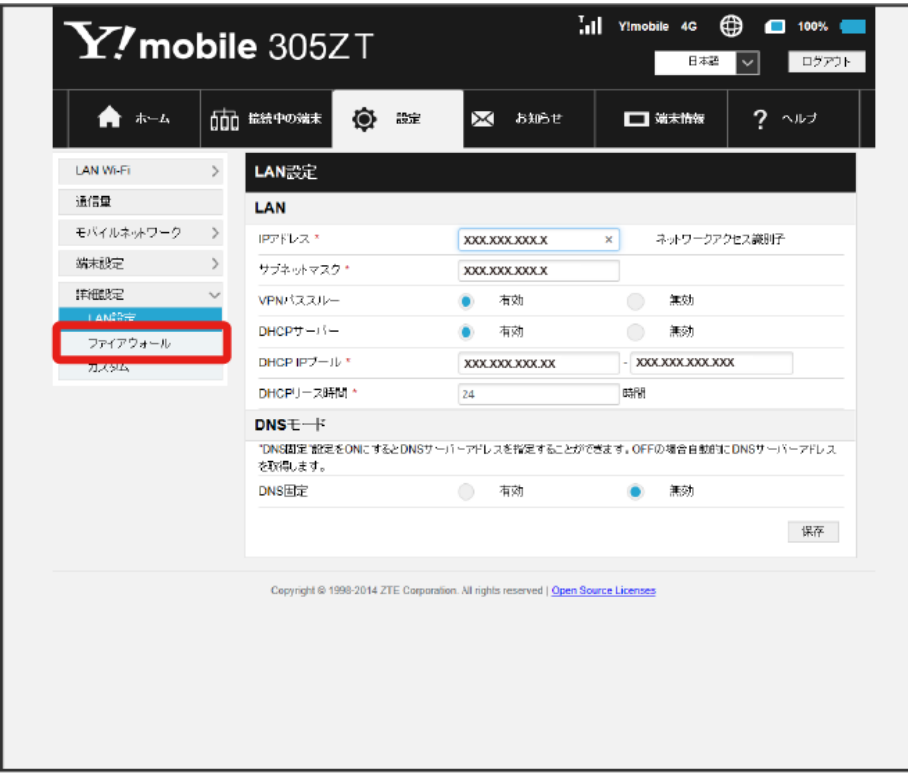

# $\overline{2}$

### 削除

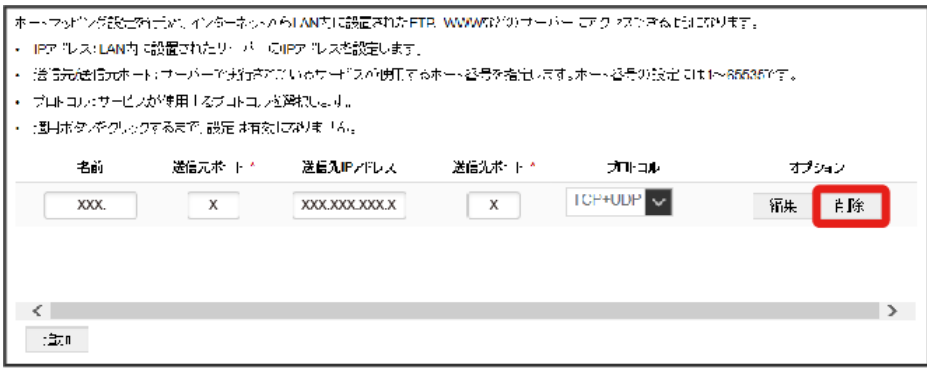

3<br>(はい)

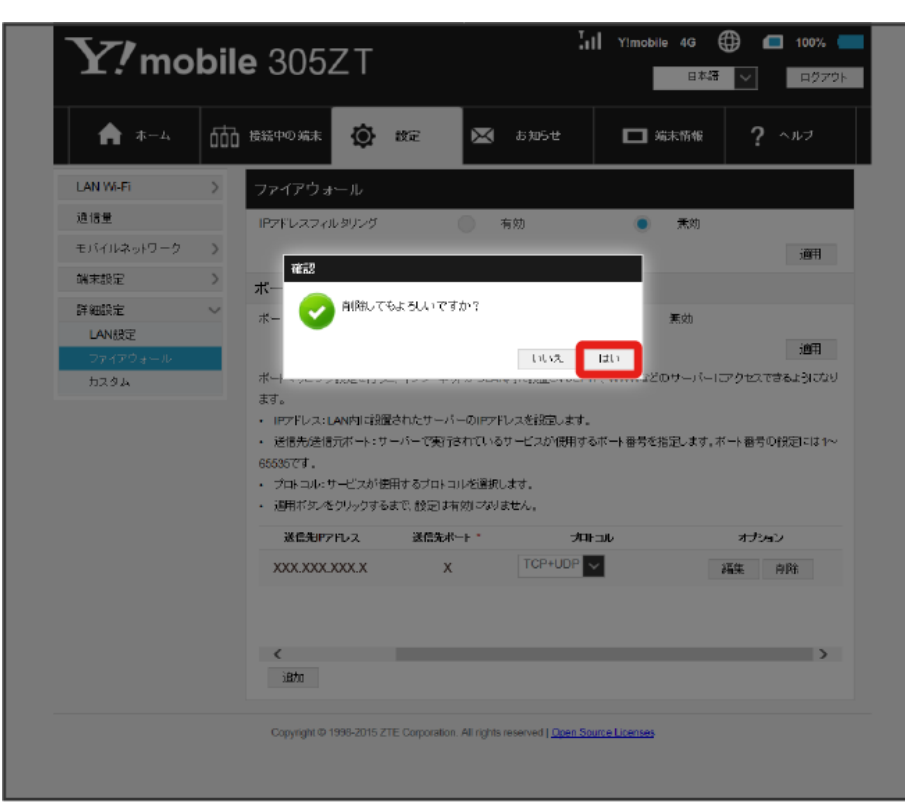

※<br>- 削除されます。

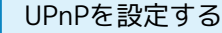

UPnP対応の周辺機器、AV機器、電化製品、またはメッセンジャーソフトなどのUPnP対応アプリケーションを使用するときに設定します。

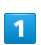

メニューリストで 詳細設定 → カスタム

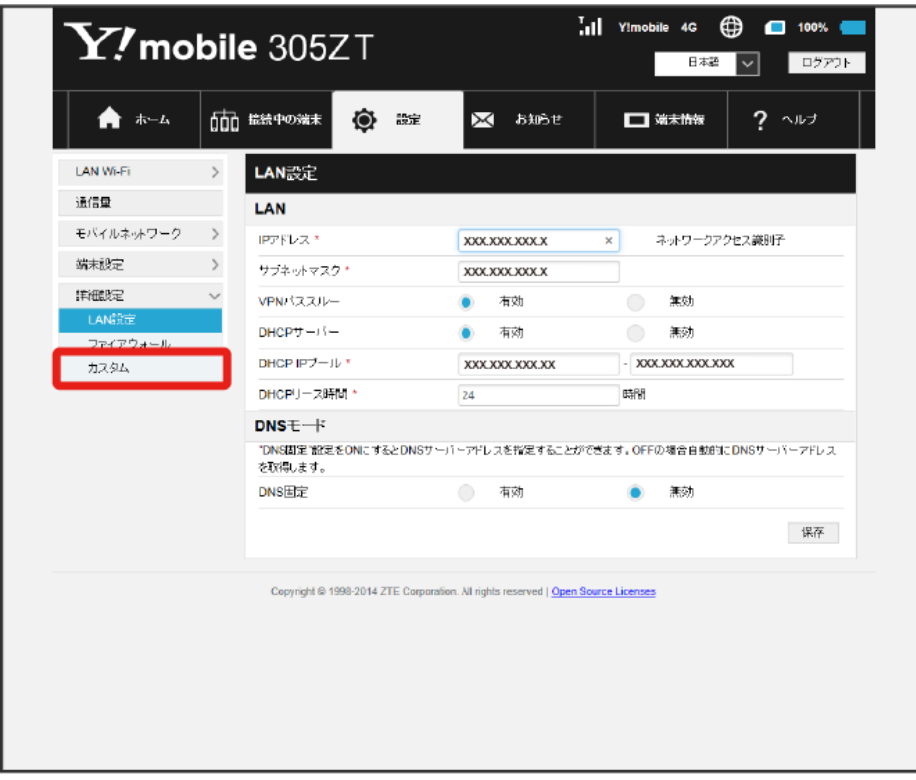

# $\overline{2}$

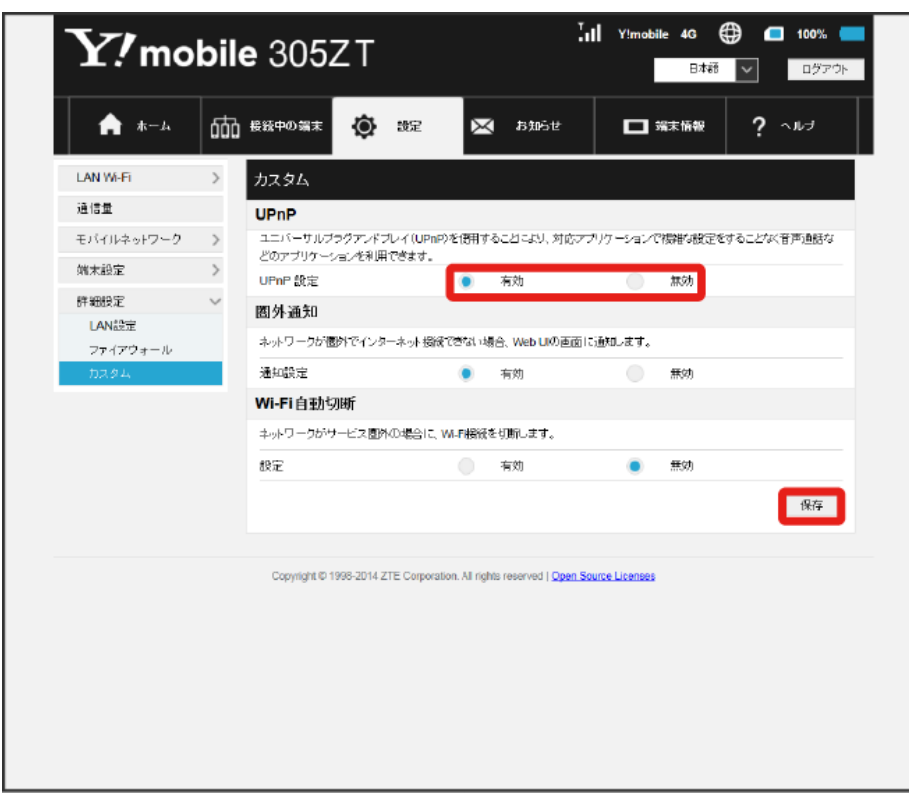

<sup>「</sup>UPnP設定」を 有効 / 無効 → 保存

### 圏外通知を設定する

インターネット接続圏外になったとき、Webブラウザに圏外であることを通知するかどうかを設定します。

・「有効」にすると、パソコンやスマートフォンのブラウザの画面にインターネット接続圏外でページの表示ができない旨が表示されます。

### $\boxed{1}$

## メニューリストで 詳細設定 → カスタム

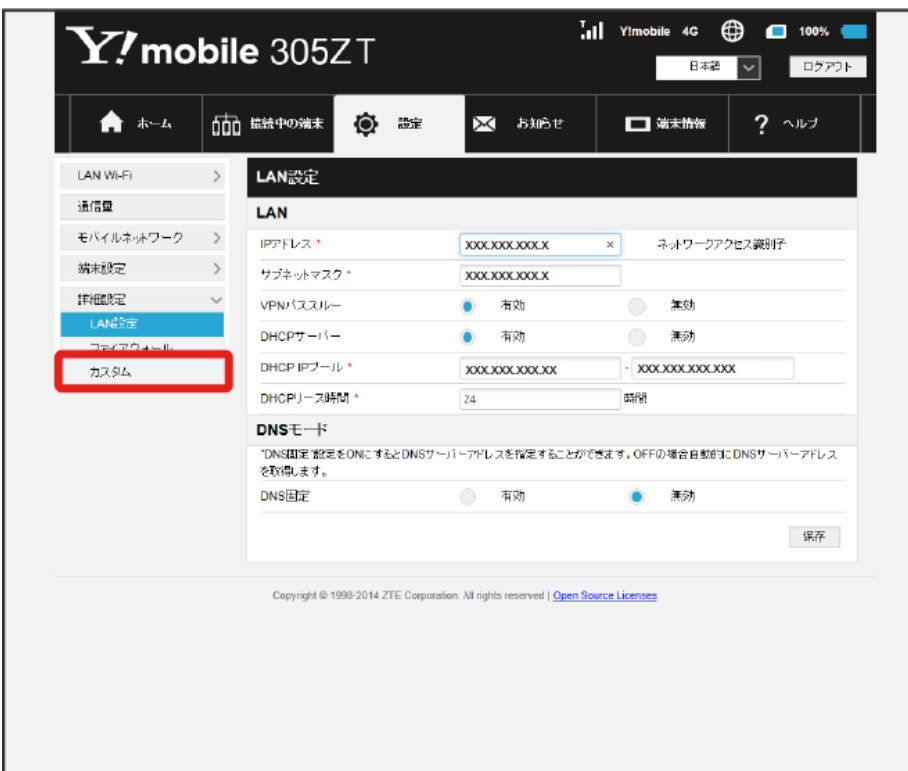

180

# $\overline{2}$

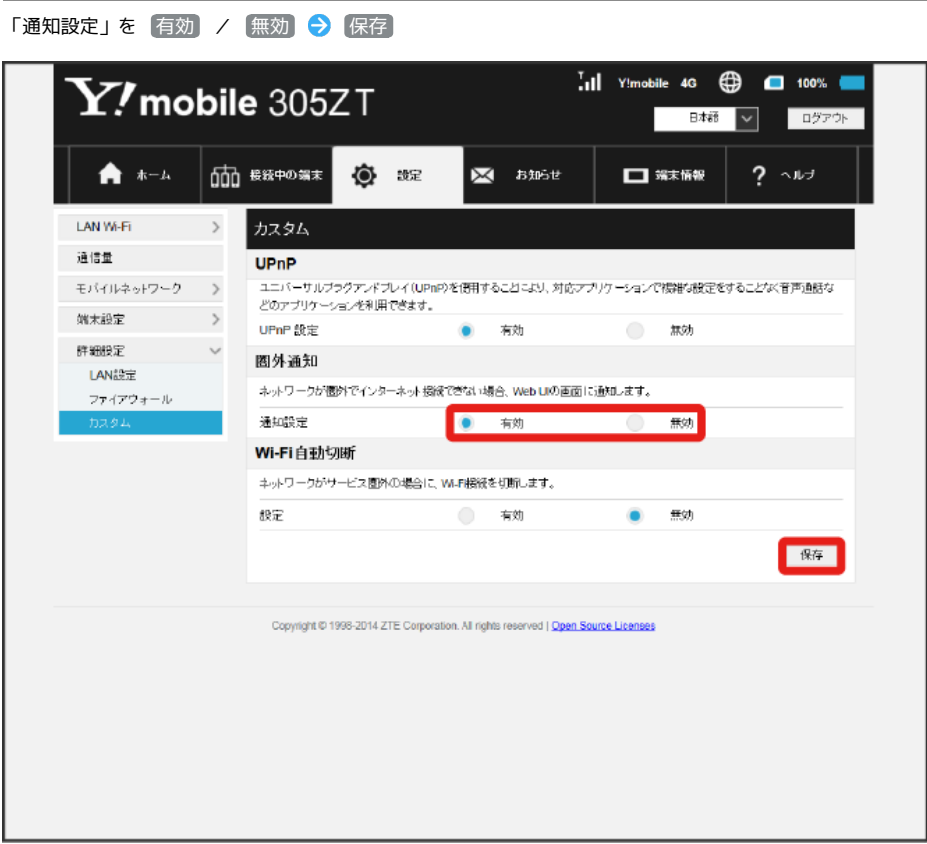

※<br>※ 設定されます。

Wi-Fi自動切断を設定する

本機がネットワークの圏外になったとき、無線LAN端末との通信を自動的に切断するかどうかを設定します。

### $\boxed{1}$

メニューリストで 詳細設定 → カスタム

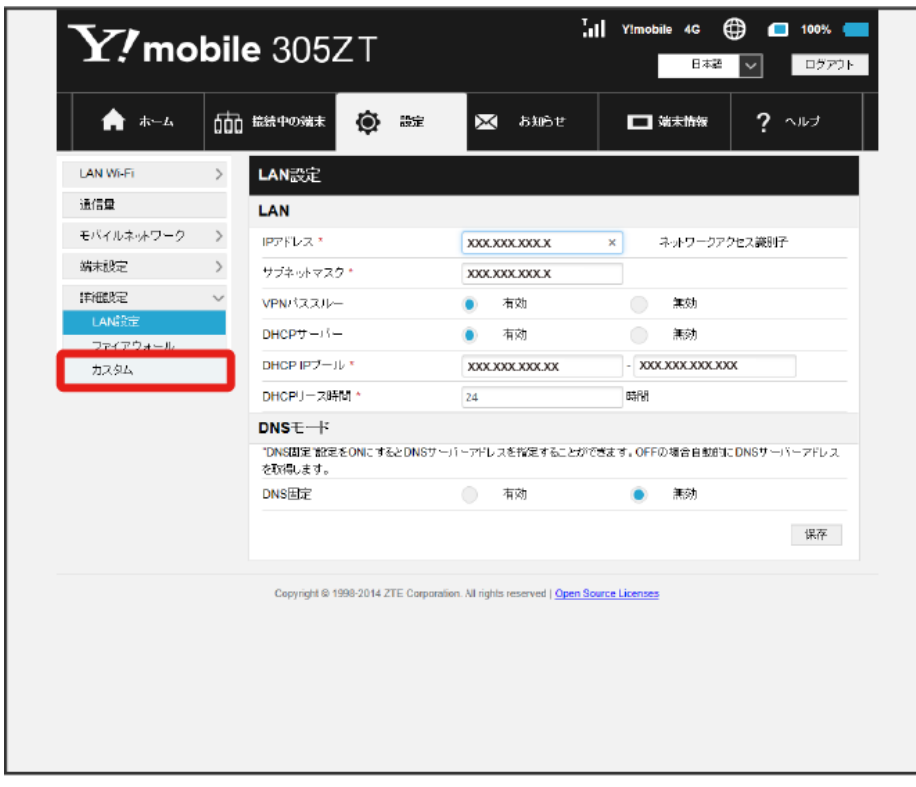

# $\overline{2}$

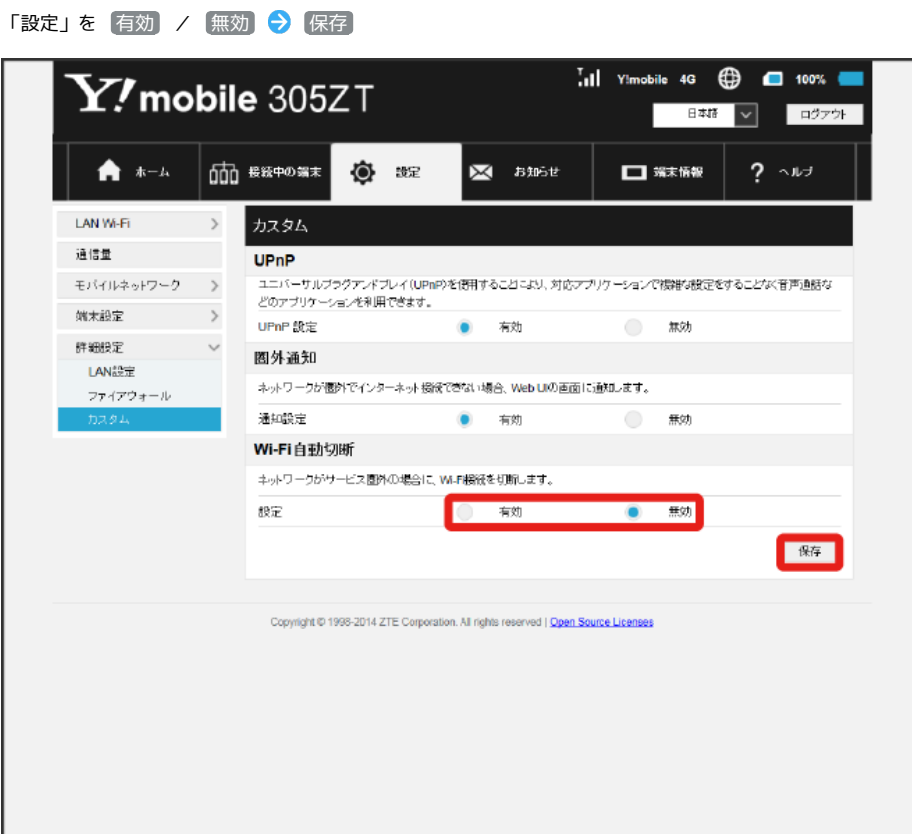

# お知らせを確認する

お知らせがある場合、本機にメッセージが通知されます。

お知らせを確認する

## $\boxed{1}$

メインメニューで お知らせ

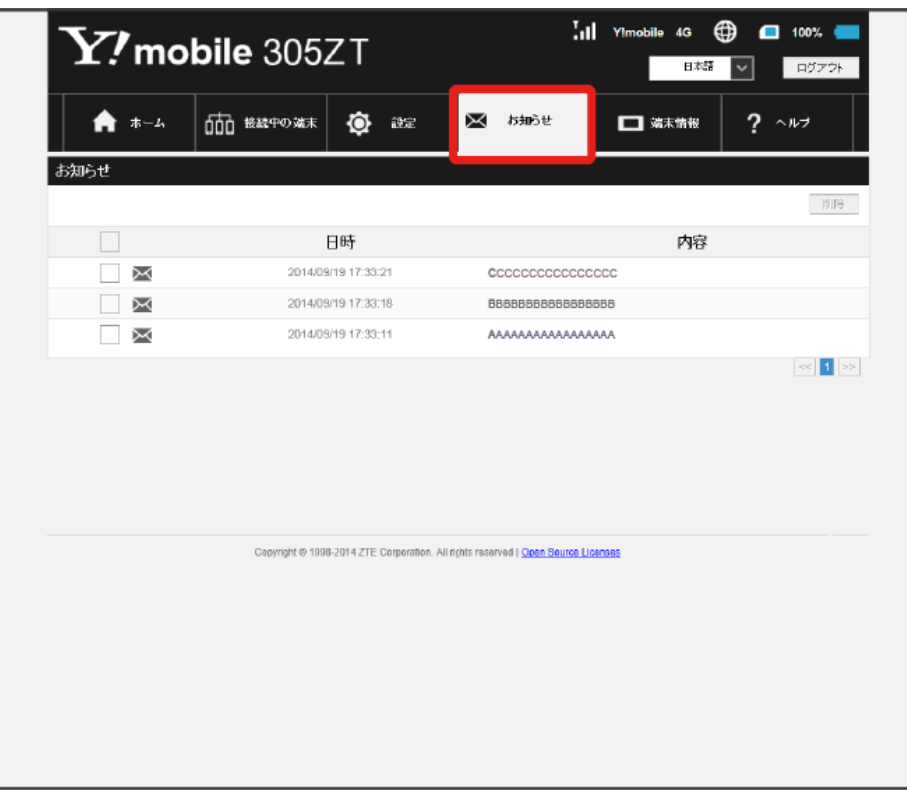

確認するお知らせを選択

 $\overline{\mathbf{2}}$ 

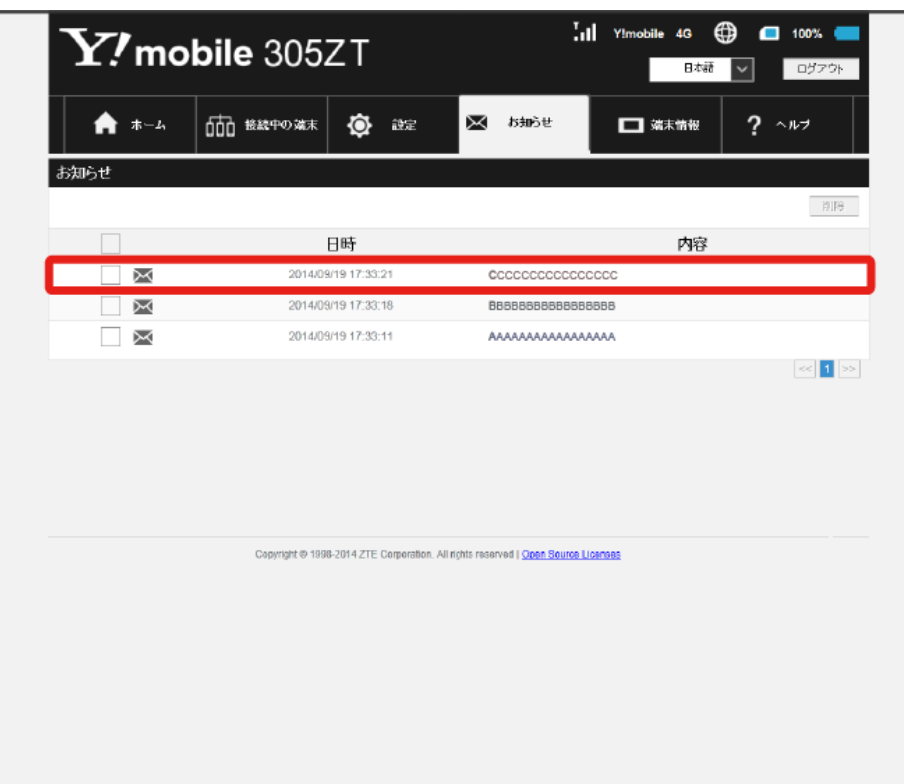

# $\overline{\mathbf{3}}$

#### お知らせの内容を確認

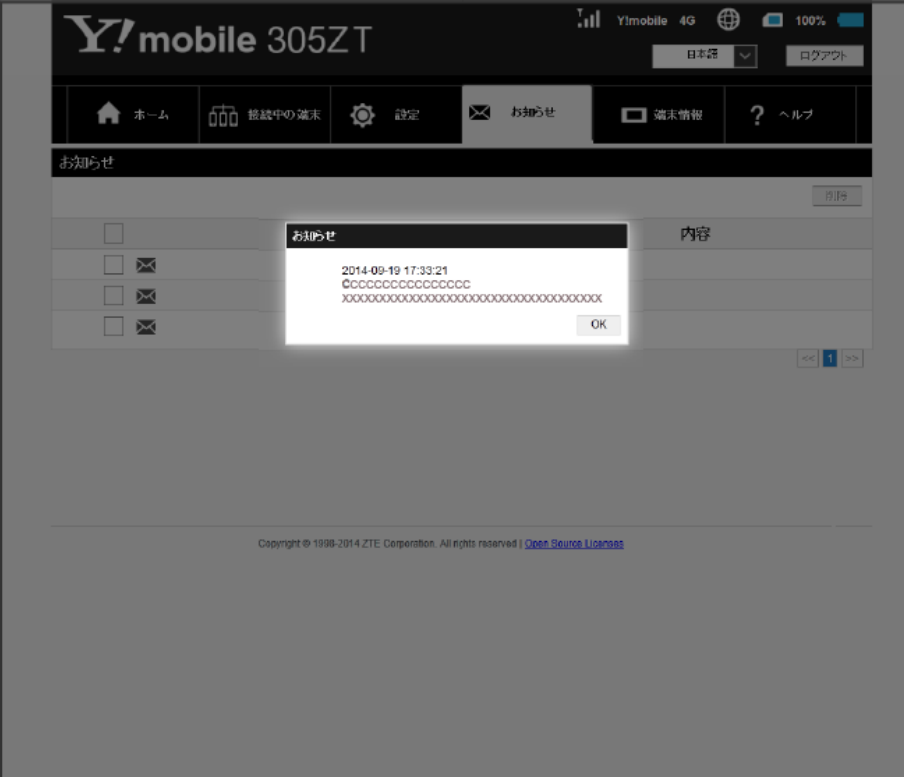

<mark>※3</mark> ポップアップ画面が表示され、お知らせの内容が確認できます。

·ポップアップ画面を閉じるには、 OK をクリックします。

お知らせを選択して削除する

### $\boxed{1}$

メインメニューで [お知らせ]

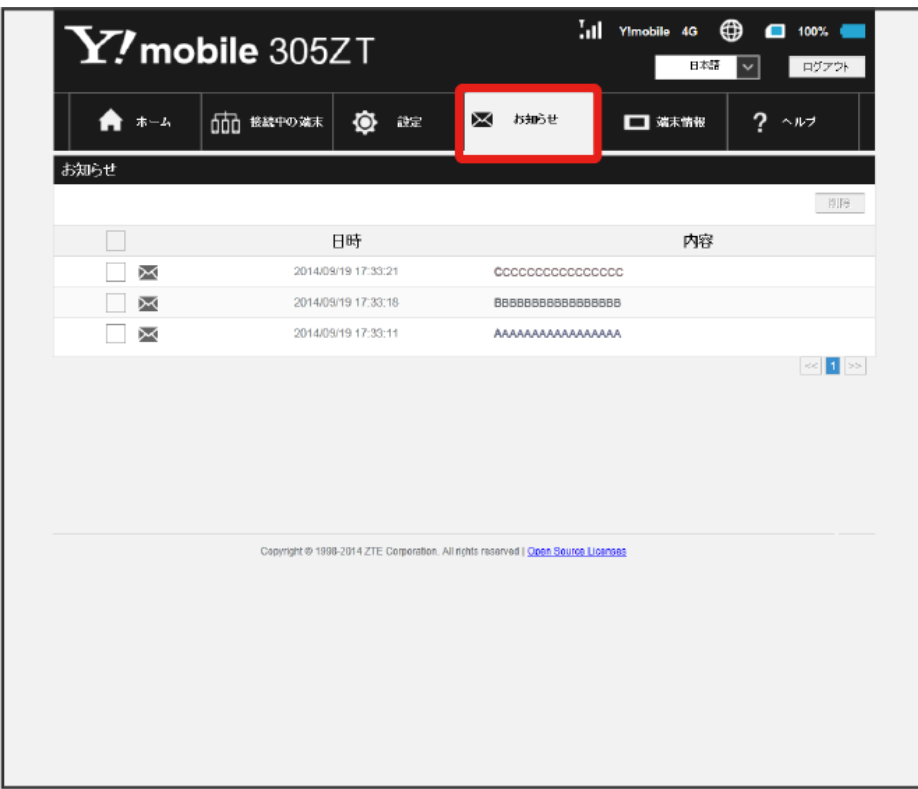

# $\overline{2}$

#### 削除するお知らせにチェックを付ける

| M.<br>$\mathbf{Y}$ /mobile 305ZT |                                                                                   | ⊕<br>Y!mobile 4G<br>$\Box$ 100% (<br>ログアウト<br>日本語 |
|----------------------------------|-----------------------------------------------------------------------------------|---------------------------------------------------|
| ホーム<br>A                         | ۰<br>000 <sub>設施中の端末</sub><br>設定                                                  | Χ<br>お知らせ<br>?<br>□ 端末情報<br>ヘルプ                   |
| お知らせ                             |                                                                                   |                                                   |
|                                  |                                                                                   | 削除                                                |
| FЗ                               | 日時<br>2014/09/19 17:33:21                                                         | 内容<br><b>C</b> CCCCCCCCCCCCCCC                    |
| X                                | 2014/09/19 17:33:18                                                               | BBBBBBBBBBBBBBB                                   |
| χ                                | 2014/09/19 17:33:11                                                               | AAAAAAAAAAAAAAAAA                                 |
|                                  |                                                                                   |                                                   |
|                                  | Copyright @ 1998-2014 ZTE Corporation. All richts reserved   Open Source Licenses |                                                   |
|                                  |                                                                                   |                                                   |

・タイトル行のチェックボックスにチェックを付けると全件を選択できます。

 $\overline{\mathbf{3}}$ 削除

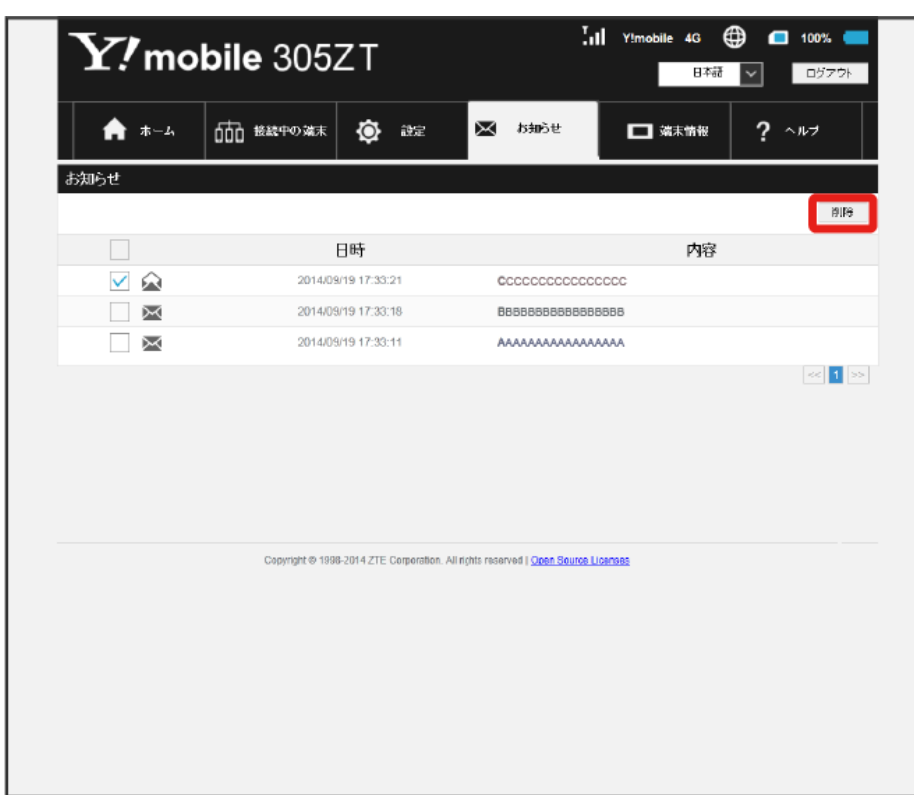

 $\overline{4}$ 

はい

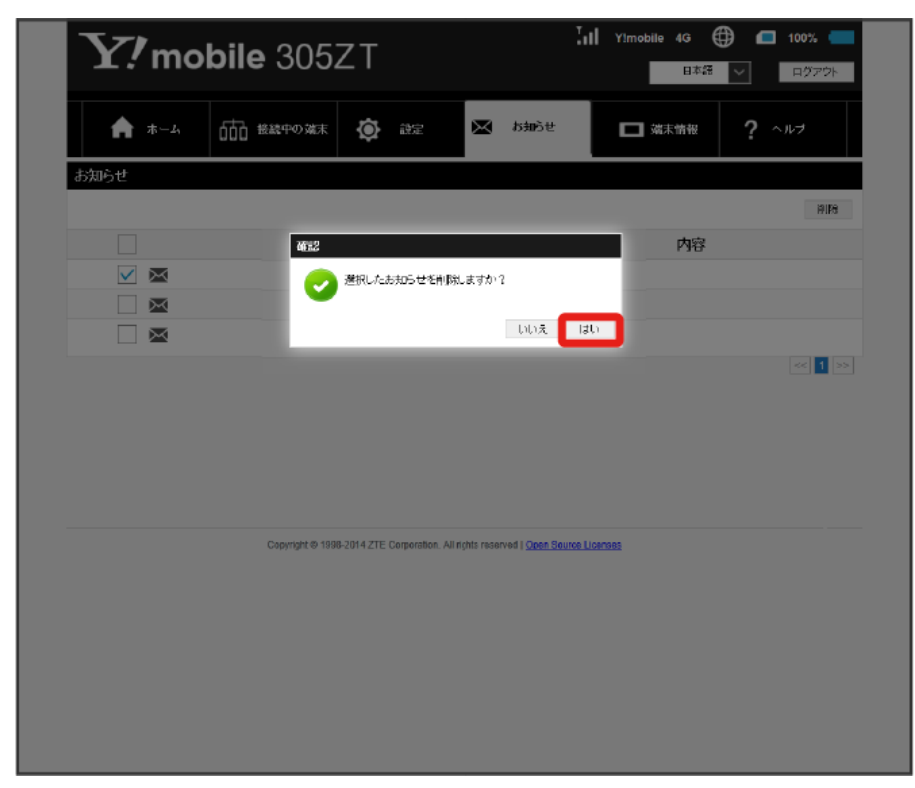

<mark>姿</mark> 選択したお知らせが削除されます。

# 端末情報を表示する

# 本機の情報を確認する

本機のソフトウェアバージョンなど、各種情報を確認できます。

## $\boxed{1}$

メインメニューで 端末情報

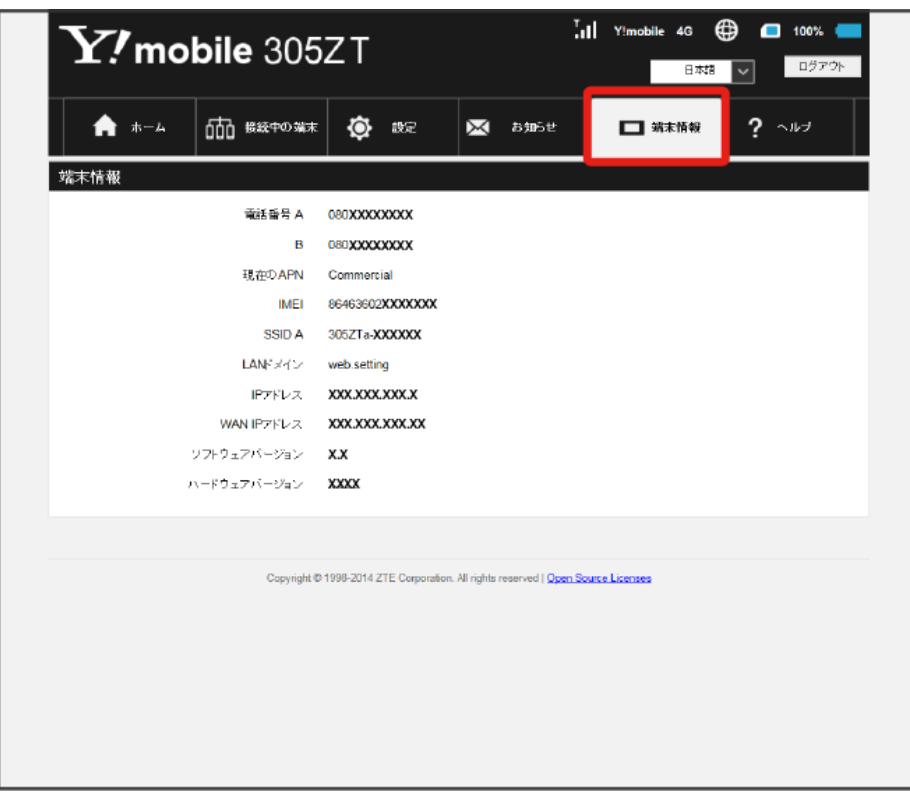

#### <mark>※3</mark> 以下の端末情報が確認できます。

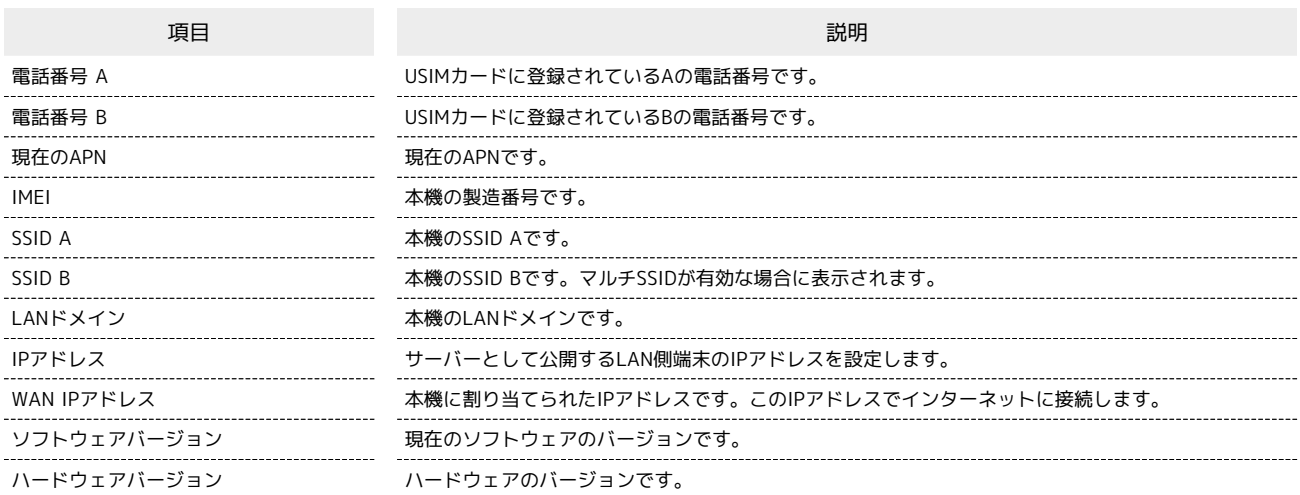

# サポートのURLを表示する

お客様サポート、取扱説明書のURLが表示されます。

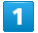

メインメニューで ヘルプ

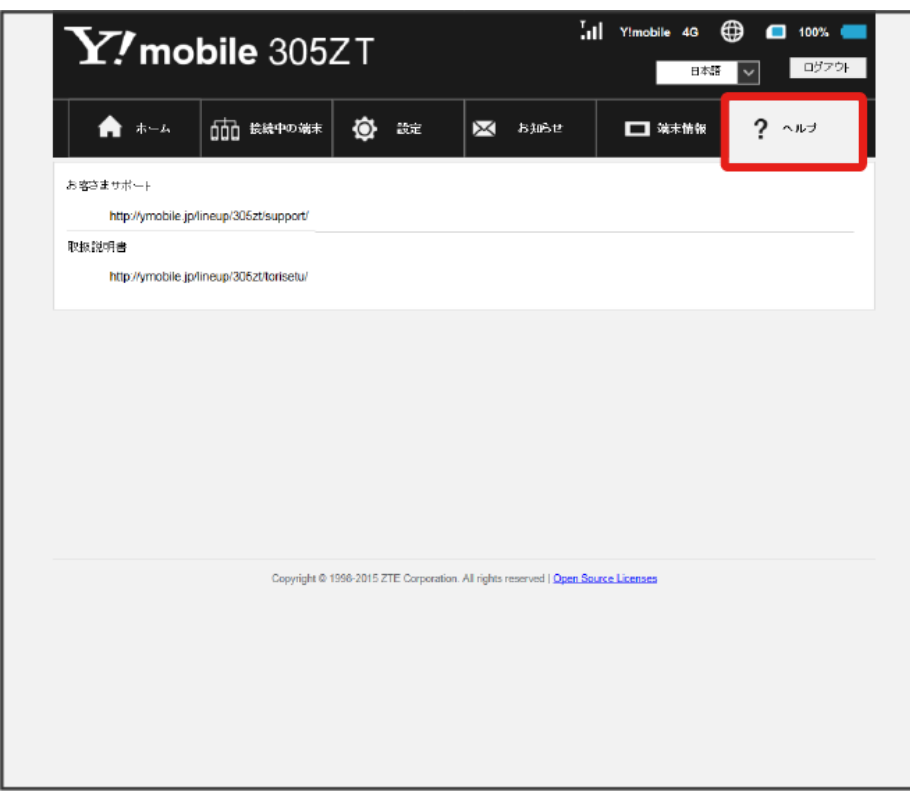

※ お客様サポート、取扱説明書のURLが表示されます。

# モバイル機器から設定を行う

スマートフォンなどからWEB UIにアクセスすると、モバイル機器用の画面が表示されます。

- ■すべてのモバイル機器での動作を保証するものではありません。
- ■モバイル用WEB UIとパソコン用WEB UIとでは、利用できる機能が異なります。

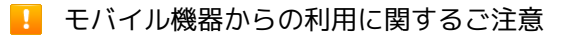

#### Wi-Fi設定変更時のご注意

モバイル機器から、WEB UIでインターネットWi-FiやLAN Wi-Fiの設定を変更すると、無線LANの接続が切れることがありますので、ご注意くださ い。

#### パソコン用WEB UIを利用する際のご注意

モバイル機器からパソコン用WEB UIを利用する場合、ご利用のブラウザにより一部の機能は使用できません。

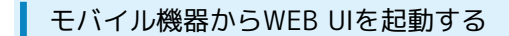

### $\overline{1}$

モバイル機器が、本機と無線LAN接続されていることを確認 ・無線LAN接続の方法は、「無線LANで接続する」を参照してください。

# $\overline{2}$

ホーム画面で 端末情報

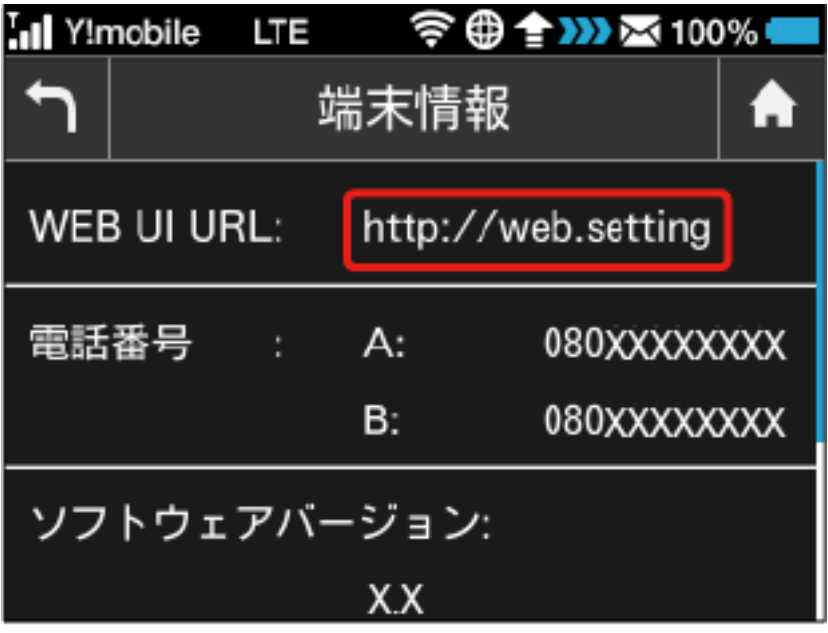

### <mark>※</mark> 本機ディスプレイに、WEB UIのURLが表示されます。

モバイル機器のブラウザを起動し、本機のディスプレイに表示されたURL(http://web.setting)を、ブラウザのアドレスバーに入力

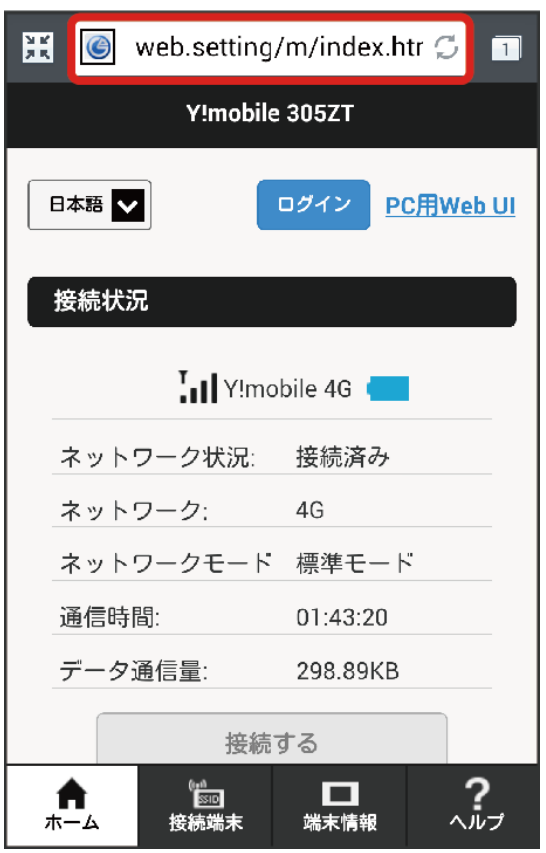

<mark>※3</mark> WEB UIのホーム画面が表示されます。

**ト**モバイル機器からのWEB UI画面の見かた

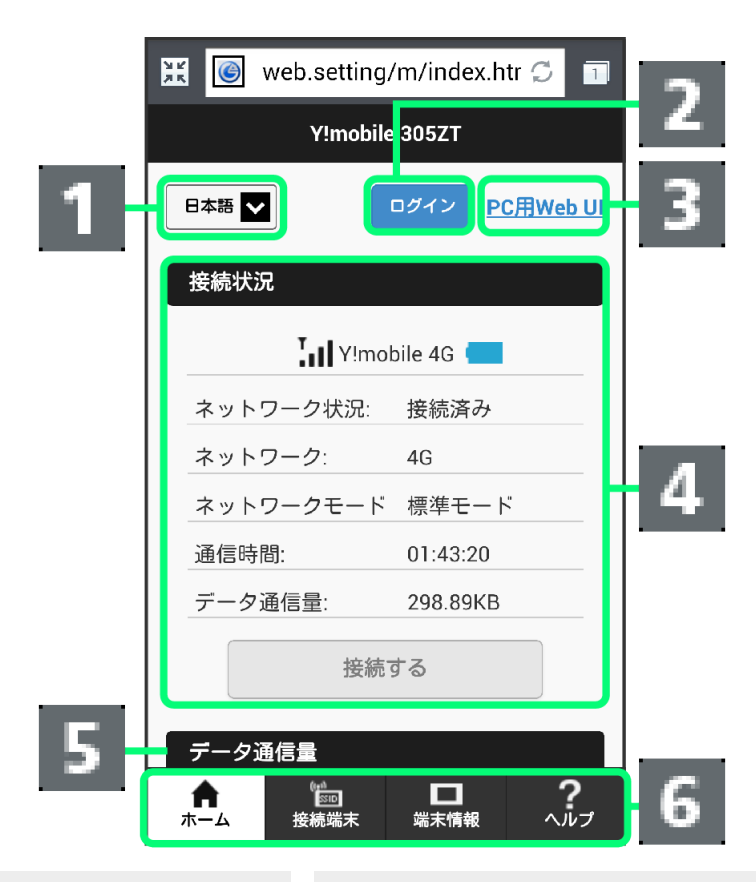

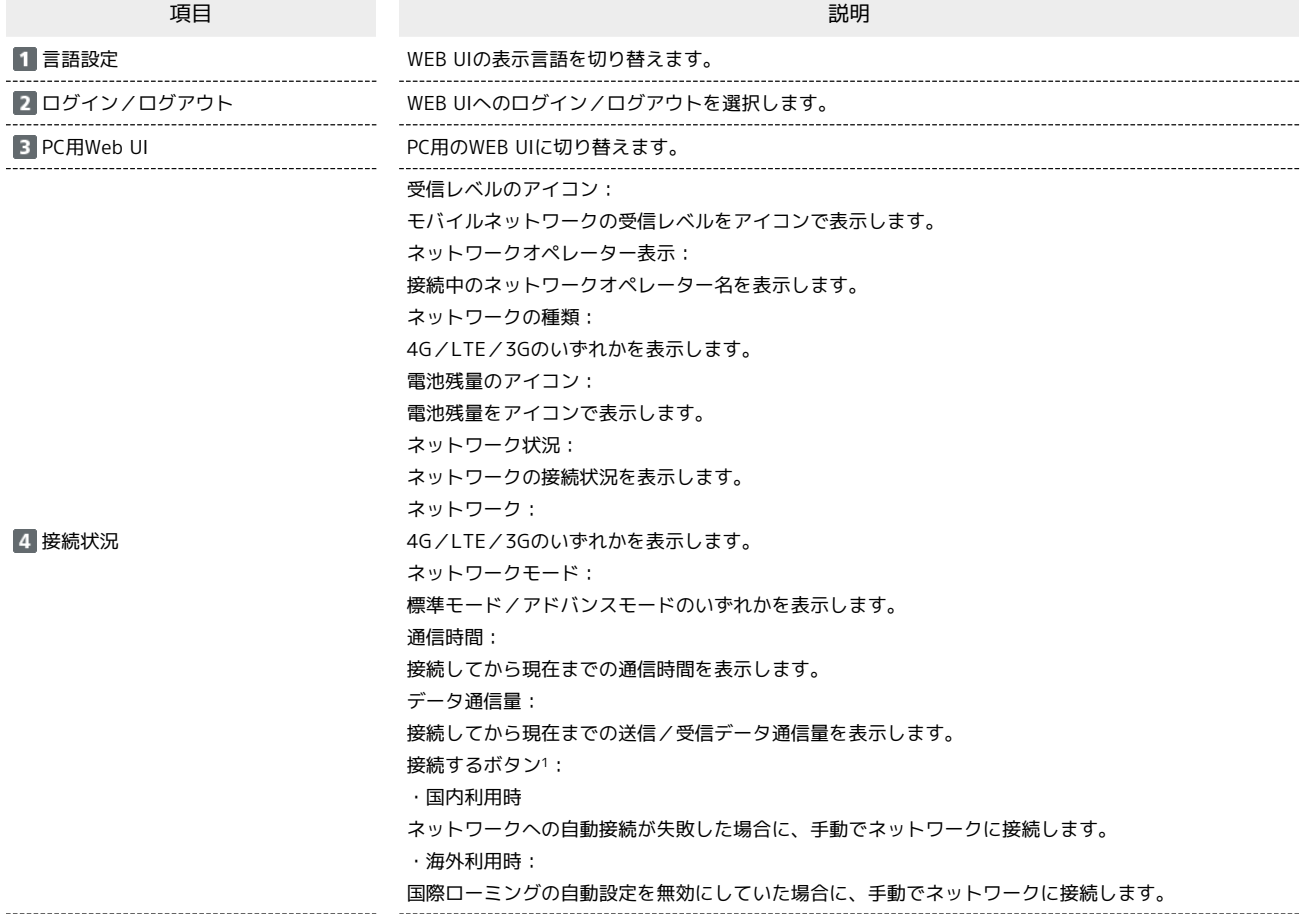

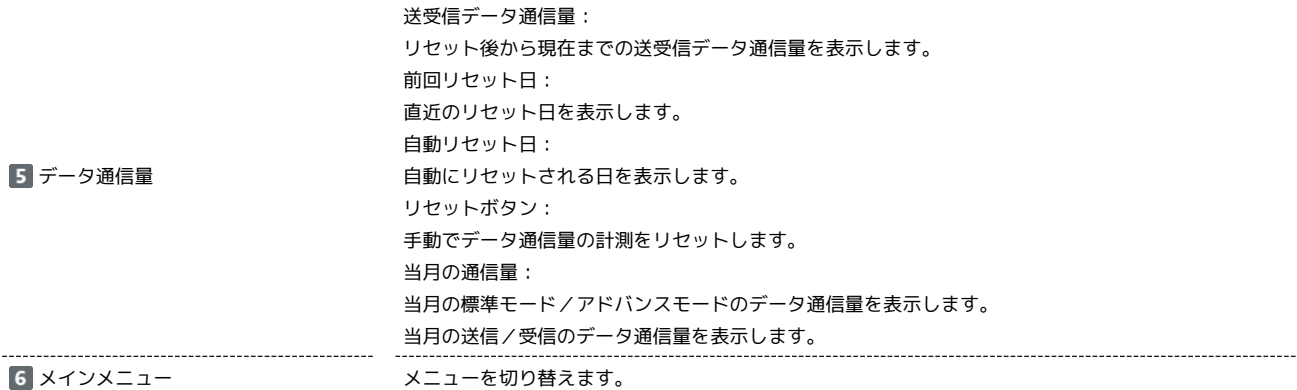

1 WEB UIにログインしていない場合は、ログインパスワードの入力が必要です。

191

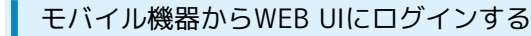

 $\boxed{1}$ 

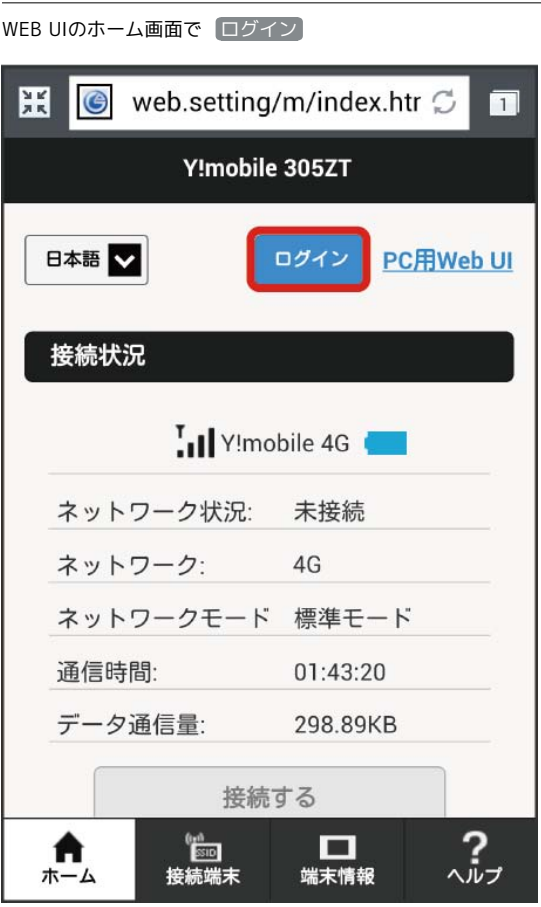

※3 ログイン画面が表示されます。

·メインメニューの項目( 接続端末 / 【端末情報 / (ヘルプ)) をタップしても、ログイン画面が表示されます。

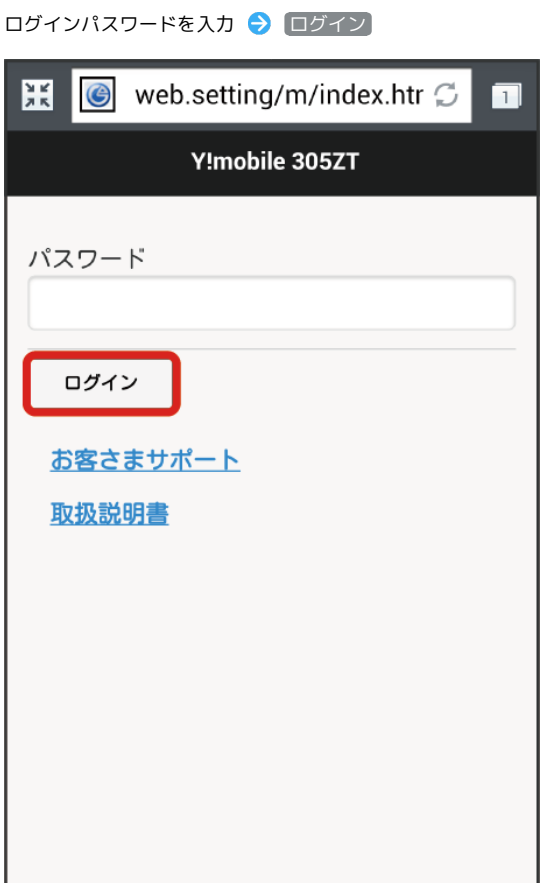

<mark>※</mark> 画面中央上に「ログアウト」ボタンが表示され、ログインが完了します。メインメニューの項目( 接続端末 / / <mark>端末情報 / へルプ</mark> ) をタッ プしてログインした場合は、それぞれのページが表示されます。

・お買い上げ時、ログインパスワードには「admin」が設定されています。ログインパスワードについては、「[WEB UIのログインパスワードを変更す](#page-68-0) [る」](#page-68-0)を参照してください。

I

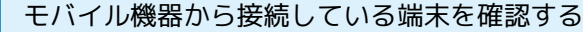

・本機に接続している無線LAN端末の一覧が表示されます。

## $\boxed{1}$

WEB UIのホーム画面で [接続端末]

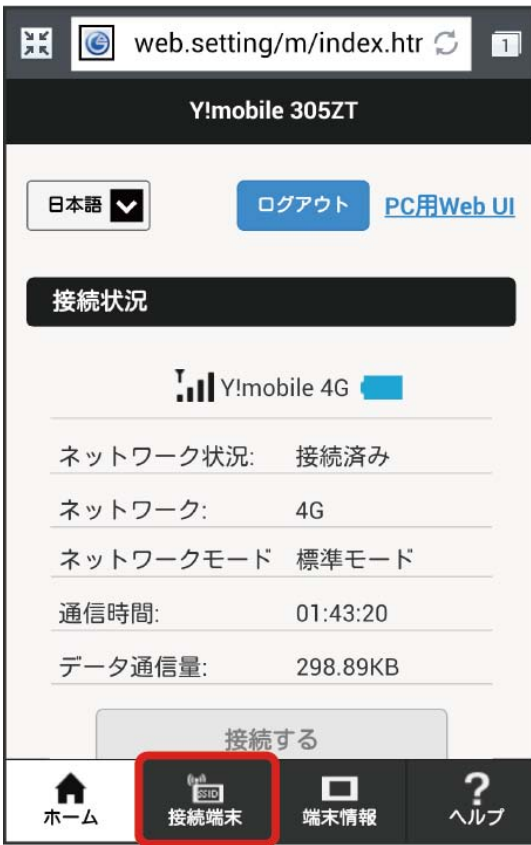

接続中の端末

 $\overline{2}$ 

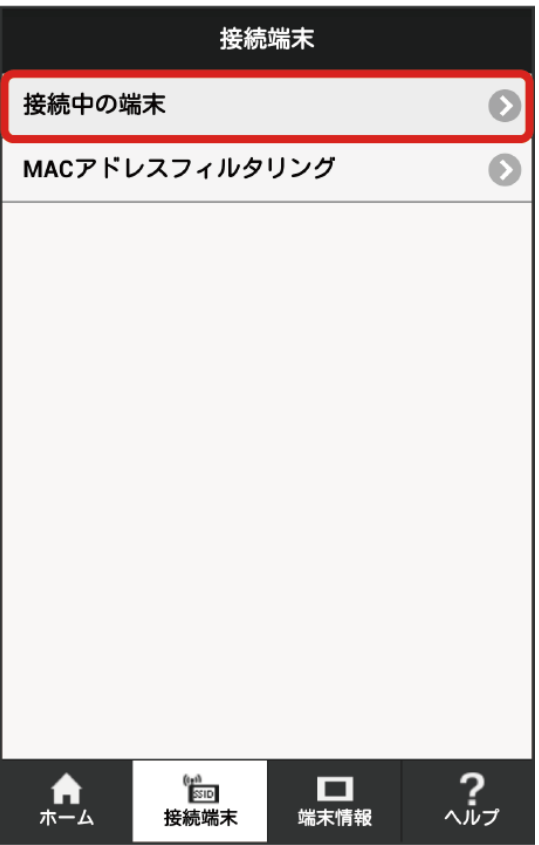

<mark>姿</mark> 接続中の端末名とMACアドレスが表示されます。

### モバイル機器からMACアドレスフィルタリングを設定する

無線LAN端末のMACアドレスを登録して無線LAN接続の許可を設定し、セキュリティー機能を強化できます。

・マルチSSID機能(SSID B)を有効にしている場合は、SSID BでもMACアドレスフィルタリングの設定ができます。

```
\boxed{1}WEB UIのホーム画面で 接続端末 → MACアドレスフィルタリング
                    接続端末
  接続中の端末
                                              \bullet\bulletMACアドレスフィルタリング
                                          \frac{2}{\sqrt{2}}。 (<sub>|sin</sub><br>接続端末
                            □□<br>端末情報
   \mathbf{A}
```
有効

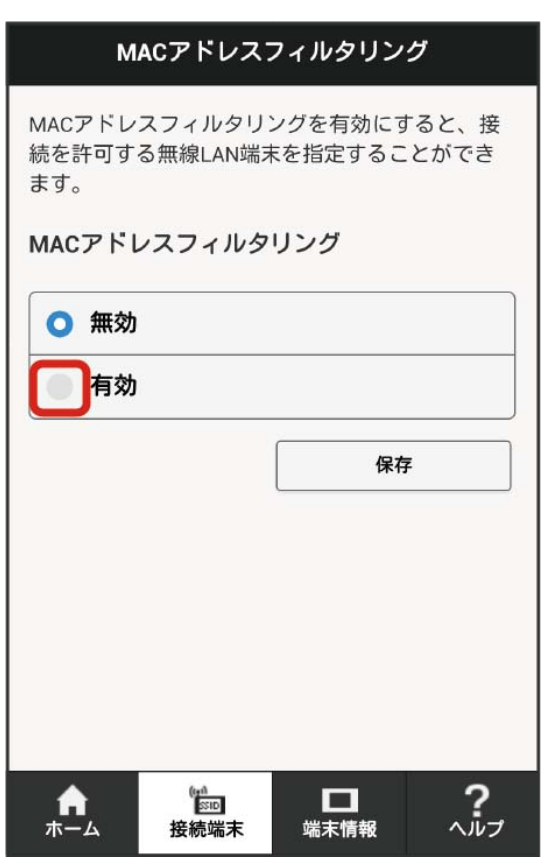

# $\overline{\mathbf{3}}$

【端末を追加】● MACアドレスを入力 → [保存]

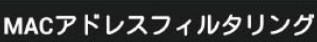

MACアドレスフィルタリングを有効にすると、接 続を許可する無線LAN端末を指定することができ ます。

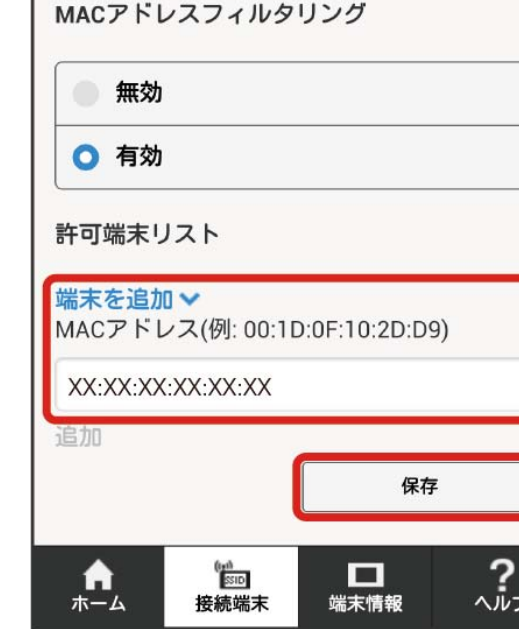

・入力したMACアドレスを削除、編集した場合も同様に保存をタップしてください。

 $\overline{4}$ 

### OK

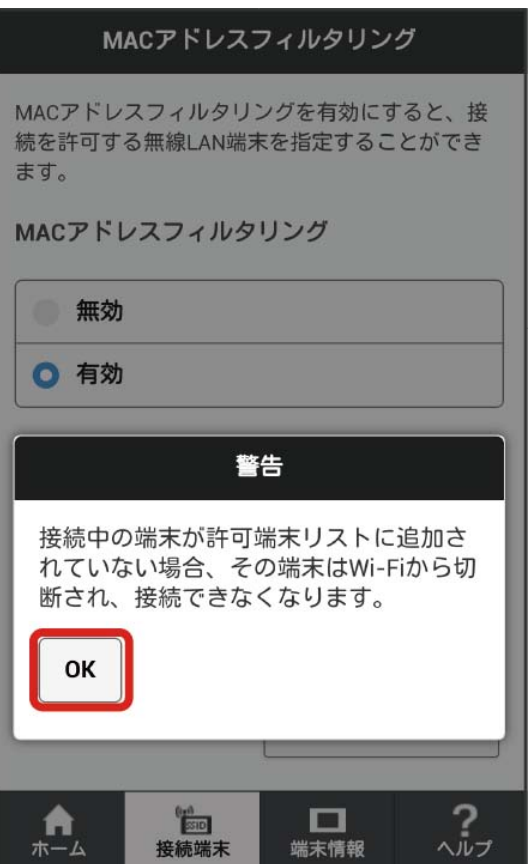

**※3** MACアドレスフィルタリングが設定されます。

**L** MACアドレスフィルタリング設定変更時のご注意

無線LANで接続した端末からWEB UIを使って、無線LANで接続した端末のMACアドレスを含まずにMACアドレスフィルタリングの設定を有効にす ると、無線LANの接続が切断され本機と無線LAN接続できなくなります。ご注意ください。

モバイル機器からMACアドレスフィルタリングを解除する

MACアドレスフィルタリングが解除されます。

### $\boxed{1}$

WEB UIのホーム画面で 接続端末 → MACアドレスフィルタリング

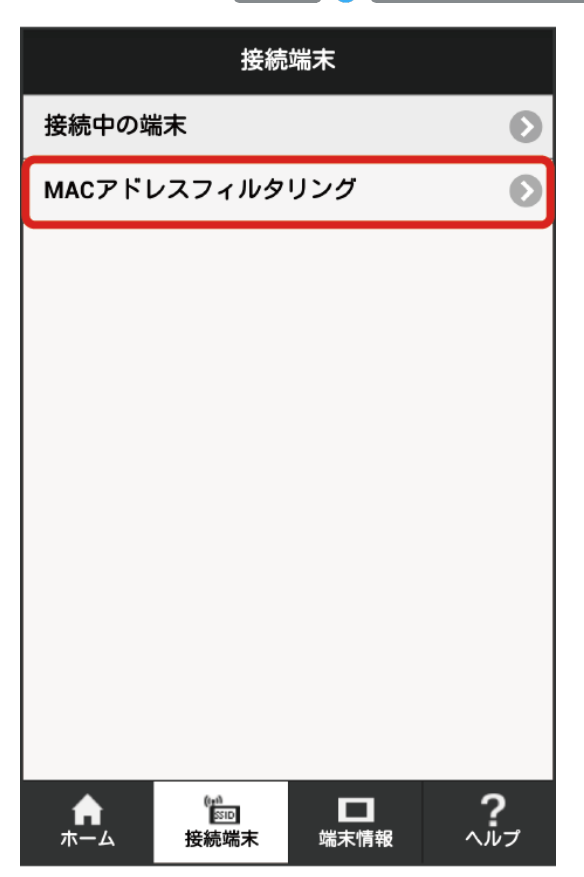

# $\overline{\mathbf{2}}$

無効 → 保存

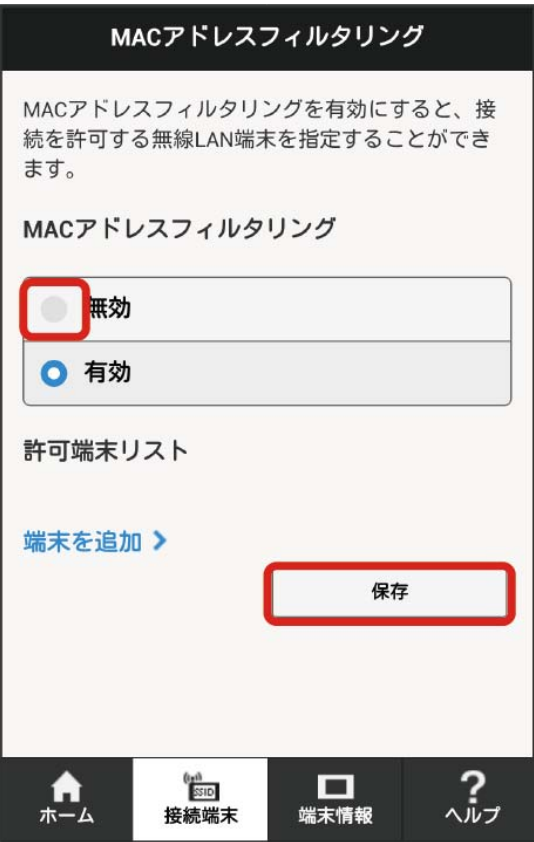

**※3** MACアドレスフィルタリングが解除されます。
モバイル機器から本機の情報を確認する

本機のソフトウェアバージョンなど、各種情報を確認できます。

#### $\boxed{1}$

WEB UIのホーム画面で [端末情報]

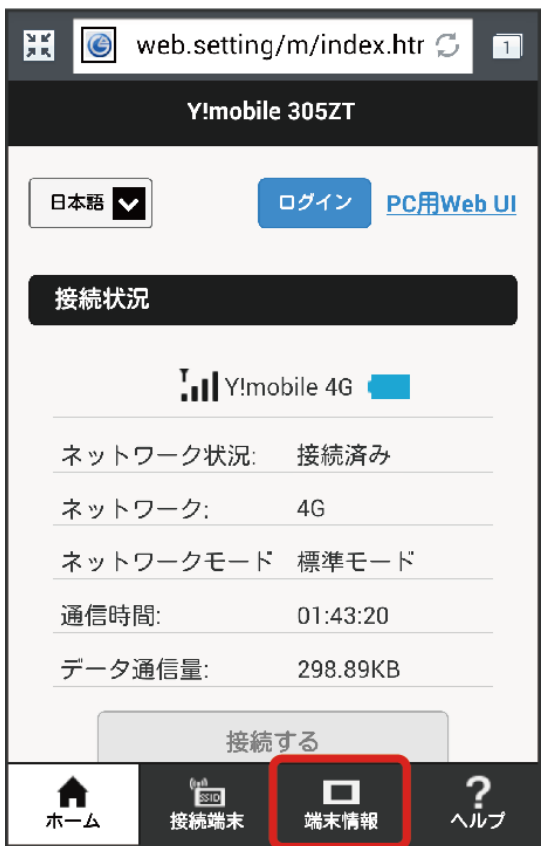

# $\overline{\mathbf{2}}$

### 表示内容を確認

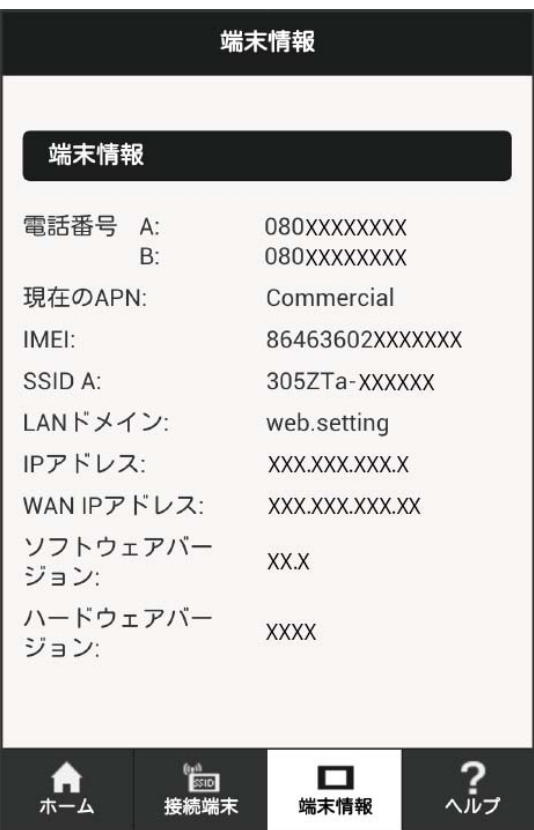

#### <mark>※3</mark> 以下の端末情報が確認できます。

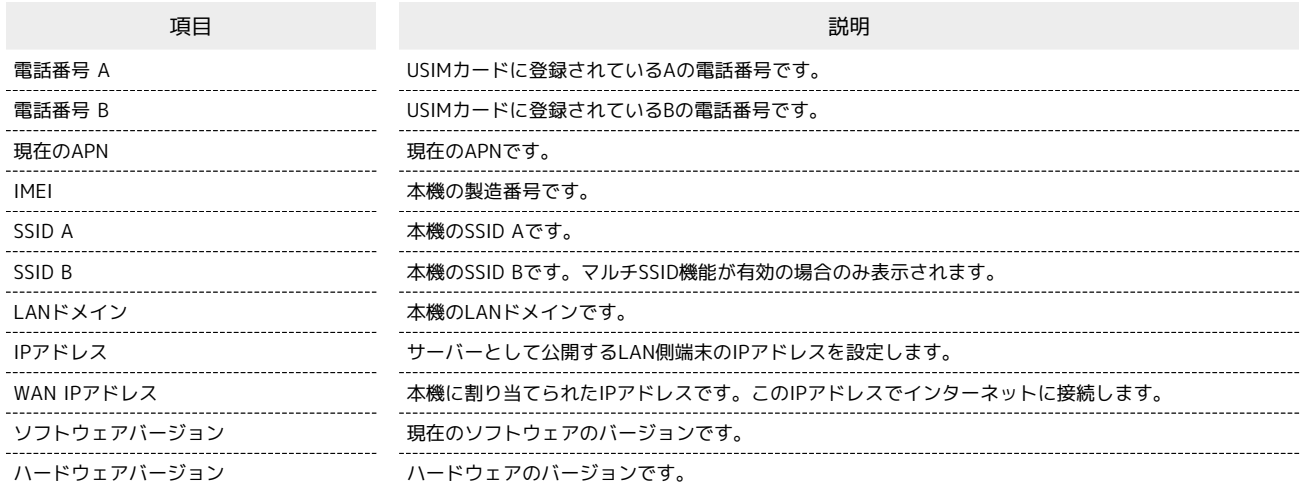

モバイル機器からヘルプを表示する

お客様サポート、取扱説明書のURLが表示されます。

#### $\boxed{1}$

WEB UIのホーム画面で へルプ

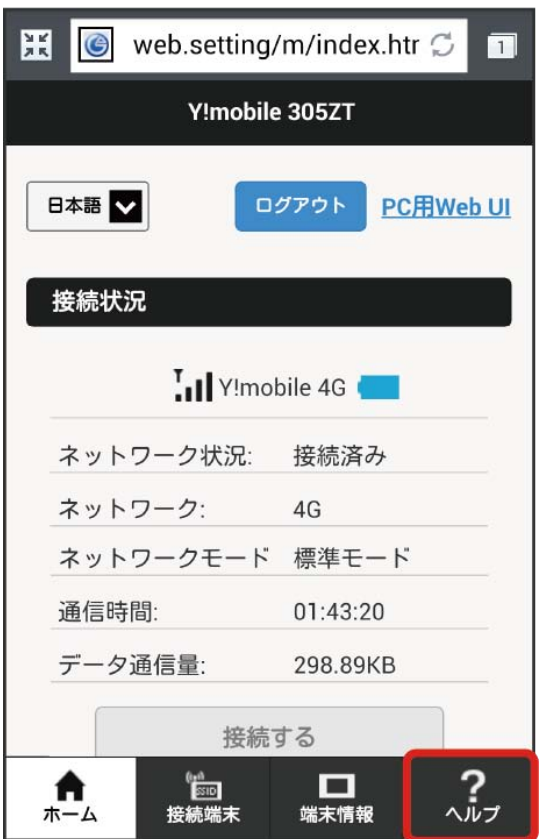

## 204

### $\overline{\mathbf{2}}$

表示内容を確認

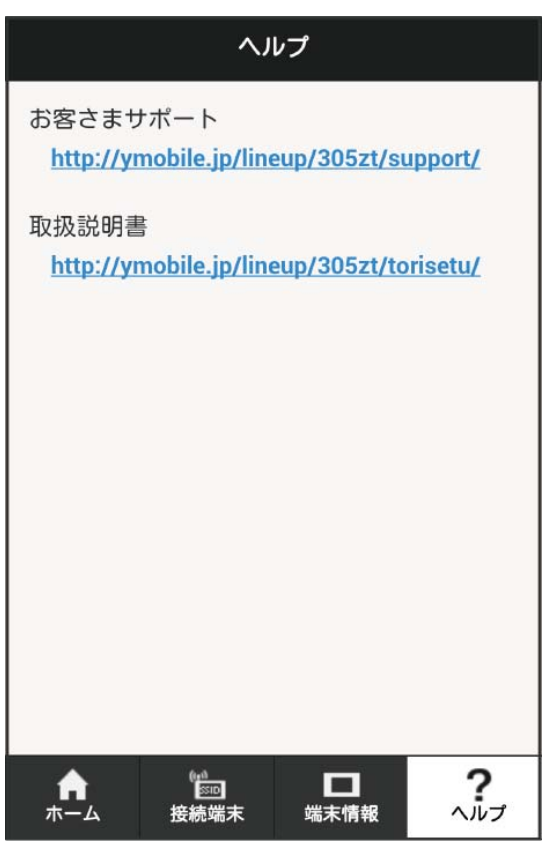

<mark>※3</mark> お客様サポート、取扱説明書のURLが表示されます。